# USER MANUAL

## FFT Analysis Software BZ-7230 and Tone Assessment Option BZ-7231

for use with Hand-held Analyzer Types 2250 and 2270

BE 1778 – 19 English

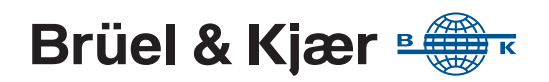

## <span id="page-2-0"></span>**FFT Analysis Software BZ‐7230 and Tone Assessment Option BZ‐7231**

### **For use with Hand‐held Analyzer Types 2270 and 2250**

**Valid for all hardware versions and from software versions 4.7**

## <span id="page-2-1"></span>**User Manual**

#### **Health and Safety Considerations**

This apparatus has been designed and tested in accordance with IEC/EN 61010-1 and ANSI/UL 61010-1  $Safety$ Requirements for Electrical Equipment for Measurement, Control and Laboratory Use. This manual contains information and warnings which must be followed to ensure safe operation and to retain the apparatus in safe condition.

#### *Safety Symbols and Signal Words Used*

 $/ \mathsf{N}$ 

The apparatus will be marked with this symbol when it is important that you refer to the associated danger or warning statement given in this manual

- The manual uses this symbol when a danger or ∕≬∖ warning statement is applicable
- $\bigwedge$ Hazardous Voltage/Electricity. Both the apparatus and manual use this symbol when there is a risk for shock or electrocution
- $\sqrt{\frac{2}{N}}$ Hot Surface. This manual will use this symbol when there is a risk for burning or scolding
- $\frac{1}{\sqrt{2}}$  Earth (Ground) Terminal. The apparatus will be marked with this symbol when applicable marked with this symbol when applicable
- $\overline{\mathbb{C}}$ Protective Conductor Terminal. The apparatus will be marked with this symbol when applicable
- Alternating Current. The apparatus will be marked with this symbol when applicable
- **Danger** Signals an imminent hazardous situation, which, if not avoided, will result in death or serious injury
- **Warning** Signals a possibly hazardous situation, which, if not avoided, will result in death or serious injury
- **Caution** Signals a hazardous situation, which, if not avoided, could result in minor or moderate injury or damage to the apparatus
- **Notice** Signals a situation or practice that requires attention, but does not directly result in personal injury if ignored

#### *Risks and Hazards*

#### **Explosion Hazards**

 $\sqrt{N}$ **Danger:** The apparatus is not designed to be used in potentially explosive environments. It should not be operated in the presence of flammable liquids or gases

#### **Electrical Hazards**

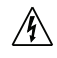

**Warning:** Any adjustment, maintenance and repair of the open apparatus under voltage must be avoided as far as possible and, if unavoidable, must be carried out only by trained service

**Caution:** Switch off all power to equipment before connecting or disconnecting their digital interface. Failure to do so could damage the equipment

#### **Mechanical Hazards**

**Caution:** Whenever it is likely that the correct function or operating safety of the apparatus has been impaired, it must be made inoperative and be secured against unintended operation

#### **Waste Handling**

Brüel & Kjær complies with the EU's Waste Electrical  $\widehat{\mathbb{X}}$ and Electronic Equipment (WEEE) Directive, which issues the following waste handling instructions:

- Do not dispose of electronic equipment or batteries as unsorted municipal waste
- It is your responsibility to contribute to a clean and healthy environment by using the appropriate local return and collection systems
- Hazardous substances in electronic equipment or batteries may have detrimental effects on the environment and human health
- The symbol shown to the left indicates that separate collection systems must be used for any discarded equipment or batteries marked with that symbol
- Waste electrical and electronic equipment or batteries may be returned to your local Brüel & Kjær representative or to Brüel & Kjær Headquarters for disposal

Brüel & Kjær has made every effort to ensure the accuracy of the information contained in this document. No responsibility is accepted for any errors or omissions herein. It is the responsibility of the user to ensure compliance with any legal or statutory requirements in the country of use. Data may change, as well as legislation, therefore you are advised to obtain copies of the most recently issued applicable regulations, standards and guidelines.

All descriptions, illustrations and any other information relating to the product are made by way of general description, are approximate only and for the general guidance and information of the user. They cannot be construed to imply representation or warranty as to their accuracy, currency or completeness and are not intended to form the basis of any contract.

The information in this document does not constitute a warranty, representation or guarantee concerning the suitability or performance of the product.

Brüel & Kjær shall not be liable for any loss whether direct, indirect, incidental or consequential arising from the use of or reliance upon any of the content of this document, regardless of whether such content has been accurate or complete. Brüel & Kjær will not pay any damages whether for loss or injury, punitive or otherwise, because of use of or reliance upon any of the content in this document.

Brüel & Kjær and all other trademarks, service marks, trade names, logos and product names are the property of Brüel & Kjær or a third-party company. Nothing in this document may be construed as granting, by implication, or

otherwise any license or right to use any of the trademarks without a prior written permission of Brüel & Kjær or the owner of such trademark.

© Brüel & Kjær. All rights reserved.

Brüel & Kjær Sound & Vibration Measurement A/S DK-2850 Nærum · Denmark

For service and support, contact your nearest Brüel & Kjær Customer Care support team:

**Headquarters:** info@bksv.com, +45 7741 2400 **China (Beijing):** +86 10 59935811 **France:** service.fr@bksv.com, +33 1 69 90 71 02 **Germany:** bkservice.de@bksv.com, +49 421 17 87 0 **Italy:** it.info@bksv.com, +39 02 5768061 **Japan:** info\_jp@bksv.com, +81 3 6810 3500 **North & South America:** bkservice@bksv.com, +1 770 209 6907

**Spain:** servicio.tecnico@bksv.com, +34 91 659 08 20 **UK & Ireland:** ukservice@bksv.com, +44 1223 389800 Go to [www.bksv.com/contact](http://www.bksv.com/aboutus/contact) for contact information to our other global offices.

## **Contents**

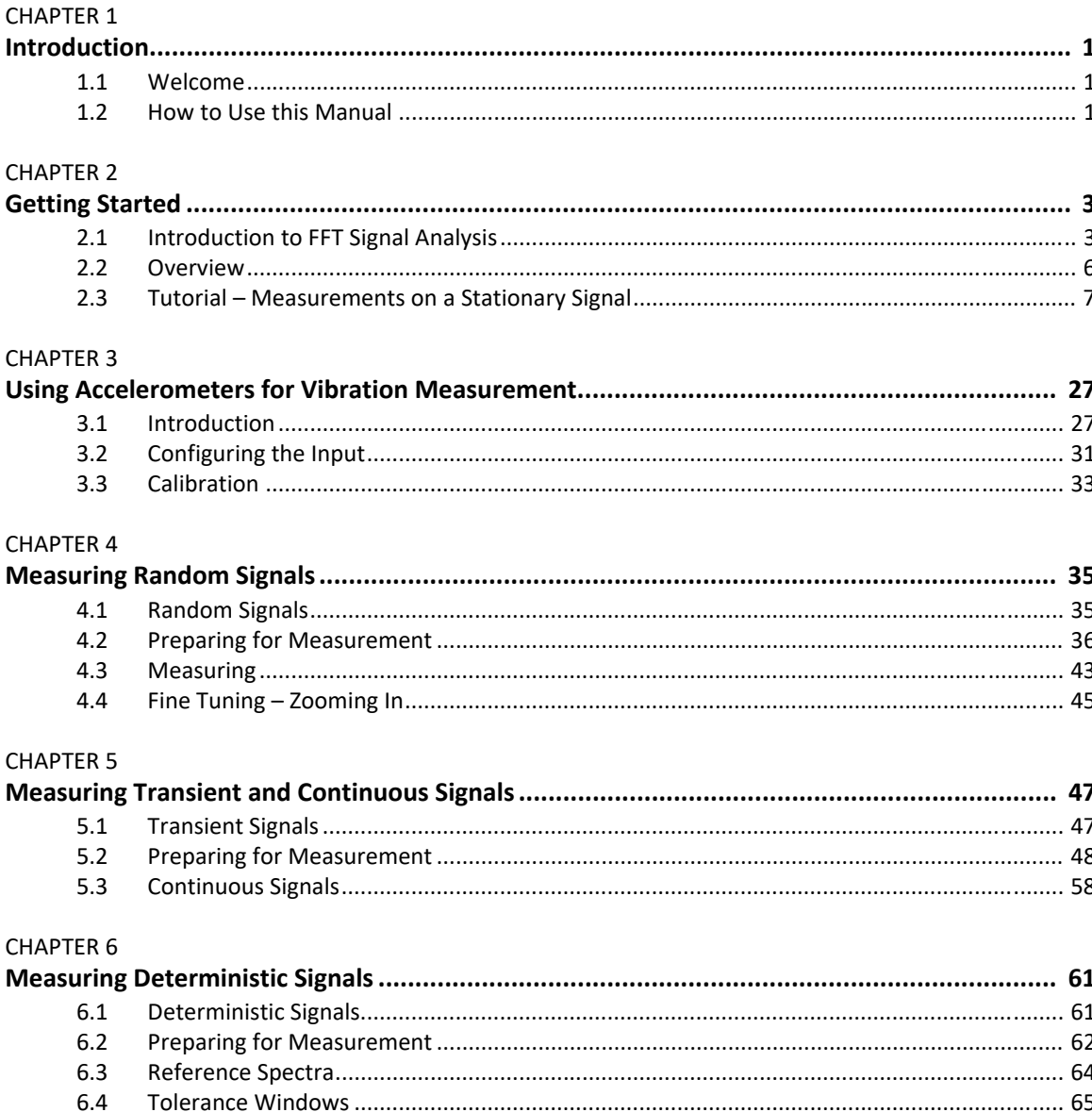

#### **CHAPTER 7** l,

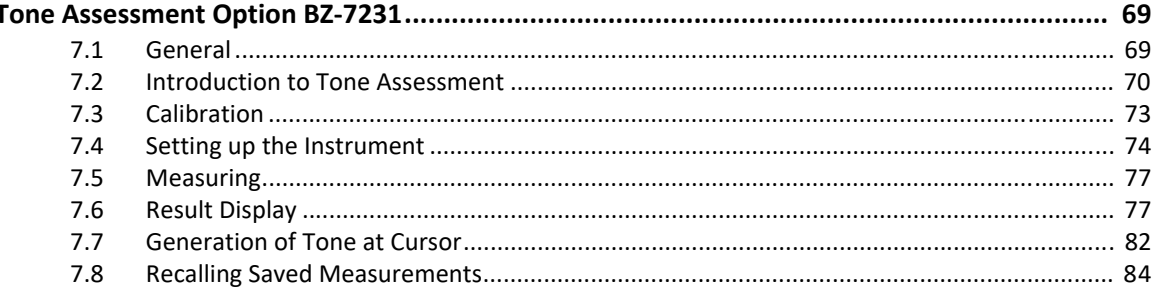

#### **CHAPTER 8**

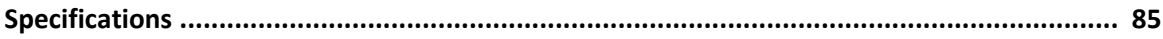

#### **APPENDIX A**

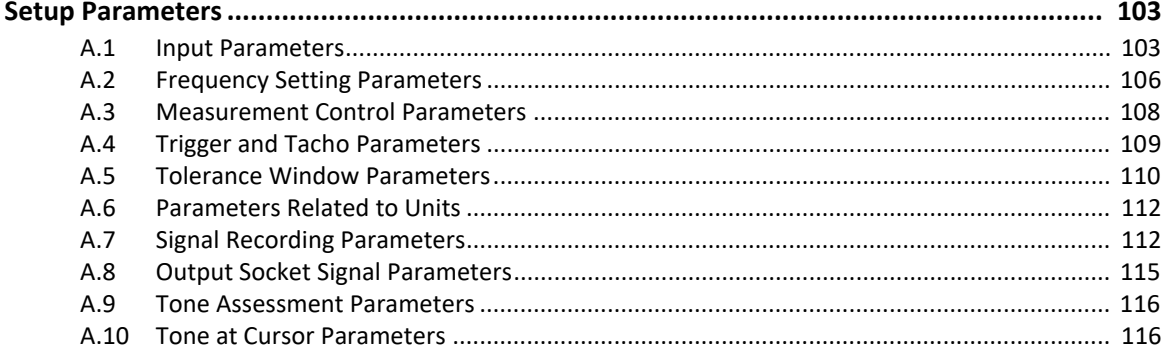

#### **APPENDIX B**

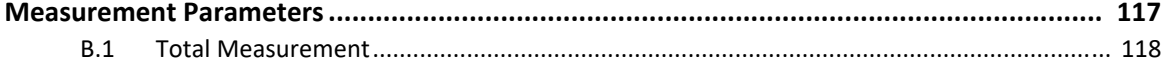

#### **APPENDIX C**

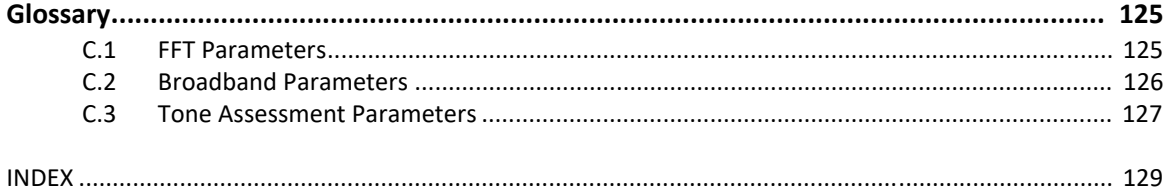

# **Chapter 1**

## **Introduction**

#### <span id="page-8-0"></span>**1.1 Welcome**

FFT Analysis Software BZ-7230 and Tone Assessment Option BZ-7231 are just two of the application packages available for Hand-held Analyzer Types 2270 and 2250.

If you are newcomer to the world of Type 2250 or 2270, you are strongly advised to study Handheld Analyzer Types 2250 and 2270 user manual (BE 1713) before reading this manual. Doing so will give you a better understanding of the platform concept and how the BZ-7230 and BZ-7231 application packages fit into the portfolio. You will also become familiar with some terms used in this manual that apply to the analyzers in general.

This manual instructs you on how to set up your analyzer for FFT measurements, how to measure, and how to look at your results. Anything that is independent of BZ-7230 or BZ-7231 can be found in Hand-held Analyzer Types 2250 and 2270 user manual (BE 1713).

This manual assumes that you are familiar with the concepts of measuring sound using a microphone and some form of sound level meter/analyzer.

#### <span id="page-8-1"></span>**1.2 How to Use this Manual**

#### **1.2.1 Conventions Used in this Manual**

"Analyzer" refers to Type 2250 or Type 2270 if the description is valid for both types.

Instructions and descriptions that refer to the analyzer pushbuttons are shown with the pushbutton icons as seen on the analyzer. See Chapter 2 of Hand-held Analyzer Types 2250 and 2270 user manual (BE 1713) for a list of pushbutton icons and their functions.

#### **Icons, Buttons and Tabs Used on the Screen**

Indicated by bold type face (for example, on the **Full** tab …).

#### **Parameter Values, Text and Variables**

Parameter values, instructions, descriptions appearing on the screen and variables are indicated by italics (for example, *Internal Disk*).

#### **Menu, Parameters and Screen Navigation**

Indicated by bold type face (for example, **Setup** > **Frequency Settings** > **Span**).

#### **Keyboard Entries**

Keyboard entries and combinations are indicated by bold type face within angle brackets (for example, **<Ctrl**+**b>** means you should press the **Ctrl** key and **b** key at the same time).

#### **1.2.2 Beginners**

Before you read the rest of this manual, read Brüel & Kjær's primer on Measuring Sound (BR 0047). This will give you a basic idea of acoustic measurements. It can be found on the www.bksv.com website, by typing "Primer" in the search window. The website also contains lots of other information you might find useful.

Further information is available in the online help installed on your analyzer.

#### **1.2.3 Experienced Users of Acoustic Measurement Equipment**

The manual is designed so that you don't have to read all of it to be able to use the analyzer. It is built around the most frequently used operations, which are as follows:

- • [Getting Started](#page-10-3) ([Chapter 2\)](#page-10-4) a general description of FFT signal analysis and a tutorial
- Using Accelerometers for Vibration Measurement [\(Chapter 3](#page-34-4)) a guide to choosing and mounting your accelerometer, configuring the analyzer's input and calibration
- • [Measuring Random Signals](#page-42-4) ([Chapter 4](#page-42-3)) a brief description of random signals and how to prepare for measurement, measure random signals and fine tune
- • [Measuring Transient and Continuous Signals](#page-54-5) ([Chapter 5](#page-54-4)) a brief description of transient and continuous signals and how to prepare for measurement and measure transient and continuous signals
- • [Measuring Deterministic Signals](#page-68-5) ([Chapter 6](#page-68-4)) a brief description of deterministic signals, and how to prepare for measurement, measure deterministic signals and use reference spectra and tolerance windows
- • [Tone Assessment Option BZ-7231](#page-76-4) ([Chapter 7\)](#page-76-3) how to perform FFT-based tone assessment measurements, set up and measure with your analyzer and view and recall your measurements
- • [Specifications](#page-92-3) [\(Chapter 8](#page-92-2)) technical specifications for FFT Analysis Software BZ-7230 and FFT-based Tone Assessment Software BZ-7231
- • [Setup Parameters](#page-110-3) [\(Appendix A](#page-110-2)) parameters for performing FFT measurements
- • [Measurement Parameters](#page-126-4) [\(Appendix B\)](#page-126-3) parameters for viewing FFT measurements
- • [Glossary](#page-132-3) [\(Appendix C](#page-132-2))

However, it is recommended that you read the entire manual for appropriate procedures on how to use the analyzer to obtain accurate sound level measurement results.

# <span id="page-10-4"></span>**Chapter 2**

## <span id="page-10-3"></span>**Getting Started**

<span id="page-10-1"></span><span id="page-10-0"></span>This chapter starts with an introduction to Fast Fourier Transform (FFT) signal analysis, which gives you a better understanding of some of the methods and terms used when making this kind of measurement. This should be very useful for those of you who are not familiar with FFT and vibration measurements, and serve as a 'refresher' to those of you who are familiar with these measurements. An overview of a typical FFT measurement screen is provided for reference.

The rest of the chapter is presented as a tutorial to familiarize you with the important features of FFT Analysis Software BZ-7230, in relation to measurements on a stationary signal. If you need information on how to perform FFT measurements on other types of signal, for instance, random or transient signals, please refer to the relevant chapter (listed under Contents).

### <span id="page-10-2"></span>**2.1 Introduction to FFT Signal Analysis**

The object of frequency analysis is to break down a complex signal into its components at various frequencies, and in order to do this, the practical engineer needs to understand the frequency analysis parameters and how to interpret the results of spectrum measurements.

#### **2.1.1 CB or CPB?**

There are primarily two common spectrum analysis techniques: constant bandwidth (CB) and constant percentage bandwidth (CPB) analysis. CPB analysis can be implemented with analogue or digital signal processing, while CB analysis is usually implemented using the digital FFT technique.

#### **Constant Percentage Bandwidth Analysis**

Traditionally frequency analysis of sound, and occasionally vibration, is made using CPB filters. The filters may be 1/3-octave (approximately 21%) or 1/1-octave (approximately 70%) band pass filters. Sometimes CPB analyzers are called 'octave' analyzers for this reason. The constant percentage bandwidth matches human perception of sound, and the filters are well defined by international standards, ensuring consistent results.

CPB frequency analysis is appropriate where the frequency scaling is logarithmic and where octave analysis is specified, such as in acoustic or human vibration measurements, or in quality control measurements of rotating machinery, where you need to compare spectra when there are minor fluctuations in running speed.

[Fig. 2.1](#page-11-0) shows the analyzer's 1/3-octave filters used in Frequency Analysis Software BZ-7223. They all approximate to the same filter shape relative to their respective centre frequencies.

<span id="page-11-0"></span>*Fig.2.1 The shapes of the 1/3-octave band filters (from 0 to –80 dB). The innermost and outermost curves show IEC 61260 limits*

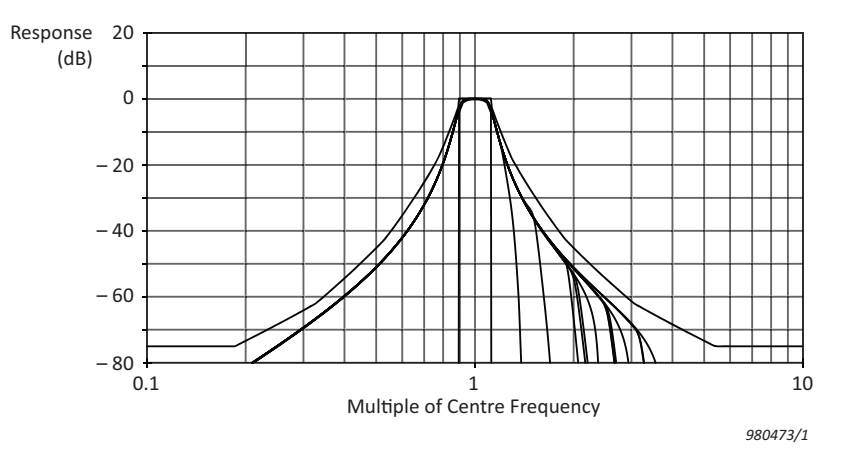

A real-time CPB analysis is characterized by a continuous stream of results, with averaging controlled exponentially (for example, Fast or Slow) or linearly  $(L_{eq})$ . Frequency Analysis Software BZ-7223 is an example of a 1/3- or 1/1-octave real-time analyzer capable of simultaneous linear and exponential averaging.

#### **CB Analysis**

CB analysis is included with FFT Analysis Software BZ-7230 and is performed using the FFT algorithm. With this kind of analysis, the filters are placed evenly on a linear frequency axis, where each filter has a constant bandwidth, making FFT a 'constant bandwidth' method of analysis.

FFT analysis is characterized by producing results stepwise, from time-blocks (records) of acquired data, though with modern digital processors and overlapping the blocks of data the FFT analysis appears almost as continuous as CPB measurements.

The other characteristic of FFT analysis is the narrow bandwidth relative to the measured frequency span, providing the common synonym for the FFT analyzer, the narrowband frequency analyzer. A common reason to use a narrowband analyzer is to identify features of stationary signals such as resonance frequencies and rotational harmonics. The constant bandwidth spacing is ideal for identifying the harmonic and sideband components of a signal, when displayed on the FFT analyzer's linear frequency axis.

FFT Analysis Software BZ-7230 is actually a 'zoom' type of FFT analysis, where the baseband is achieved by setting the centre frequency to half of the frequency span. With this software, if one of the lines of analysis falls on 0 Hz, it will not be displayed (this is because the hardware does not go down to DC).

In modern frequency analyzers, the operator can select the frequency span and the number of narrowband filters, or lines of analysis. With the analyzer's FFT Analysis Software, you can select frequency spans from 100 Hz to 20000 Hz in a 1-2-5 sequence, while selecting the number of lines of analysis from 100 to 6400 in a doubling sequence. Dividing the frequency span by the number of lines provides the resolution of the analyzer's spectrum analysis. [Table 2.1](#page-12-0) shows the available resolutions in FFT Analysis Software BZ-7230.

|                      |      | <b>Frequency Span (Hz)</b> |                |          |         |        |         |        |       |
|----------------------|------|----------------------------|----------------|----------|---------|--------|---------|--------|-------|
|                      |      | 100                        | 200            | 500      | 1000    | 2000   | 5000    | 10000  | 20000 |
| Lines<br>৳<br>ف<br>S | 100  | 1                          | $\overline{2}$ | 5        | 10      | 20     | 50      | 100    | 200   |
|                      | 200  | 0.5                        | 1              | 2.5      | 5       | 10     | 25      | 50     | 100   |
|                      | 400  | 0.25                       | 0.5            | 1.25     | 2.5     | 5      | 12.5    | 25     | 50    |
|                      | 800  | 0.125                      | 0.25           | 0.625    | 1.25    | 2.5    | 6.25    | 12.5   | 25    |
|                      | 1600 | 0.0625                     | 0.125          | 0.3125   | 0.625   | 1.25   | 3.125   | 6.25   | 12.5  |
|                      | 3200 | 0.03125                    | 0.0625         | 0.15625  | 0.3125  | 0.625  | 1.5625  | 3.125  | 6.25  |
|                      | 6400 | 0.015625                   | 0.03125        | 0.078125 | 0.15625 | 0.3125 | 0.78125 | 1.5625 | 3.125 |

<span id="page-12-0"></span>*Table 2.1 Frequency resolutions (Hz) available in FFT Analysis Software BZ-7230*

**Note:** The NBW (Noise Bandwidth) equals the Frequency Resolution for the Rectangular window, Hanning weighting makes the NBW of the filters 1.5 x Frequency Resolution. The Record Length is 1/ Frequency Resolution

The resolution also determines the length of time it takes for the analyzer to gather a block of data. This time, or record length, is equal to the reciprocal of the resolution. So, for example, if the resolution is 5 Hz, then the record length will be 0.20 seconds.

Note that with narrower resolutions, the record length will be longer, meaning the response time for the analysis can be slower. For example, if we choose a 100 Hz frequency span with 6400 lines of analysis, our record length will be over a minute (1/0.015625 = 64 seconds). With continuous signals, we use an overlap of the time records of 67%, so the second update of the frequency spectrum will occur just 22 seconds later.

With continuous signals, the time recorded signal is shaped by a time window to reduce the transients caused by the start and end of each time record. This shaping is called a "Hanning window" and the overlap of 67% matches the Hanning window so that no time data is lost.

All the time data is then equally weighted. If the signal type is set to "transient" – that is, its length is less than the record length – no shaping or overlap is required and the type of window reverts to rectangular.

A side effect of the Hanning weighting is that the noise bandwidth $^{*}$  of the filters is forced to be wider than the line spacing of the analysis. Normally, this of little consequence to the user; however, when summing the levels of a span of filters (such as when we display a total or deltacursor total of level) this 50% increase in filter noise bandwidth is automatically corrected for.

To average time variations in the signal, either linear or exponential spectrum averaging is used.

In linear averaging all averaged spectra are weighted equally. The operator specifies a number of spectra to be included in the linear average and after this number of spectra has been averaged the measurement is completed.

In exponential averaging, all spectra are averaged with a weight based on order – the most recent spectrum weighted the most significantly, with earlier spectra weighted in an exponentially decaying fashion. Exponential averaging proceeds indefinitely until stopped by the user, and is useful in evaluating non-stationary signals or surveying potential measurement positions.

A maximum hold display (sometimes called peak averaging) is also available when using FFT Analysis Software BZ-7230, to capture the highest value in any frequency band during the measurement.

#### <span id="page-13-0"></span>**2.2 Overview**

An overview of the measurement screen is provided in [Fig. 2.2](#page-14-1). Accelerometer Type 4397-A has been selected as the current transducer.

The Noise Bandwidth (NBW) is the bandwidth of an ideal (box-shape) filter passing the same noise power.

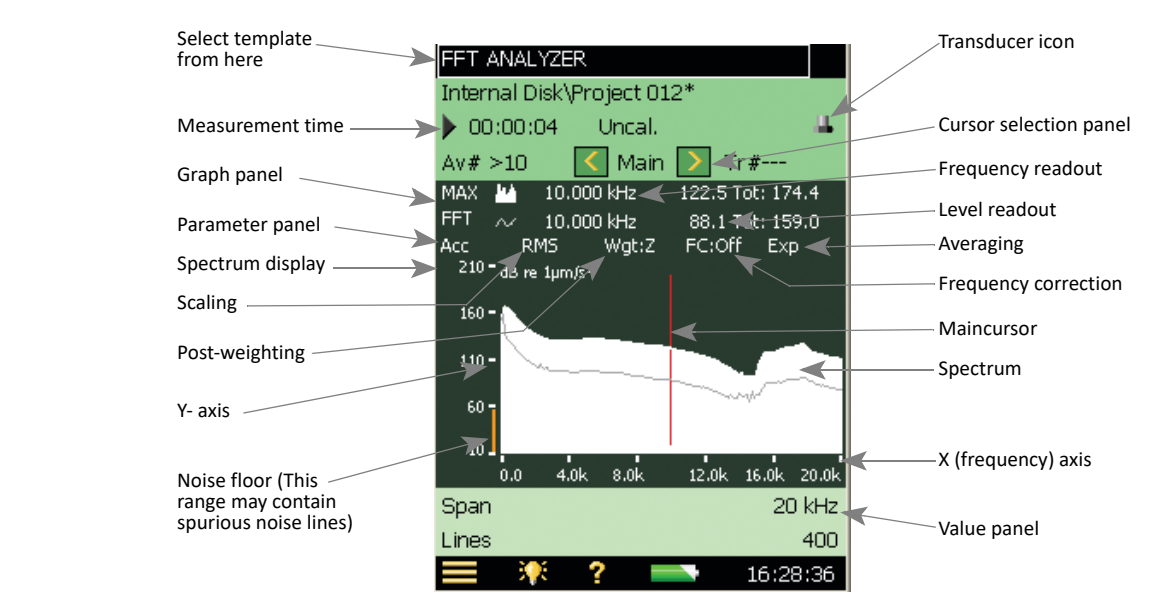

#### <span id="page-14-1"></span>*Fig.2.2 Typical FFT spectrum display, showing the various fields*

#### <span id="page-14-0"></span>**2.3 Tutorial – Measurements on a Stationary Signal**

To work through this tutorial, you will need the following equipment:

Analyzer with:

- Microphone Type 4189
- Accelerometer Type 4397-A
- Sound Calibrator Type 4231
- Calibrator Exciter Type 4294
- Earphones HT-0015 or equivalent

This tutorial provides a step-by-step guide on how to perform FFT measurements on a stationary source, including familiarization with the important features of BZ-7230.

✐**Please note:** If you do not have the Signal Recording option BZ-7226 installed, please skip section 2.3.7.

- 1) Fit the supplied microphone onto the analyzer.
- 2) Turn the analyzer on.
- 3) Select the FFT ANALYZER template.
- 4) Mount Sound Calibrator Type 4231 and switch it on.
- 5) Press Start/Pause (%).
- 6) Observe the spectrum.
- 7) Using the stylus, move the cursor to any other line.

8) Observe the spectra and the readings (see [Fig. 2.3\)](#page-15-0).

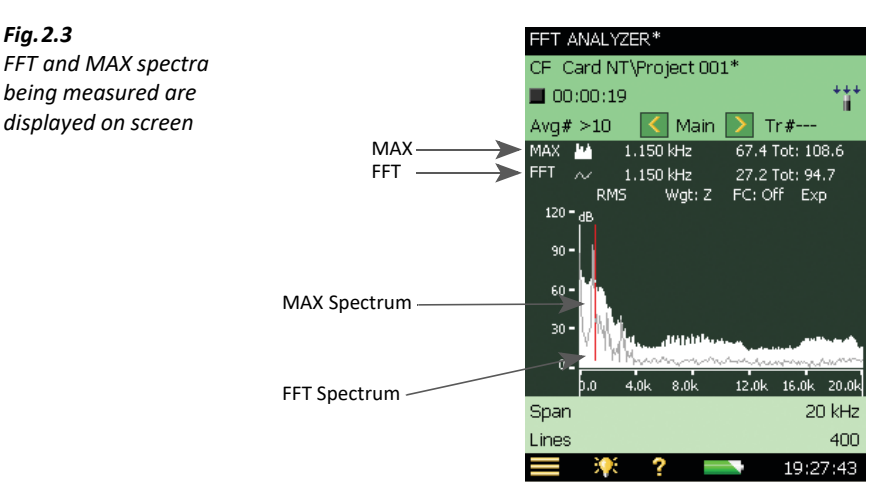

#### **2.3.1 Frequency Correction**

For a single tone to be measured correctly it has to fall exactly at the frequency of one line in the FFT spectrum. In practice, tones falls between two lines and their energy is shared between these two lines.

The Corrected Frequency facility analyses the FFT lines adjacent to a peak of energy, and determines where the actual energy peak is, to an accuracy approximately 10 times greater that the FFT line spacing, and determines the corresponding level. Frequency correction is available for main as well as auxiliary cursor readouts, but for spectra measured with Hanning time windows only.

- 9) Select *Auto-Peak* from the Cursor Selection Panel.
- 10) Observe the frequency and level values.
- 11) Turn Frequency Correction on by tapping directly on *FC:Off* on the Spectrum Display, see [Fig. 2.4,](#page-16-0) and choose *On* from the resulting drop-down menu.

<span id="page-15-0"></span>*Fig.2.3*

<span id="page-16-0"></span>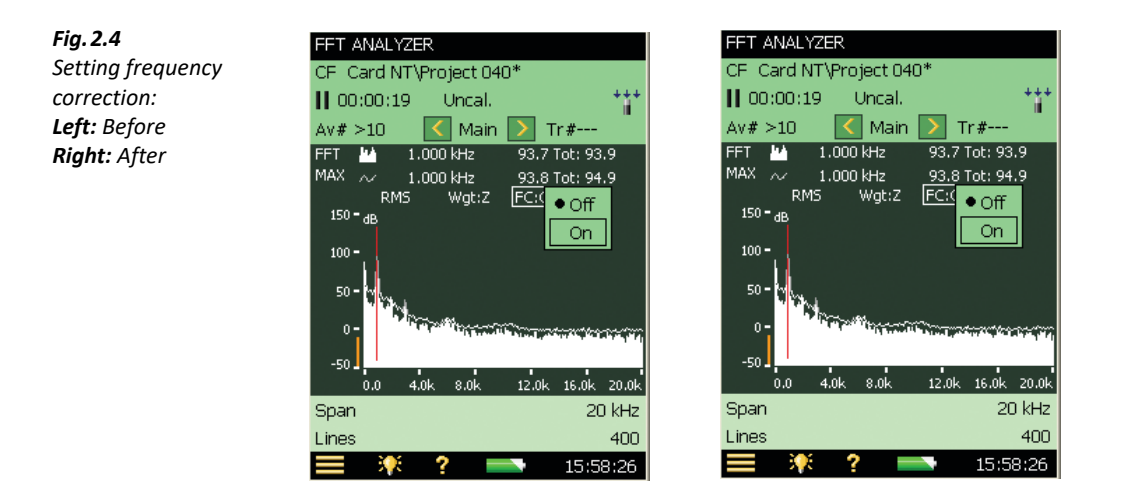

12) Observe the corrected values for frequency and level. (When a frequency or amplitude is corrected, it is preceded by a '*c*', see [Fig. 2.4](#page-16-0).)

#### **2.3.2 Expanding the Display**

The analyzer, with BZ-7230, can measure FFT spectra with line resolutions of up to 6400 lines. It is impossible to have 6400 pixels resolution on the display however, so in the default mode every line displayed on screen will contain more than one measured value (the amplitude on the displayed line is determined by the maximum of the underlying FFT lines). Expanding the display allows you to expand around a specific area on the screen to see more details for that area.

13) Using the stylus, tap and hold the stylus on the spectra display, to the left of the calibrator tone, then drag it across the calibrator tone to a position on the other side, and release. (This will be referred to as 'drag-and-release'.) See [Fig. 2.5.](#page-16-1)

<span id="page-16-1"></span>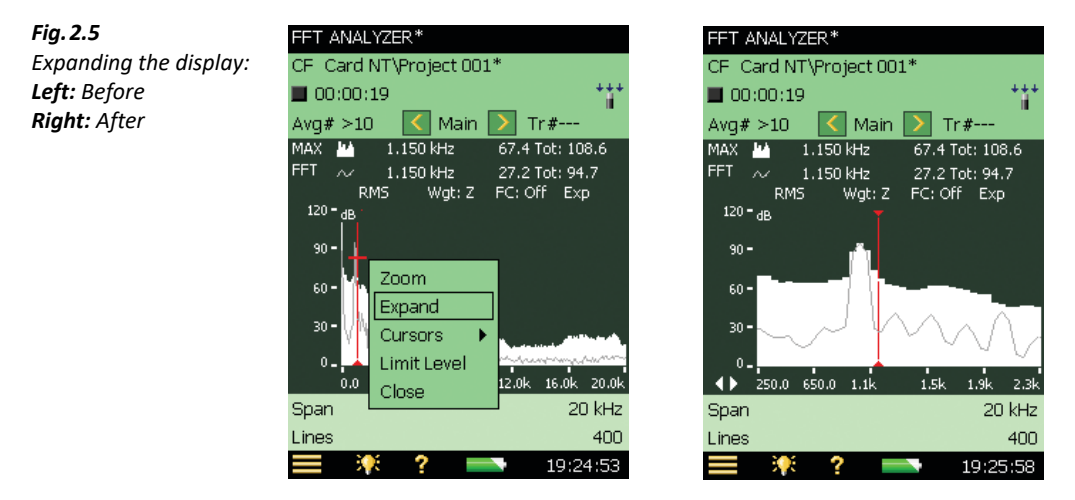

14) Select *Expand X-axis* from the resulting drop-down menu.

The frequency axis now displays a narrower frequency range and the spectrum on the display is displayed at a higher resolution. You can expand the display until only 20 FFT lines are displayed.

15) Using the stylus, tap the frequency axis. Select *No Expand* from the drop-down menu, see [Fig. 2.6.](#page-17-0)

<span id="page-17-0"></span>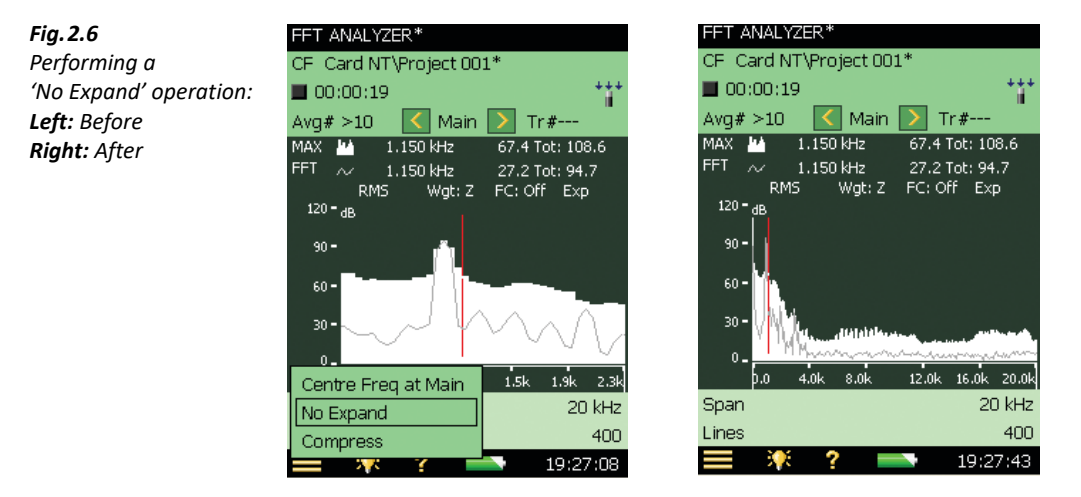

The frequency axis now displays the full frequency range (0 Hz to 20 kHz) and the spectrum is now at the default resolution again.

#### <span id="page-17-1"></span>**2.3.3 Zooming In**

The default frequency span of the FFT Analysis Software BZ-7230 is 20 kHz, with a centre frequency of 10 kHz. The zoom function is used to change this frequency range to provide a more detailed FFT analysis of a narrower frequency band. Unlike the expand function, the zoom function actually changes the frequencies included in the FFT analysis (the expand function is purely a display tool). The zoom function can be activated either by drag-and-release on the spectrum (this gives you a graphical method to zoom around an interesting area) or through the setup page (this method allows you to configure frequency span and centre frequency precisely).

- 16) Use the stylus to drag-and-release across the calibrator tone.
- 17) Select *Zoom Measurement* from the resulting drop-down menu ([Fig. 2.7\)](#page-18-0).

20.0

400

<span id="page-18-0"></span>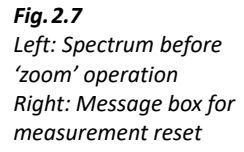

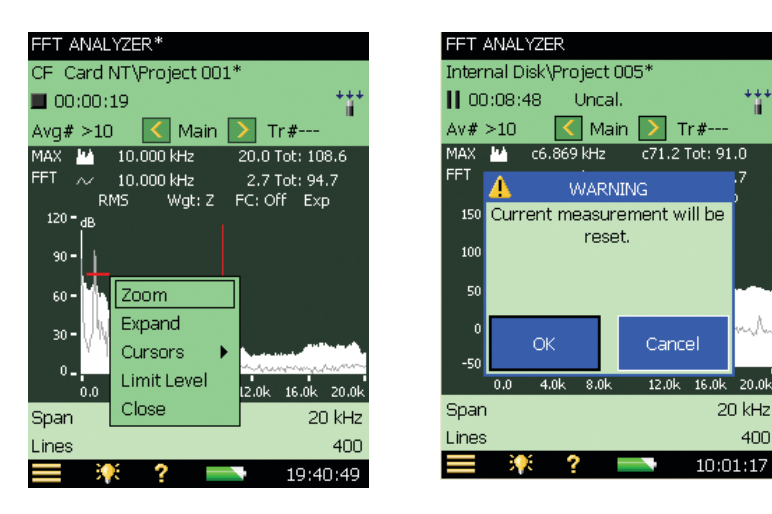

18) If the measurement is in Running/Paused state, a message box will be displayed, see [Fig. 2.7.](#page-18-0) Tap **OK** to allow the measurement to be reset. This has to be done since FFT analysis is being restarted. Press **Start/Pause** (%) to restart the measurement.

The axis now has a new span and centre frequency, see [Fig. 2.8](#page-18-1).

#### <span id="page-18-1"></span>*Fig.2.8* FT ANALYZER\* *Spectrum after 'zoom' operation*  $\Box$  00:00:04 Avq $# > 10$ MAX MA FT.

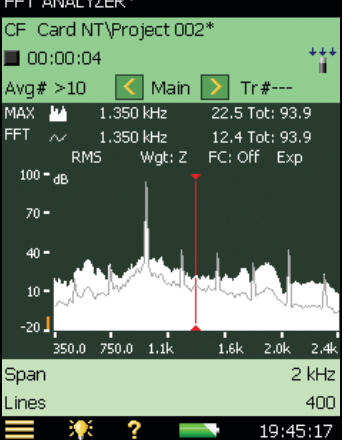

- 19) Tap  $\equiv$  > Setup.
- 20) On the Quick tab, locate **Centre Freq.** and **Span**.
- 21) Change the frequency span to *20 kHz*, see [Fig. 2.9.](#page-19-0) This will automatically set your centre frequency to *10 kHz*.
- Hint: It is also possible to unzoom by tapping the frequency axis and selecting *Unzoom* from the drop-down menu, see [Fig. 2.9](#page-19-0).

<span id="page-19-0"></span>*Fig.2.9 Left: Drop-down list showing selectable frequency spans. Right: Alternative method of unzooming*

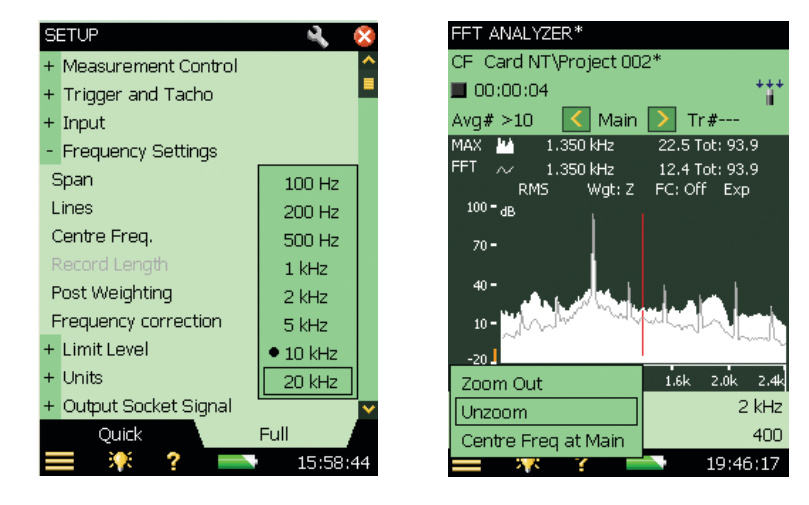

- 22) Return to the measurement display: the frequency axis now covers the full 0 Hz to 20 kHz range again and the measurement has restarted.
- 23) Instead of a linear X-axis (frequency axis), you can select a logarithmic X-axis by tapping on the frequency axis and selecting *Logarithmic X-axis* (Fig. 2.10). A logarithmic X-axis can be useful for sound measurements. Tap the frequency axis again to reselect *Linear X-axis*.

 $Tr#$ -

55.1 Tot: 90.2

27.1 Tot: 71.6

20 kHz

21:15:27

6400

FC:Off Exp

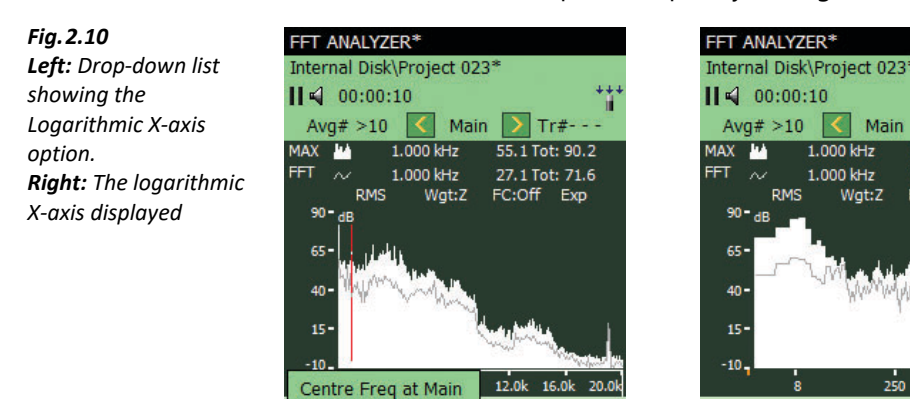

Logarithmic X-axis

Lines

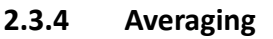

Exponential averaging, which has been used up to now, is typically used to find the signal of interest using the setup, zoom and display facilities. To make a well-defined measurements of stationary signals, you should switch to Linear averaging. In a triggered mode of measurement, averaging type is set to *Linear* by default and cannot be changed to *Exponential*.

Span

Lines

24) Select *Linear* averaging by tapping directly in the Averaging field [\(Fig.2.2](#page-14-1)) of the measurement display, see [Fig. 2.11](#page-20-0).

20 kHz

21:16:12

6400

#### <span id="page-20-0"></span>*Fig.2.11*

*Left: Setting linear averaging directly. Right: Setting Linear averaging via the Setup menu*

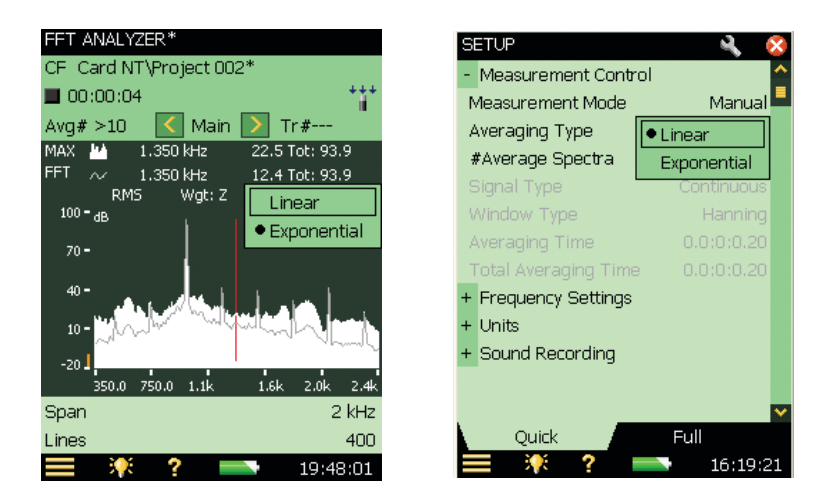

- 25) If the measurement is in Running/Paused state, a message box will be displayed, similar to the one shown in [Fig. 2.7.](#page-18-0) Tap **OK** to allow the measurement to be reset. This has to be done since FFT analysis is being restarted. Press **Start/Pause** (b) to restart the measurement (not needed if an exponential average measurement was running).
- 26) Observe the spectrum, the number of averages display and the elapsed time. Observe that the measurement automatically goes to the paused state  $\prod$  after the preconfigured number of averages has been reached (default setup is 10 averages).
- 27) You can also select averaging from the setup page, see [Fig. 2.11.](#page-20-0)
- 28) To set the measurement in free run mode again, select *Exponential* averaging by tapping directly on the measurement display.

#### **2.3.5 Cursors**

FFT Analysis Software BZ-7230 provides a range of cursors to assist in making various measurements. Until now you have been working solely with the main cursor, which is used to read the data for a single line. Now, you will also work with various auxiliary cursors, such as delta, reference, harmonic and symmetric delta, and with the auto-peak find function.

#### **Delta Cursor**

- 29) Tap the cursor selector (between the  $\langle$  and  $\rangle$  buttons). Select *Delta* cursor from the cursor selection drop-down.
- 30) Use the  $\bar{v}$  pushbutton to navigate down until the main cursor is active.

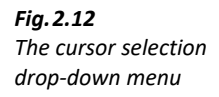

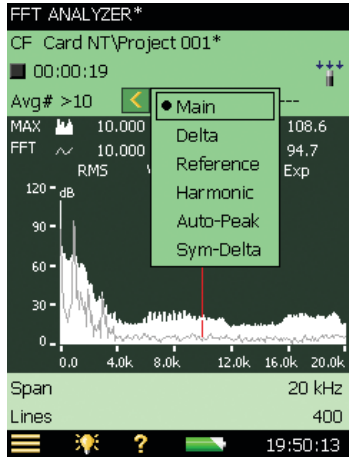

- 31) Use the  $\blacktriangleleft$  or  $\blacktriangleright$  pushbuttons to place the main cursor (together with the delta cursor) at a position to the left of the calibrator tone.
- 32) Use the  $\langle \cdot \rangle$  buttons to move the delta cursor to a position to the right of the calibrator tone.
- 33) Observe the cursor reading [\(Fig. 2.13\)](#page-21-0).
- ✐**Please note:** The delta cursor reading indicates the frequency difference between the main and delta cursor as well as the sum of all FFT lines between them.

<span id="page-21-0"></span>*Fig.2.13 Delta cursor reading*

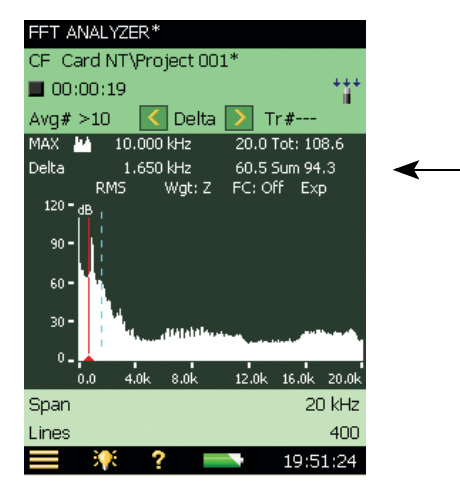

#### **Reference Cursor and Auto Peak Find**

- 34) Tap the cursor selector again. Select *Reference* cursor from the cursor selection drop-down.
- 35) Use the  $\langle$  or  $\rangle$  buttons to navigate the reference cursor to a position close to the calibrator tone.
- 36) Observe the cursor readout [\(Fig. 2.14\)](#page-22-0).

<span id="page-22-0"></span>*Fig.2.14 Reference cursor reading*

✐**Please note:** The reference cursor readout displays the amplitude difference between the main cursor and the reference cursor.

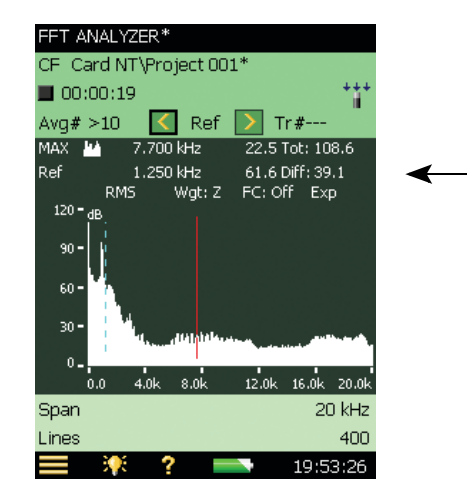

37) Tap the cursor selector and select the *Auto-Peak* function. This will place your main cursor on the highest peak in the spectrum. Unless you are working in a very noisy environment this should be the calibrator tone.

#### **Harmonic Cursor**

- 38) Tap the cursor selector again. Select the *Harmonic* cursor from the cursor selection dropdown. This cursor assists in identifying harmonics, see [Fig. 2.15](#page-23-0).
- 39) Use the  $\langle \cdot |$  or  $\rangle$  buttons to navigate to the third harmonic.
- 40) Use the  $\mathbb{I}$  pushbutton to navigate down until the main cursor is active.
- 41) Use the  $\sim$  or  $\sim$  pushbuttons to move the third harmonic.

✐**Please note:** The other harmonics are also adjusted. This allows you to align your harmonics based on a high order harmonic. You can set the **Frequency Correction** parameter *On* (tap directly on *FC:Off* on the Spectrum Display) to more easily match peaks with harmonics.

<span id="page-23-0"></span>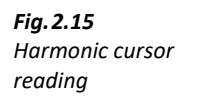

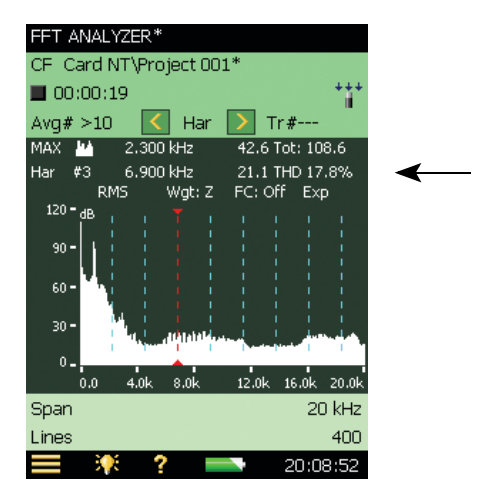

#### **Symmetric Delta Cursor**

- 42) Tap the cursor selector and select *Sym-Delta* (symmetric delta cursor) from the cursor selection drop-down. You can also drag-and-release on the spectrum to select the symmetric delta cursor. This gives you a graphical way to position the symmetric delta cursor around an interesting area. You will find that the symmetric cursors are drawn at the start and end point of the drag line. The main cursor will be equidistant from both the symmetric cursors.
- 43) Use the  $\langle$  and  $\rangle$  buttons to decrease and increase the delta span.
- 44) Observe the spectrum and cursor reading [\(Fig. 2.16\)](#page-23-1).

Please note: The two cursors are positioned symmetrically around the main cursor. The difference in frequency, and the sum of the delta span, can be seen in the cursor reading.

<span id="page-23-1"></span>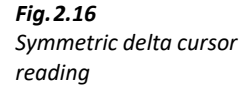

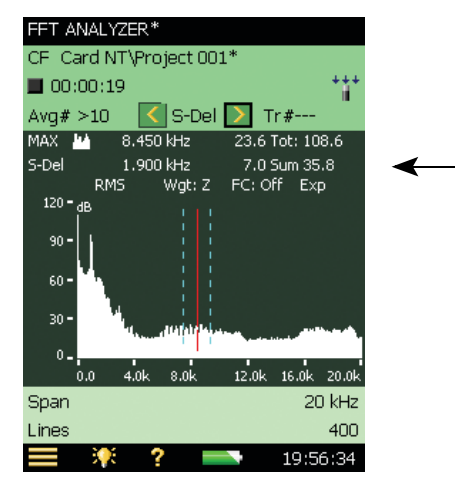

#### **Selecting Cursors by Dragging the Stylus Over the Spectrum**

You can also select a cursor by dragging the stylus over part of the spectrum. When you drag the cursor from left to right, the cursors are placed as follows:

- **Main cursor:** positioned at left end of the drag-and-release line
- **Delta cursor:** Main cursor on left end and delta cursor on right end of the drag-and-release line
- **Reference cursor:** Main cursor on left end and reference cursor on right end of the drag-andrelease line
- **Harmonic cursor:** Main cursor on left end, and the first harmonic cursor on right end of the drag-and-release line
- **Symmetric Delta cursor:** Left symmetric delta cursor on the left end, right symmetric delta cursor on the right end, and main cursor adjusted exactly in between these two

*Left: Dragging stylus over part of spectrum to select Main cursor*

#### *Right:*

*Fig.2.17*

*Example of left and right symmetric delta cursors placed on the left and right ends of a drag-and-release line, Main cursor in the centre*

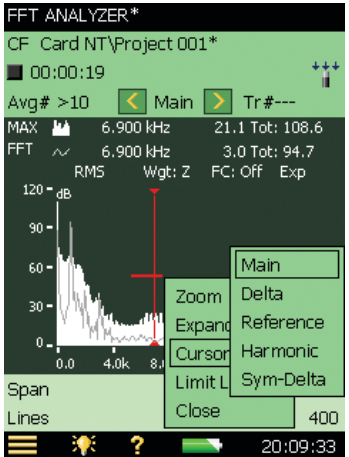

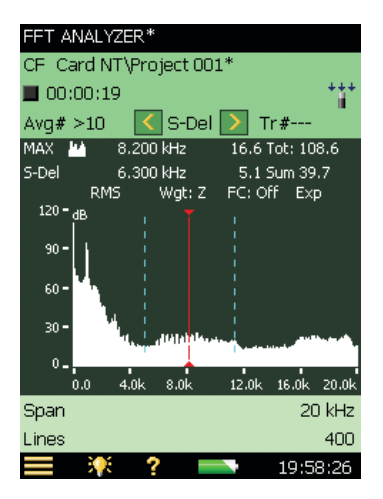

#### **2.3.6 Tolerance Windows**

When you need an indication that your measured level is above or below a certain value in particular frequency ranges of your choice, use the Tolerance Windows feature. You can set the values on the setup page, as well as the measurement display. Then either the FFT lines within the specified frequency range are all checked against the limits or the Delta Sum of the lines within the specified frequency range is checked (See ["Delta Sum" on page 20](#page-27-0)). In addition to tolerance windows on the FFT spectrum, you can specify tolerances for the single values  $L_{AF}$ ,  $L_{Aeq}$ , instantaneous rpm and averaged rpm. The system can also be configured to start recording automatically when data are beyond the tolerances.

#### **Check FFT Lines**

<span id="page-24-0"></span>45) Using your stylus, drag-and-release a rectangle somewhere between the noise floor and the calibrator tone's maximum level.

46) Select **Tolerance Window** > **TolWin1** >**FFT Lines** from the resulting drop-down menu, see [Fig. 2.18](#page-25-0).

#### <span id="page-25-0"></span>*Fig.2.18*

*Left: Selecting the tolerance window. Right: Tolerance window indications – overall result, instantaneous, (blue >Limit) or latched result (blue arrow)*

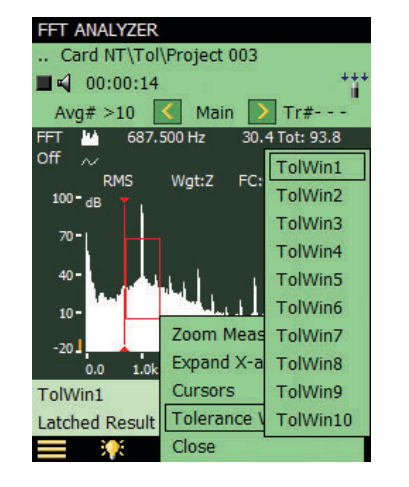

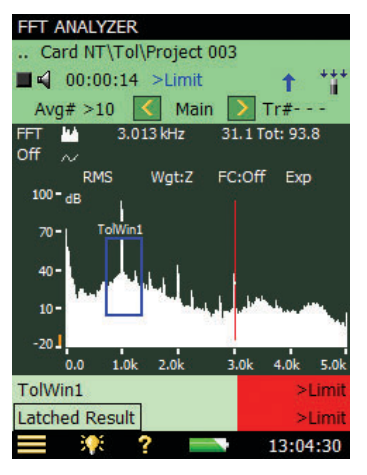

- ✐**Please note:** In addition to the tolerances for the single values, you can have up to 10 tolerance windows active at the same time (per template)
	- Under **Setup** > **Tolerance Windows** you can fine tune the settings for upper and lower limit Level 1 max. and Level 2 max., and for top and bottom frequency for each tolerance window. You can also define a name (*Caption*) for each tolerance window. See [Fig. 2.19](#page-26-0)
	- Under **Setup** > **Tolerance Windows** you can also define tolerances for four single values; two instantaneous values: *L*<sub>AF</sub> and *Instantaneous RPM*, and two average values:  $L_{Aeq}$  and *Average RPM*
	- The FFT Spectrum and single values are compared to the set limits, with an indication of:
		- 'above *Upper Limit*'
		- 'within limits'
		- 'below *Lower Limit*'
		- 'above and below limits'
		- 'Passed' when *Level 1 max* and *Level 2 max* are set below *Lower Limit*, otherwise 'Level 3' (for levels between *Level 2 max* and *Upper Limit*), 'Level 2' (for levels between *Level 1 max* and *Level 2 max*) and 'Level 1' (for levels between *Lower Limit* and *Level 1 max*)
	- The background colours for the displayed results differ depending on the result

<span id="page-26-0"></span>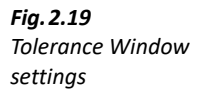

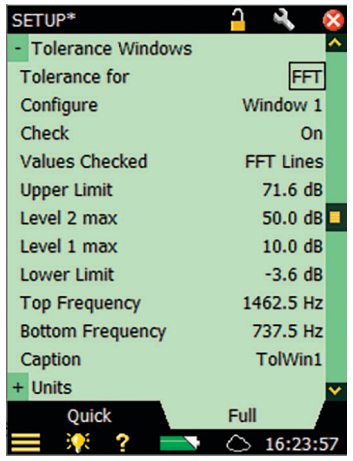

47) Make a measurement and observe the spectrum and the status field, see [Fig. 2.18](#page-25-0).

- ✐**Please note:** The tolerance window indication is visible on the display
	- Two indicators are displayed in the status field: 1) 'Overall Result' for instantaneous tolerance window exceedance (blue text indicating that there is a tolerance window exceedance now) and 2) 'Latched Result' for latched tolerance window exceedance (a blue icon indicating that there has been at least one tolerance window exceedance during the measurement)
	- The status of one of the indicators may be selected as a signal at the Output Socket, please refer to the Specifications for information
	- The status indicators, or the result for each single tolerance window, can be selected and displayed in the two value panels below the graph. By selecting the FFT ANALYZER ADVANCED template, an extra **Result** tab is available, which displays all your results and status indications, useful for checking a number of results, see [Fig. 2.20](#page-26-1)

<span id="page-26-1"></span>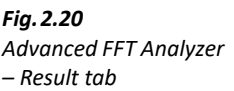

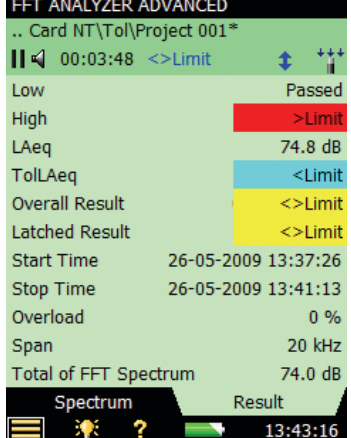

- 48) Start the calibrator again.
- 49) Observe the spectrum and the status field ([Fig. 2.18\)](#page-25-0).
- 50) Turn off the calibrator again.
- 51) Observe the spectrum.

The indication for instantaneous tolerance window exceedance disappears while the indicator for latched tolerance window exceedance remains.

<span id="page-27-2"></span>52) Turn the indication of tolerance window off by clicking on the Y-axis, and selecting *Tolerance Window Off* [\(Fig. 2.21\)](#page-27-1).

This will not turn off the feature that checks for limits; this is done by setting **Setup** > **Tolerance Windows** > **Check** to *Off* [\(Fig. 2.19\)](#page-26-0).

53) With a saved measurement you may adjust the tolerance windows and see the corresponding results. However, the latched indicator remains unchanged.

<span id="page-27-1"></span>*Fig.2.21 Setting tolerance window indication*

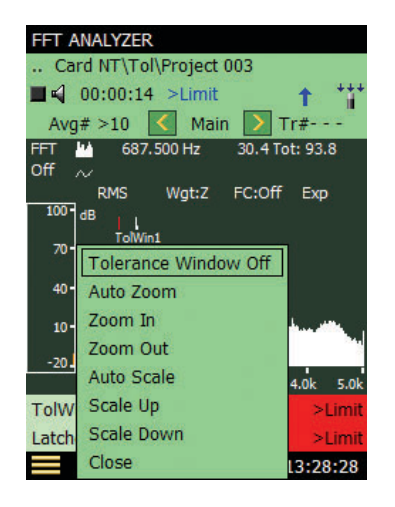

#### <span id="page-27-0"></span>**Delta Sum**

Rather than checking all FFT lines against the top and bottom frequencies of the tolerance window for upper and lower limit compliance, you can check the sum of FFT lines for limit compliance. Set **Setup** > **Tolerance Windows** > **Values Checked** to *Delta Sum*.

Delta sum is based on the measured FFT lines; however, it takes spectrum display and postweighting into account. The summation principle is as described in [Table 4.1](#page-48-0). The Delta Sum parameter is displayed using the same units as the FFT spectrum.

In linear averaging, the calculation and check of delta sum (and FFT Lines) are made on the available FFT spectrum. You can change the frequency range and limits for the tolerance windows before, during and after the measurement – the tolerance results are recalculated (except the latched result, which is updated during measurement only).

In exponential averaging, the delta sum is calculated periodically (for example, every 100 ms) during the measurement and checked against the limits. In addition to the Tolerance Result parameters a number of other parameters are updated:

- Delta Sum
- Max Delta Sum
- RPM at time for Max Delta Sum (requires Tacho set to On)
- LAF at time for Max Delta Sum
- FFT Spectrum at time for Max Delta Sum

Refer to section 6.4 for details regarding the use of Delta Sum and exponential averaging.

#### **2.3.7 (Signal) Recording**

✐**Please note:** This section is only applicable if you have Signal Recording Option BZ-7226. If not, please proceed directly to [section 2.3.8](#page-29-0).

As well as recording sound, Signal Recording Option BZ-7226 can also be used to record signals during FFT analysis. It has special relevance in conjunction with the tolerance windows. The recording can be set to start whenever the set tolerance is exceeded, allowing you to record the signal only during the incident that caused the tolerance to be exceeded.

#### 54) Tap  $\equiv$  > Setup.

55) On the **Quick** tab, set **Signal Recording** > **Recording Control** to *Tol. Exceed* ([Fig. 2.22\)](#page-28-0).

<span id="page-28-0"></span>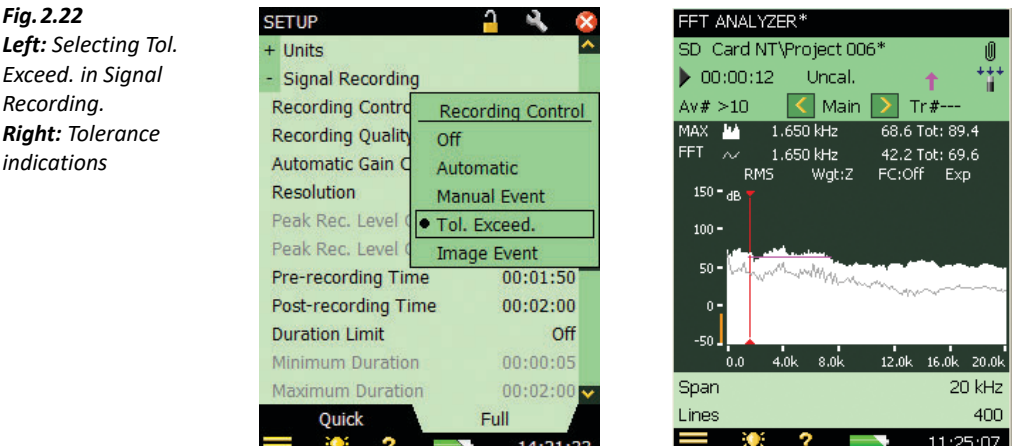

- 56) Repeat the measurement described in the previous 'Tolerance Windows' section steps [45\)](#page-24-0)  to [52\).](#page-27-2)
- 57) Observe the display.

The  $\uparrow$  icon is displayed in the status field while the tolerance is exceeded and, after the tolerance exceedance stops, a paper clip icon  $\mathbb U$  appears indicating that there is an annotation to the project.

58) Tap  $\blacksquare$  and play back the recording.

✐**Please note:** When measuring in Triggered mode, **trigger points are indicated in the recorded file**. However, this function only works with the highest recording quality, so set the **Recording Quality** to *High (20 kHz).*

#### <span id="page-29-0"></span>**2.3.8 Triggering**

So far we have been measuring a stationary signal (a calibrator tone), however, there are many signals that are not stationary. Some exist for only a short duration, so the triggered measurement mode assists in measuring non-stationary and intermittent signals. For this measurement demonstration you need an empty porcelain cup, a pencil, and a pot of tea/coffee.

59) Tap  $\equiv$  > Setup.

60) On the **Full** tab, set **Measurement Control** > **Measurement Mode** to *Triggered* [\(Fig. 2.23\)](#page-29-1).

<span id="page-29-1"></span>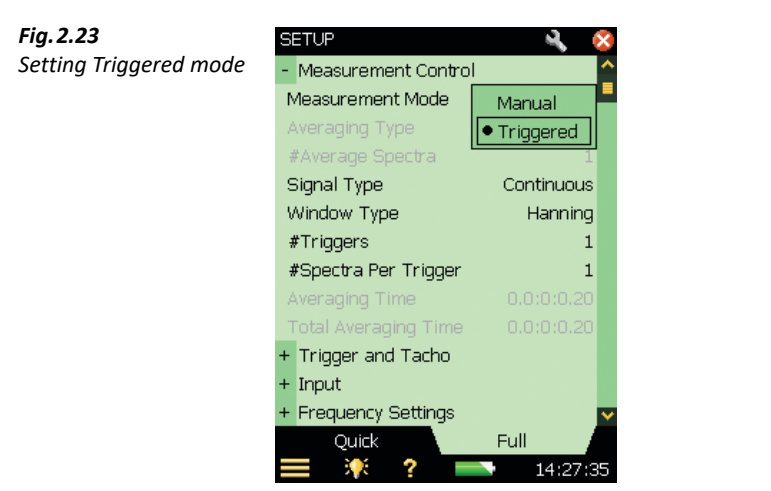

- 61) Set **Measurement Control** > **Signal Type** to *Transient*.
- 62) Open the keyboard panel for configuring the Trigger Level by tapping on the value next to **Trigger and Tacho** > **Internal Level**, see [Fig. 2.24.](#page-30-0) (If **Internal Level** is greyed-out, check that **Trigger Type** is set to *Internal*.) Set the level to 70 dB, then press the **Accept** pushbutton or tap the  $\sqrt{\frac{1}{100}}$  button on the screen to enter the level. (Tap on the  $\times$  button on the screen, or outside the number keyboard to cancel the change of value.)

<span id="page-30-0"></span>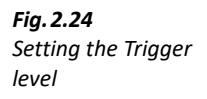

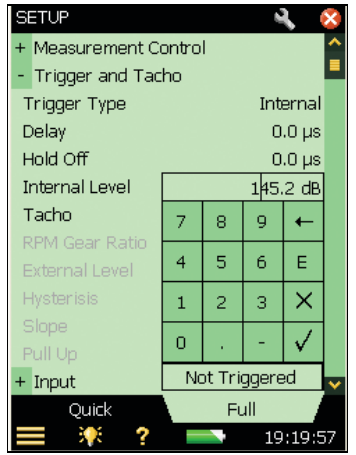

- 63) Keep the keyboard panel open. Hold the cup 10 cm from your microphone and hit the rim of the cup with your pencil.
- <span id="page-30-2"></span>64) If the keyboard panel indicates a trigger (see [Fig. 2.25](#page-30-1)) then all is fine and you have successfully set your analyzer up for a triggered measurement. If not, try to adjust the level downwards in 3 dB steps until you get a trigger when hitting the rim.

<span id="page-30-1"></span>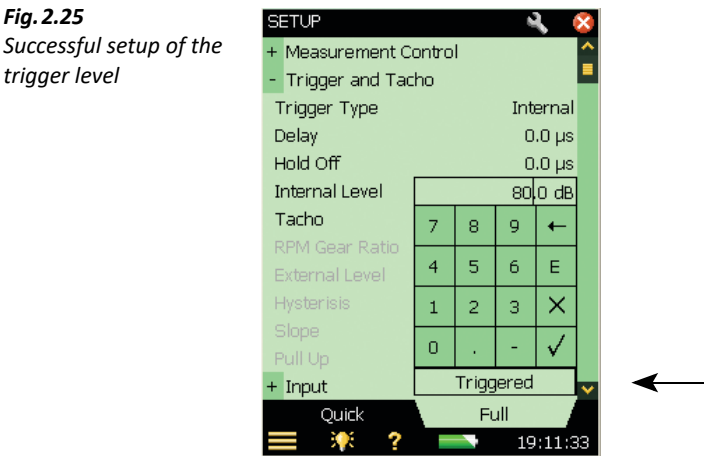

- 65) Return to the measurement display tap on the  $\times$  button on the screen, or outside the number keyboard to close the keyboard.
- 66) Press **Start/Pause**  $\gg$  to start a measurement.
- <span id="page-30-3"></span>67) The analyzer should indicate *Waiting for Trigger*, see [Fig. 2.26](#page-31-0).

<span id="page-31-0"></span>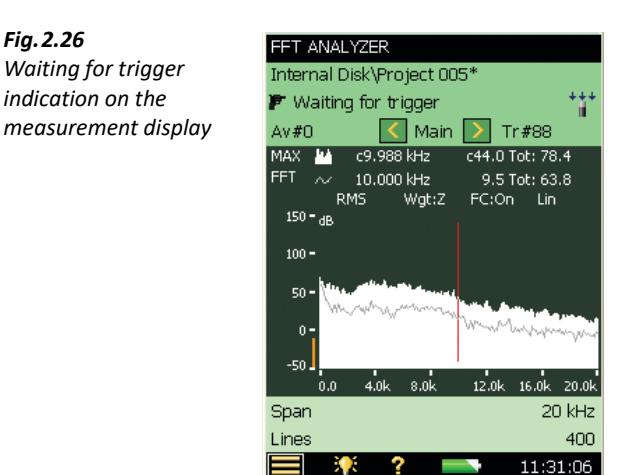

68) Tap the rim of the cup with your pencil.

The analyzer should trigger and measure a spectrum.

#### **2.3.9 Reference Spectrum**

In many measurement scenarios you want to compare one spectrum to another you measured previously. The analyzer (with BZ-7230) provides a quick and easy way to do this through the reference spectrum.

- 69) Tap *FFT* on the primary cursor line and select *Set as Ref* from the drop-down list to save the current spectrum (from the cup) and use it as a reference.
- 70) Now fill the cup with tea/coffee and repeat the measurement described in [section 2.3.8,](#page-29-0) steps [64\)](#page-30-2) to [67\).](#page-30-3)

The display now shows the spectrum for the full cup on the primary cursor line.

- 71) Select *Ref* on the secondary cursor line.
- 72) Observe the spectrum. Note the two spectra, one for a full cup and one for an empty cup.

#### **2.3.10 Y‐axis Operations**

By clicking on the Y-axis you can perform the operations listed in [Table 2.2.](#page-32-0)

Additionally, if the Y-axis is using an engineering scale, you can also switch between linear and logarithmic scales.

Change current transducer to Type 4397-A, and calibrate it using Calibration Exciter Type 4294 (see [Chapter 3](#page-34-4)).

#### <span id="page-32-0"></span>*Table 2.2 Y-axis operations*

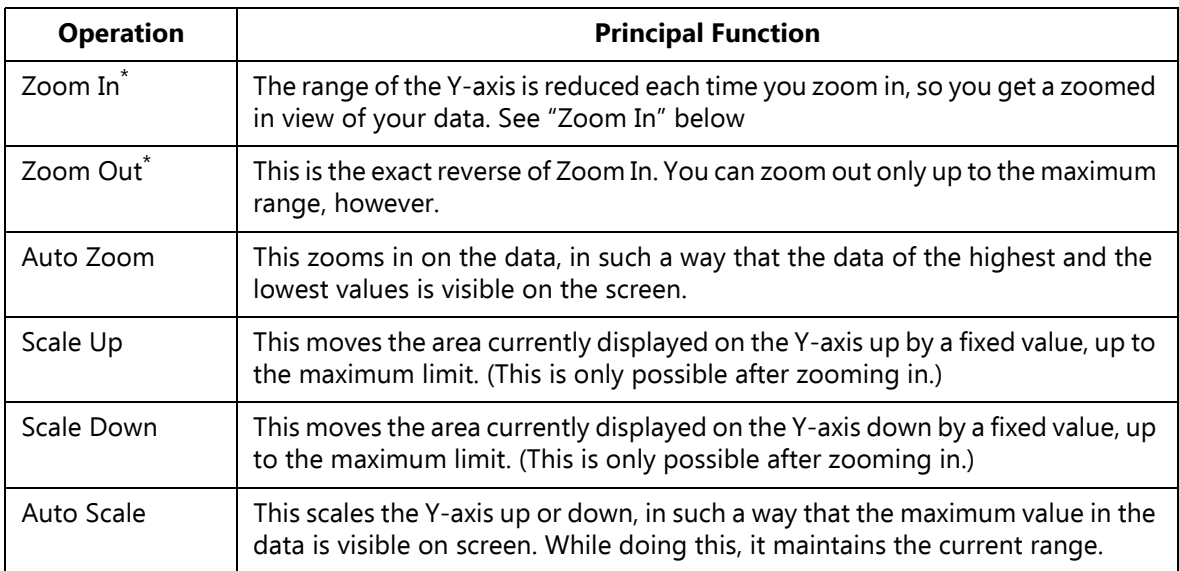

Zoom In and Zoom Out should not be confused with the zoom operations available for the frequency, or x-axis, covered in [section 2.3.3.](#page-17-1)

#### **Zoom In**

This operation works differently when using the 'dB' scale or 'engineering' scale for the Y-axis (select these scales by setting **Setup** > **Units** > **Engineering Unit** to *Yes* or *No*).

To zoom in:

73) Tap on the Y-axis.

74) Select **Zoom In** from the resulting drop-down menu and observe the display.

#### *Zoom in for 'dB' Scale*

On zooming in, the range of the Y-axis is reduced by changing both maximum and minimum values displayed. For example, if you zoom in with the default range of the Y-axis (range 200 dB, from  $-160$  dB to 40 dB), the range changes to  $-150$  dB to 30 dB, and has reduced to 180 dB, see [Fig. 2.27](#page-33-0).

<span id="page-33-0"></span>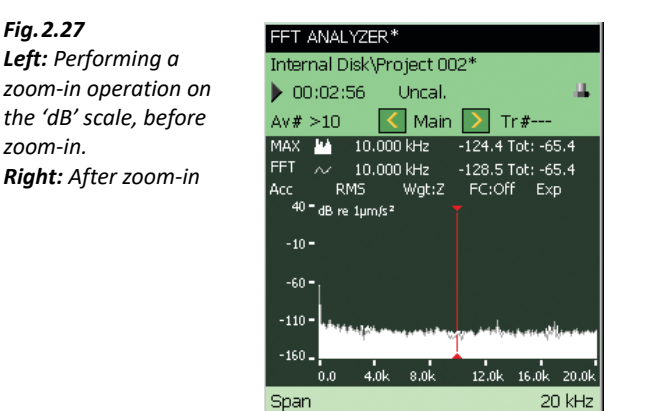

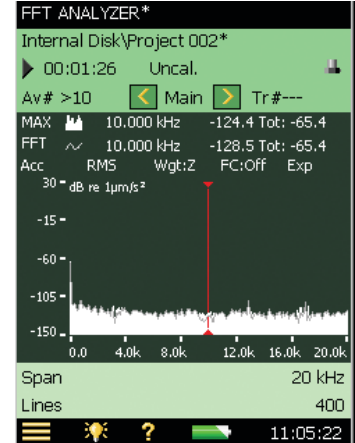

20.0k

400

20 kHz

11:26:12

#### *Zoom in for 'Engineering' Scale*

Lines

On zooming in, the range of the Y-axis is reduced from the top of the scale only. For example, if you zoom in on the default range of the Y-axis (range 100  $\mu$ m/s<sup>2</sup>, with a scale from 0 to 100  $\mu$ m/  $\sigma^2$ ), the range reduces to 50  $\mu$ m/s<sup>2</sup> with a scale from 0 to 50  $\mu$ m/s<sup>2</sup> [\(Fig. 2.28\)](#page-33-1).

400

11:07:03

<span id="page-33-1"></span>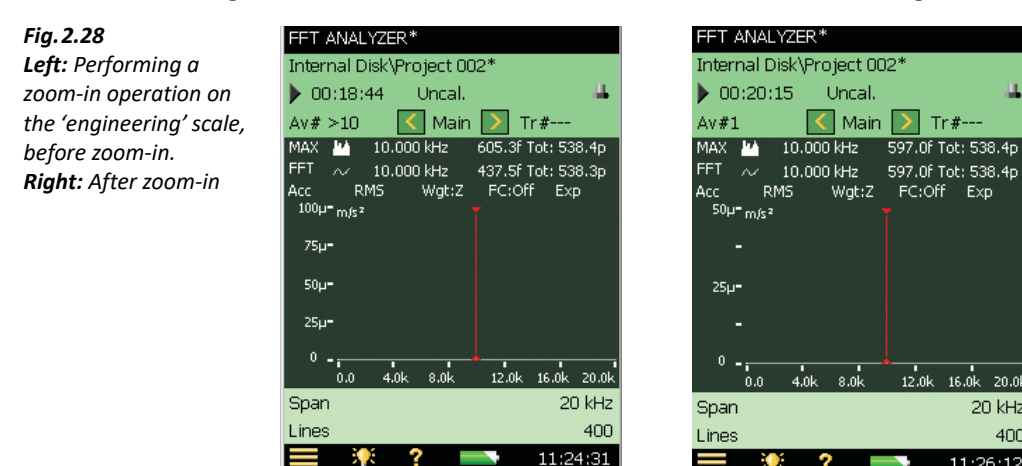

# <span id="page-34-4"></span>**Chapter 3**

### <span id="page-34-3"></span>**Using Accelerometers for Vibration Measurement**

### <span id="page-34-2"></span><span id="page-34-1"></span><span id="page-34-0"></span>**3.1 Introduction**

For a good introduction to accelerometers, consult Brüel & Kjær's "Piezoelectric Accelerometers and Vibration Preamplifiers, Theory and Application Handbook" (BB 0694).

The piezoelectric accelerometer is the standard vibration transducer for most general purpose vibration measurement situations because it offers the following properties:

- Linear amplitude response across a wide dynamic range, limited only by built-in electronics
- Wide and flat frequency response (with proper mounting)
- Self-generating piezoelectric element, which simplifies power supply and signal conditioning
- No moving parts a rugged transducer that will not wear out
- High stability in most test environments temperature, humidity, dust and fluids
- Compact, often very low weight, so easy to mount in any orientation

One limitation is the very high output impedance of the piezoelectric element. Therefore, most modern accelerometers include a charge-to-voltage converter circuit in the housing.

To distinguish them from traditional piezoelectric devices, these accelerometers are known generically as integrated electronics piezoelectric (IEPE) accelerometers.

The circuit is powered from an input with constant-current line drive (CCLD) power supply. The analyzer is able to deliver such a power supply on its rear input socket when CCLD is selected. The analyzer then receives an input signal, in the form of a modulated voltage on the input, which is proportional to the acceleration measured.

We recommend that CCLD accelerometers be used with FFT Analysis Software BZ-7230, and that will be assumed in this manual, unless otherwise stated.

#### **3.1.1 Choosing an Accelerometer**

[Fig. 3.1](#page-35-0) shows two typical groups of accelerometers with typical specifications.

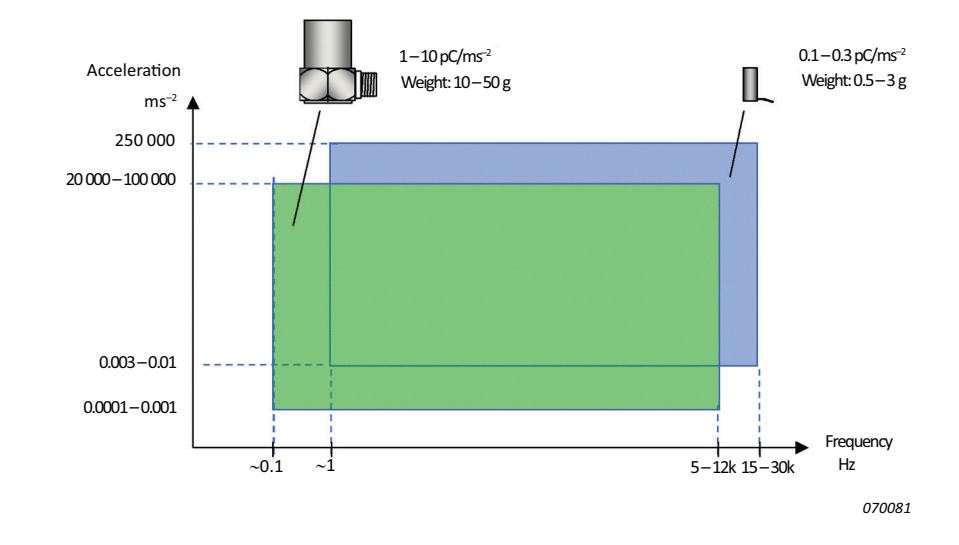

<span id="page-35-0"></span>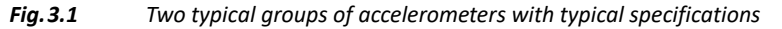

Notice, that accelerometer responses extend to considerably lower frequencies than sound measurements. You can also see that the output of the accelerometers is given in  $pC/ms^{-2}$ . This is in recognition of the fact that fundamentally they are charge-based devices. However, the charge-to-voltage converters incorporated in accelerometers are usually designed to give "nice number" conversions. For example, if an accelerometer supplies 1 pC/ms<sup>-2</sup>, the charge converter output might typically be 1 mV/ms<sup>-2</sup>. With a ratio of 9.81:1 of SI units (ms<sup>-2</sup>) to US/UK units (g), this means that you may also get accelerometers with specified sensitivities like 98.1 mV/g.

#### **Sensitivity and Frequency Range**

All accelerometers will give a constant output signal for a constant acceleration from very low frequencies up to a limit set by the increase in output due to resonance of the accelerometer. In general, however, the accelerometer is not used close to its resonance as this will result in a big error in the measured signal (as the sensitivity at the mounted resonance is often 10 to 30 times the transducer's specified sensitivity). As a rule of thumb, the accelerometer's useful frequency is limited to one third of its resonance frequency. This will then ensure that the error at that frequency does not exceed approximately 12% or 1 dB.

The sensitivity and frequency range of an accelerometer are related; in general, the bigger the accelerometer, the higher its sensitivity, and the lower its useful frequency range, and vice versa.
#### **3.1.2 The Importance of Correct Mounting**

Bad mounting of the accelerometer can spoil vibration measurements by severely reducing the usable frequency range. The main requirement is for close mechanical contact between the accelerometer base and the surface to which it is to be attached.

#### **Stud Mounting**

Mounting the accelerometer with the aid of a steel stud is the best mounting method and should be used wherever possible.

#### **Cementing Studs**

In places where it is not wished to drill and tap fixing holes, a cementing stud can be fixed onto the machine with the aid of an epoxy or cyanoacrylate cement. The frequency response will be nearly as good as that obtained using a plain stud. Soft glues must be avoided.

#### **Mounting with the Aid of Beeswax**

For quick mounting of the accelerometers, for example, for surveying vibration in various locations, beeswax can be used for mounting the accelerometer. Because beeswax becomes soft at high temperatures, the method is restricted to about 40 °C.

#### **Isolated Mounting**

In places where it is desirable to isolate the accelerometer from the test object, an isolated stud and a mica washer should be used. This could be either because the potential of the test object is different from the ground potential of the test instrumentation or because direct stud mounting will create a ground loop which could affect the measurement. The latter is the most common reason for use of an isolated mounting.

#### **Mounting with the Aid of a Magnet**

An easy and fast method of mounting the accelerometer is by using a permanent magnet which can very easily be shifted from one position to another. This is especially useful for surveying. The method is restricted to use on ferromagnetic surfaces and the dynamic range is limited due to the limited force of the magnet. To obtain the maximum frequency range and dynamic range, the ferromagnetic surface must be clean and flat. By fitting a self-adhesive disc on the magnet, it will provide electrical isolation between the accelerometer and the surface to which it is attached.

#### **Use of a Hand‐held Probe**

A hand-held probe with the accelerometer mounted on top is very convenient for quick-look survey work, but can give gross measuring errors because of the low overall stiffness.

#### **Mechanical Filter**

As mentioned earlier [\(section 3.1.1](#page-35-0)), when vibration energy is present at (or near) the resonance peak of an accelerometer, the resonance can cause a 10 to 30 times boost in the signal level. This

can give strange overload indications on the analyzer if there are vibrations near the mounted resonance frequency of the accelerometer, even though the upper frequency of the analysis is set to a lower frequency. In practice you can to some extent use the wide dynamic range of the analyzer to reduce this problem, by selecting a less sensitive accelerometer and still measure the vibration of interest.

If you would like to reduce the effect of the mounted resonance on an accelerometer's measured response, you can use a mechanical filter, which is mounted between the accelerometer and the test object. Mechanical filters prevent energy from exciting the resonance, protecting the whole measurement chain. A mechanical filter can also provide electrical isolation between the accelerometer base and the mounting point. Note that the attenuation achieved depends on the mass of the accelerometer, so not all accelerometers are compatible with mechanical filters.

#### **3.1.3 Choosing a Mounting Position**

The accelerometer should be mounted so that the desired measuring direction coincides with the main sensitivity axis. Accelerometers are slightly sensitive to vibrations in the transverse direction, but this can normally be ignored as the maximum transverse sensitivity is typically only a few percent of the main axis sensitivity.

The reason for measuring vibration will normally dictate the position of the accelerometer. In [Fig. 3.2](#page-37-0) the reason is to monitor the condition of the shaft and bearing. The accelerometer should be positioned to maintain a direct path for the vibration from the bearing.

<span id="page-37-0"></span>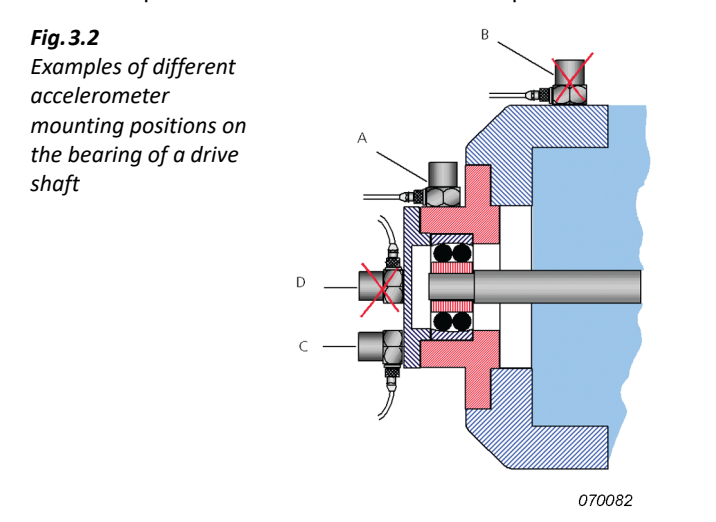

Accelerometer "A" detects the vibration signal from the bearing predominant over vibrations from other parts of the machine, but accelerometer "B" receives the bearing vibration modified by transmission through a joint, mixed with signals from other parts of the machine. Likewise, accelerometer "C" is positioned in a more direct path than accelerometer "D".

It is very difficult to give general rules about placement of accelerometers, as the response of mechanical objects to forced vibrations is a complex phenomenon, so that one can expect, especially at high frequencies, to measure significantly different vibration levels and frequency spectra, even at adjacent measuring points on the same machine element.

#### **3.1.4 Recommended Accelerometers**

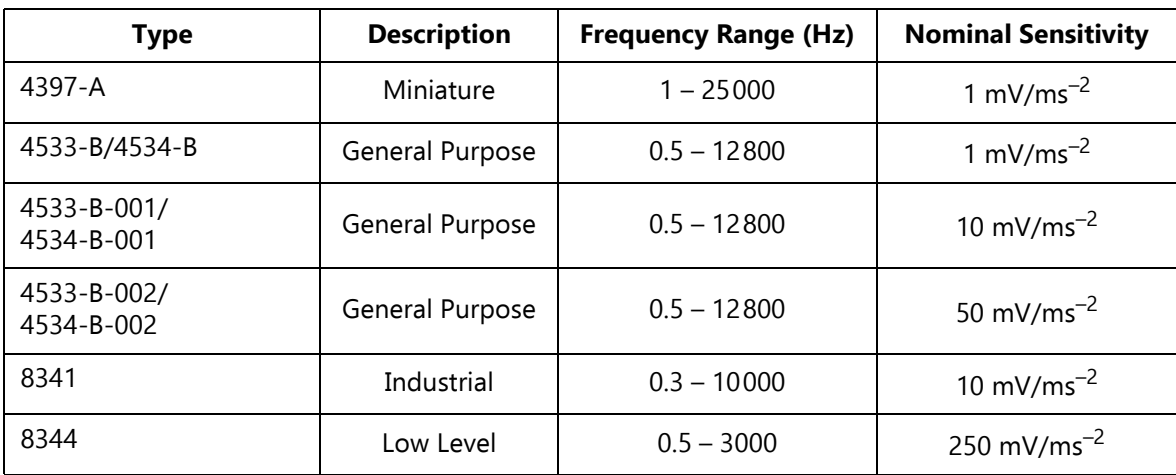

*Table 3.1 Recommended CCLD accelerometers\**

# **3.2 Configuring the Input**

CCLD accelerometers should be connected to the analyzer's rear input socket, which is used for Direct or CCLD inputs. (Also called 'Rear Socket' in the software.)

Use Cable AO-0702-D-030 to connect accelerometers with a 10 – 32 UNF connector (or charge converter) to the analyzer's rear input socket. For accelerometers with a smaller M3 connector, use Cable AO-0701-D-030. For Type 8341 use Cable AO-0722-D-050.

# **Other Accelerometers**

If you have chosen to use a charge accelerometer, you need to incorporate a charge converter in the signal chain. For example, two charge converters that are compatible are:

- Type 2647-A: Charge-to-CCLD Converter (1 mV/pC)
- Type 2647-B: Charge-to-CCLD Converter (10 mV/pC)

Notice that the only difference between the two is the gain (re: 1 pC).

<sup>\*</sup> See relevant accelerometer data sheet for complete specifications.

**Recommended charge accelerometer:** Type 8324 for industrial use:

- Frequency range:  $1 10000$  Hz
- Nominal sensitivity: 1  $pC/ms^{-2}$

Use Charge-to-CCLD Converter Type 2647-D-004 (1 mV/pC) for direct connection to the rear input socket.

#### **3.2.1 Transducer Database**

Any transducer used by the analyzer, whether it is a microphone for acoustic signals, or an accelerometer for vibration signals, must be entered in the transducer database. This enables easy switching between transducers, and allows a calibration history to be maintained for each transducer. Entering microphone transducers is discussed in Hand-held Analyzer Types 2250 and 2270 user manual (BE 1713). Instructions for adding an accelerometer are described in the next section.

#### **3.2.2 Adding an Accelerometer**

- 1) Tap  $\equiv$  > **Transducers**.
- 2) Tap the **Add New Transducer** icon **The Accelerometer**. (The entry defaults to general purpose CCLD Accelerometer Type 4397-A, although other accelerometer names and Types can be used.) The transducer you have chosen now appears as the transducer used in the status field. When you choose an accelerometer, the field below automatically changes to *Rear Socket*.
- 3) Select the type number of the accelerometer you are using under the **Accelerometer Type** parameter, or select **Unknown** if you do not know. (For unknown accelerometers you should enter a value under **Nominal Sensitivity**, whether or not to use the **CCLD** power supply, and the **Weight** of the accelerometer, see [Fig. 3.3](#page-40-0).)
- 4) Enter the name of the accelerometer under **Name** up to ten characters can be used. (The name of the accelerometer will be displayed in the status field, appended with the serial number of the accelerometer.)
- 5) You can also enter the **Serial No.**, and edit the **Description** of the accelerometer, if required.

<span id="page-40-0"></span>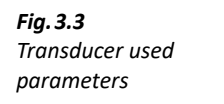

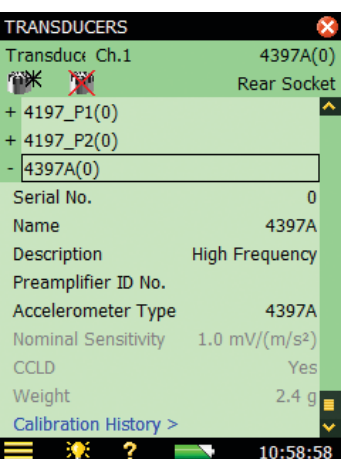

# **3.3 Calibration**

After you have configured the input, you need to calibrate your analyzer.

The calibration procedure is very similar to that for acoustically calibrating a microphone using Sound Calibrator Type 4231 – please refer to Hand-held Analyzer Types 2250 and 2270 user manual (BE 1713), Chapter 5, if you are not familiar with this procedure.

The only difference between this procedure and the acoustic calibration procedure already mentioned, is that you attach Calibration Exciter Type 4294 to the accelerometer you have just connected and configured. Proceed as follows:

- 1) Tap  $\equiv$  > **Calibration** to display the initial calibration screen.
- 2) Mount<sup>\*</sup> Calibration Exciter Type 4294 onto the accelerometer, turn on Type 4294 and tap *Start Calibration*.

The rest of the procedure is similar to the microphone calibration procedure.

Various mountings are available, depending on the type of accelerometer you are using, please refer to the user manual for Calibration Exciters Types 4294 and 4294-002 (BE 0739).

# <span id="page-42-0"></span>**Chapter 4**

# **Measuring Random Signals**

# **4.1 Random Signals**

*Fig.4.1 Random signals*

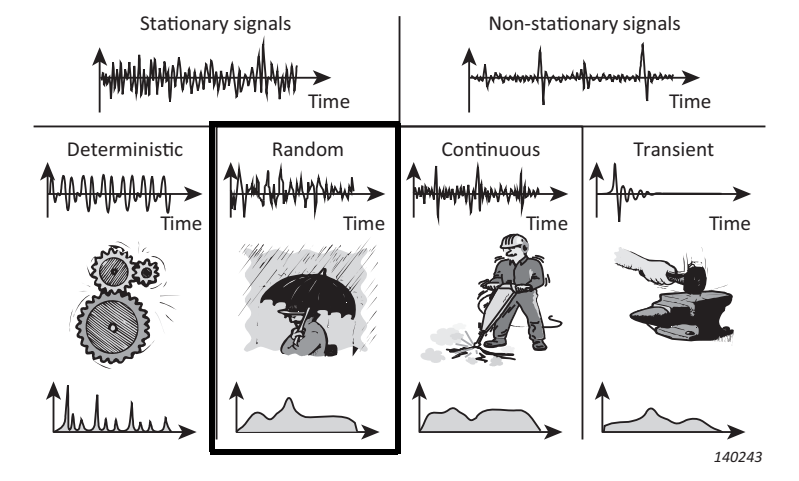

A random signal is a continuous stationary signal whose properties can only be described using statistical parameters. Random signals have a frequency spectrum that is continuously distributed with frequency. Acousticians would generally call random signals 'noise'.

Examples of random signals are background noise in the environment (such as rain), and the effects of cavitation and turbulence.

# <span id="page-43-2"></span>**4.2 Preparing for Measurement**

This section will guide you in choosing suitable start values for measurement of random signals.

#### **4.2.1 Configuring the Input**

Configuring the input is a three-step process:

- 1) Choosing the correct transducer.
- 2) Setting the signal source and type.
- 3) Calibrating the system.

These steps are covered in detail in [Chapter 3,](#page-34-0) and should be done before proceeding.

#### **4.2.2 Measurement Control**

To measure random signals, you initially need to set the analyzer up for a manual measurement start, with exponential averaging, [See "Setting the Measurement Control Parameters" on](#page-43-0) [page 36.](#page-43-0)

Because of their nature, triggered measurements with random signals are not suitable since there is no specific event to trigger on.

Selecting exponential averaging in the first instance allows you to judge if the random signal is truly random, or if it varies with time (a continuous signal). Linear averaging will mask time variations.

#### <span id="page-43-0"></span>**Setting the Measurement Control Parameters**

Tap > **Setup** > **Measurement Control**. Set **Measurement Mode** to *Manual*, and **Averaging Type** to *Exponential* [\(Fig. 4.2](#page-43-1)).

<span id="page-43-1"></span>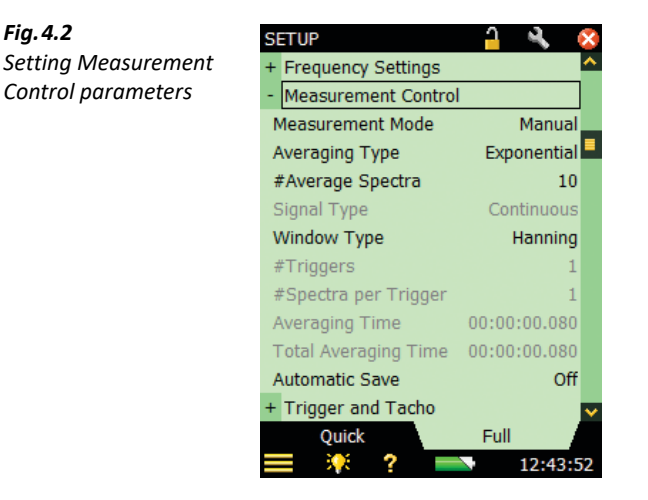

#### **Averaged Spectra**

If you enter a value of 10 for the **# Average Spectra** parameter, the analyzer will smooth any very short-term changes in the random signal, but is still fast enough for you to see the general trend of the signal.

#### **Averaging Time**

The **Averaging Time** readout is computed by the FFT software. The value depends upon the frequency span (see [section 2.3.3](#page-17-0) and [section 4.2.4](#page-44-0)) and the number of spectra to be averaged.

#### **4.2.3 Full Scale Value**

The full scale value is the maximum signal level that the analyzer will accept before overload occurs with the current input type setting. This is specific to the transducer used, and cannot be changed.

#### <span id="page-44-0"></span>**4.2.4 Frequency Resolution/Span**

#### **Frequency Span**

For sound measurements in the audio range, a span of 20 kHz centred on 10 kHz and 400 lines, gives a good overview. This enables you to "see" the sound in almost real-time.

The frequency resolution is set by the frequency span and the number of FFT lines, which in turn governs the record length for each captured spectrum and the effective noise bandwidth of each FFT line. Therefore, you need to initially set these parameters to values that suit the signal type you are testing. The Frequency Span is set to a value that you expect will encompass the frequency range of your signal. The centre frequency decides the frequency around which the frequency span will be distributed equally. To adjust span parameters, tap **E** > Setup > Frequency **Settings** – set the required **Span**, **Lines** or **Centre Freq.** ([Fig. 4.3\)](#page-44-1).

<span id="page-44-1"></span>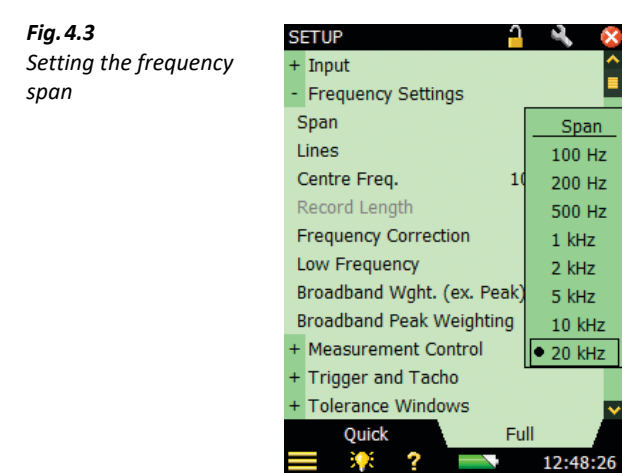

Please note: The frequency span can also be set by dragging the stylus across the desired frequency range on the display. It's up to you which method you choose. However, to set the precise frequency range more accurately, tap > **Setup** > **Frequency Settings**.

#### **Number of Lines**

The FFT Analyzer allows you to perform up to 6400 line measurements. Because there is not enough space to display all of the lines at the same time, the FFT analyzer displays the line with maximum amplitude in a group. The greater the number of lines, the more precise the frequency resolution becomes, but the longer it takes to get a result.

#### **4.2.5 Time Windows**

The purpose of a time window is to minimize the effects of the discontinuity that occurs when a section of continuous signal is measured. When the measurement is manual, the **Window Type** is always set to *Hanning*. In the *Triggered* mode, you can change the **Window Type** from *Hanning* to *Rectangular*, and vice versa. You can also change the **Window Type** by changing the **Signal Type**.:*Transient* always corresponds to *Rectangular* window *Continuous* always corresponds to *Hanning*, see example displays in [Fig. 4.4.](#page-45-0)

 $\frac{\mathsf{x}}{\mathsf{y}}$ 

Perform the following steps:

- 1) Set **Measurement Mode** to *Triggered*.
- 2) Set **Window Type** to *Rectangular*. **Signal Type** changes to *Transient*.
- 3) Observe the spectra.
- 4) Change **Signal Type** to *Continuous*. **Window Type** changes to *Hanning*.
- 5) Observe the spectra.

<span id="page-45-0"></span>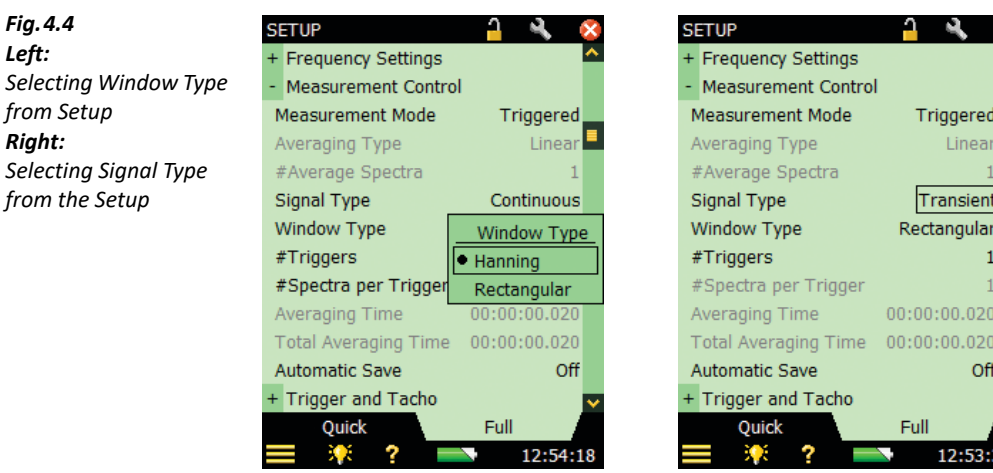

# **4.2.6 Post‐weighting**

When measuring acceleration signals or voltage from direct input, the weighting of the input signal is always linear (unweighted).

When measuring sound, there are two available post-weighting parameters: A and Z.

A-weighting attenuates frequencies where the human ear is less sensitive.

Z-weighting (Zero-weighting) means that no frequency weighting is applied.

- 1) Tap  $\equiv$  > Setup.
- 2) On the **Full** tab, select **Frequency Settings** > **Post Weighting**.
- ✐ **Please note:** If a microphone is not currently selected, select **Input** > **Transducer** and *4189* (or other microphone type).
	- 3) Select *A* or *Z* [\(Fig. 4.5](#page-46-0)).

<span id="page-46-0"></span>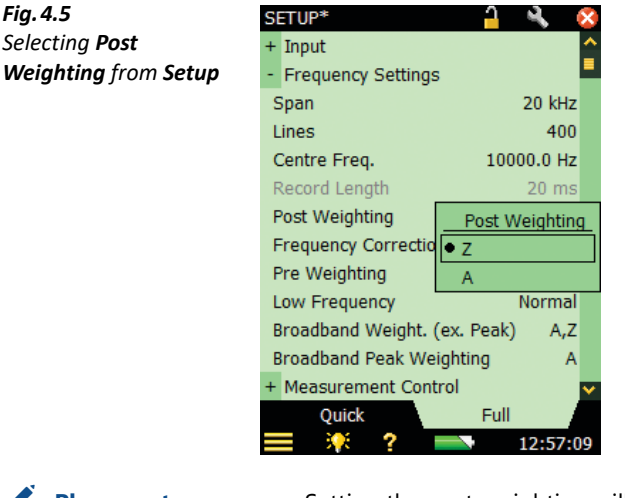

- **Please note:** Setting the post-weighting will disable the pre-weighting.
	- Another way to select post-weighting is to tap on the *Wgt* parameter label on the measurement screen and select *Post-A* or *Z* from the drop-down list that appears, see [Fig. 4.7.](#page-47-0)

#### **4.2.7 Pre‐weighting**

When measuring sound, there are four available pre-weighting parameters that can be used: A, B, C and Z.

- 1) Tap  $\equiv$  > Setup.
- 2) On the **Full** tab select **Frequency Settings** > **Pre Weighting**.
- 3) Select *A*, *B*, *C* or *Z* [\(Fig. 4.5](#page-46-0); A/B-weighting is determined when you set the **Broadband Weight (ex. Peak)** parameter).

**Please note:** Setting the post-weighting will disable the pre-weighting.

*Fig.4.6 Selecting Preweighting from Setup*

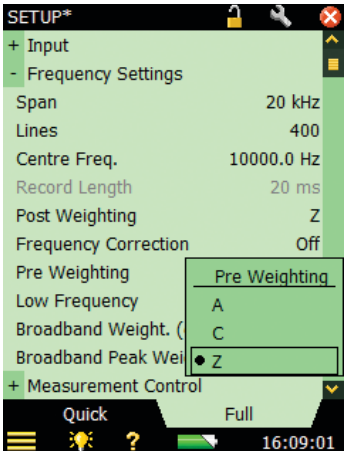

✐ **Please note:** Another way to select pre-weighting is to tap on the *Wgt* parameter label on the measurement screen and select *Pre-A*, *Pre-B*, *Pre-C* or *Z* from the drop-down list [\(Fig. 4.7](#page-47-0)).

<span id="page-47-0"></span>*Fig.4.7 Selecting preweighting by tapping on the Wgt parameter*

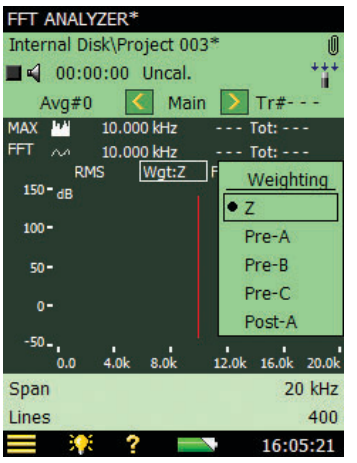

#### **4.2.8 Scaling**

#### **Scaling the Level in the FFT Graph**

You can select from the following scales that are available with FFT Analysis Software BZ-7230 for amplitude measurement:

- RMS (root mean square value of the FFT line/spectrum)
- Peak (rms value  $\times \sqrt{2}$ )
- Peak-Peak (rms value  $\times$  2 $\sqrt{2}$ )
- PWR, Power (rms value<sup>2</sup>)
- PSD, Power Spectral Density (rms value<sup>2</sup>/NBW)

• ESD, Energy Spectral Density (rms value<sup>2</sup>/NBW  $\times$  observation time)

The observation time for manual and continuous measurements is the elapsed averaging time; for transient measurements it is the record length.

#### **Scaling for Different Signals**

When considering amplitude scaling:

- For deterministic signals, use the power scaling: PWR =  $\text{rms}^2$
- For random signals, use power spectral density scaling: PSD = PWR/Bandwidth
- For transient signals, use energy spectral density scaling:  $ESD = PSD \times observation$  time

**Please note:** Your choice of scaling will not affect the appearance of the displayed spectrum: it is the units and values in the display that will reflect your choice.

#### **Summation Principles**

[Table 4.1](#page-48-0) summarizes the summation principle for each type of scaling relative to the total level (or sum for Delta Cursors).

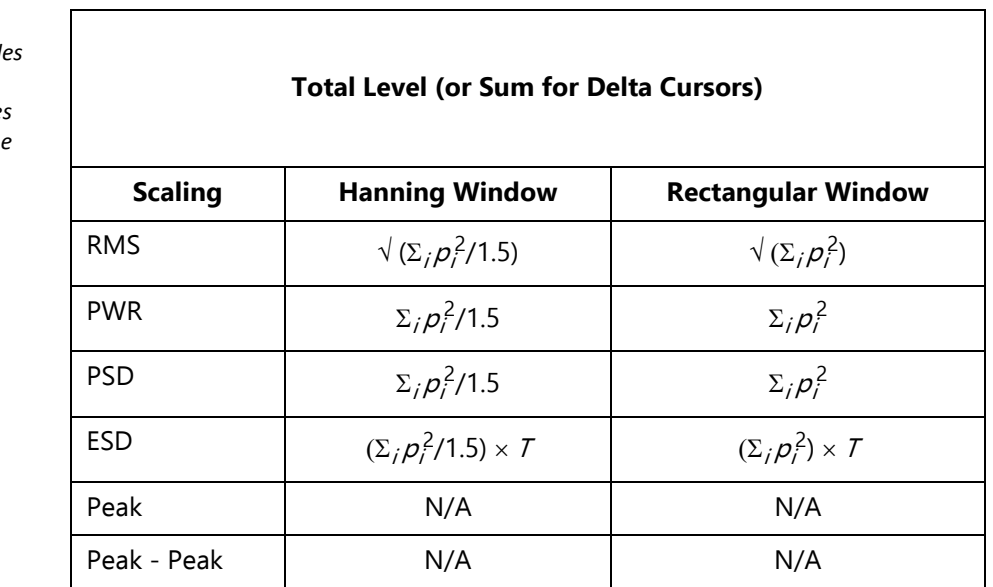

The default scaling for FFT Analysis Software BZ-7230 is rms. Changing the scaling will result in change in units and values on the display. Different levels of scaling can be used for different signals, for example, for random signals, use PSD (power spectral density) scaling.

Please note: Depending upon which scaling is selected, the relevant values of Total level and sum are modified.

# **Summation principles** *i = included FFT lines*

<span id="page-48-0"></span>*Table 4.1*

*T = observation time*

- 1) Click the *RMS* parameter on the measurement display [\(Fig. 4.8](#page-49-0)).
- 2) Select *PSD* from the drop-down list.

#### <span id="page-49-0"></span>*Fig.4.8*

*Left: Changing scaling from measurement display. Right: Resulting measurement display*

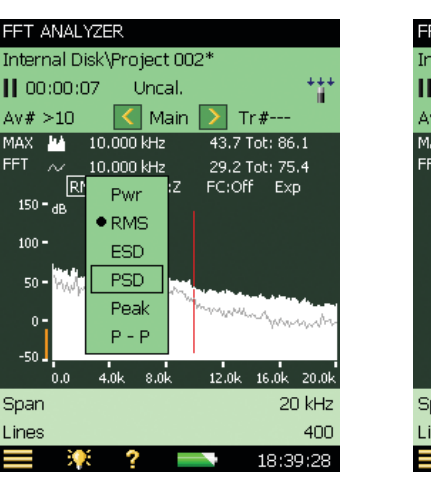

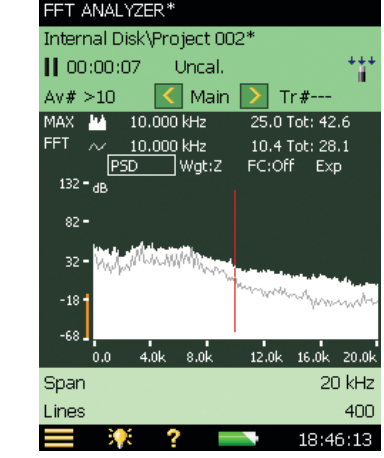

✐ **Please note:** Alternatively, on the **Quick** tab of the **Setup** menu, select **Units** > **Scaling** > **PSD**.

#### **Frequency Correction**

The use of frequency correction was covered in [section 2.3.1](#page-15-0) For the initial measurement, set **Frequency Correction** parameter to *Off*.

#### **Spectrum Compress/Expand**

If you want to view the signal in more detail, expand the display to the range of your choice.

#### **Reference Spectrum Display**

If you have stored a reference spectrum (see [section 2.3.9](#page-31-0)), you can show or hide it on the measurement display by clicking the graph selection panel.

# <span id="page-50-1"></span><span id="page-50-0"></span>**4.3 Measuring**

If you have been through the screens mentioned in [section 4.2,](#page-43-2) you should be in a position to make an initial exploratory measurement. The parameters should have been set to allow you to quickly find out what parts of the spectrum you are interested in analysing further. When you have found what you really want to measure, then you can fine-tune the setup.

#### **4.3.1 Measurement Start**

- 1) Close any the other screen and view the measurement display.
- 2) Press **Start/Pause**  $\mathcal{P}$  to start the measurement.

✐ **Please note:** This clears the measurement buffer – any spectrum shown will be erased.

3) If you do not see the proper signal, apply the Y-axis operations [\(section 2.3.10](#page-31-1)) to view the signal clearly.

#### **4.3.2 Overload Indication**

During measurements you may see the instantaneous **Overload** warning **A** (or the textual feedback on the overload situation) on the status panel. These indicate that the input signal amplitude is (or has been) too high.

#### **4.3.3 Cable Break/Short Detection**

Cable breaks and shorts are detected at the start and the end of a measurement – and indicated by a message box. Intermittent cable breaks and shorts during a measurement **will not** be detected.

#### **4.3.4 Measurement Pause/Continue/Save**

#### **Pause**

When using exponential averaging, the analyzer will continue to measure until you press **Start/ Pause** . This pauses the measurement and displays the last spectrum in the measurement buffer.

#### **Continue**

Since pausing the measurement does not clear the measurement buffer, pressing the key again continues a measurement from where it left off.

#### **Save**

When you have completed your measurement, you need to save it. Check that the data path at the top of the screen displays the project where you want to save the measurement and press the **Save** pushbutton  $\mathcal{D}$ .

#### **Average Number, Elapsed Time, Current Averaging Time and Total Averaging Time**

For exponential averaging, you set a number of spectra to be averaged together. Until this number of spectra have been recorded, the software will display the current record number, in the form *Avg#n*, on the status panel. When the set number has been exceeded, you will see *Avg#>n*.

Similarly, the elapsed measurement time is shown on the status panel. The current and total averaging time can be shown on the value panel on the bottom of the screen.

#### **4.3.5 Main Cursor**

Whether the measurement is running or paused, the frequency and amplitude of the FFT line at the main cursor for both graphs is shown on the respective graph panels, if applicable. You can scroll the main cursor using the  $\rightarrow$  pushbuttons (or the  $\langle \rangle$  buttons).

#### **4.3.6 Total Reading**

The cursor gives the frequency and amplitude value of the FFT line it is aligned with. However, if you wish to know the total level of the displayed spectra, you should read the displayed total at the right-hand end of the graph panel.

#### **4.3.7 Linear Averaging**

The initial exploratory measurement used exponential averaging. This was chosen to allow you to see any changes in the average signal. For detailed analysis and qualified measurement of a random signal, you should choose linear averaging.

The main difference between exponential and linear averaging is that with linear averaging, all the energy gathered during the averaging time is used to build up the final spectrum, whereas exponential averaging uses the full energy only from the latest record is used. Previous records only partially contribute to the total – with the penultimate record being given a lot more emphasis than the very first one.

The duration of the measurement is set by you, but should be long enough to build up a good representation of the random signal.

#### **Setting Linear Averaging Parameters**

The values used for Linear averaging are set using **Setup** > **Measurement Control**. Change **Averaging Type** to *Linear*, and set **#Average spectra** to the number you require.

- 
- ✐ **Please note:** Set the value of **#Average spectra** to give an average time (measurement period) that is long enough to be sure that the signal you are measuring is fully represented. For example, when measuring environmental noise, some standards require that you measure for at least two minutes to be sure that a good representative sample is taken.
	- The **Averaging Time** is computed by the FFT software. The value depends upon the frequency span (see [section 4.2.4](#page-44-0)) and the number of spectra to be averaged.

• Changing **Averaging Type** will reset the measurement buffer and start a new measurement.

# **4.4 Fine Tuning – Zooming In**

In [section 4.3](#page-50-0), the initial exploratory measurement was dealt with. The setup was designed to allow you to quickly home in on the general characteristics of the random signal.

However, whether you are using exponential or linear averaging, you may see parts of the measured spectra that require closer inspection (a finer resolution) in order to make more qualified measurements. You can do this by changing the span, centre frequency and the X-axis scaling.

The initial span and centre frequency were entered as part of the measurement set up [\(section](#page-44-0) [4.2.4](#page-44-0)). The X-axis scaling was set to be in *Compress* mode.

# **Chapter 5**

# **Measuring Transient and Continuous Signals**

# <span id="page-54-0"></span>**5.1 Transient Signals**

*Fig.5.1 Transient signals*

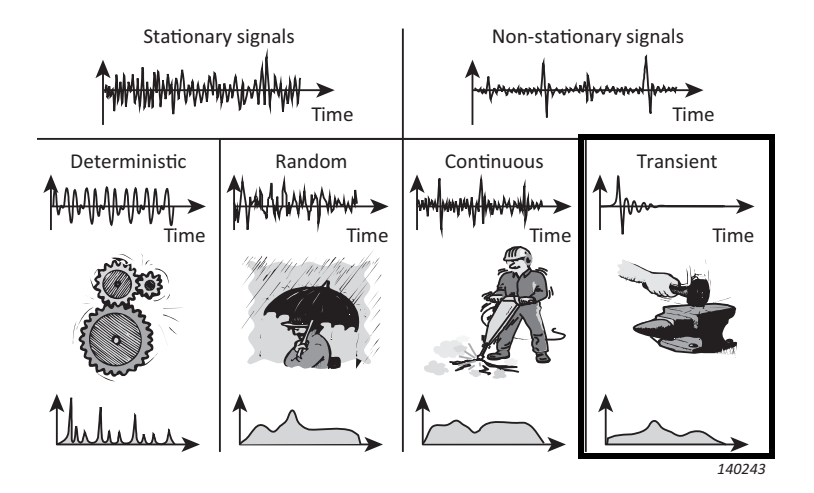

A transient signal is a signal which only exists for a short period of time. Examples of transient signals are impacts caused at industrial sites, combustion in a reciprocating machine, or the opening or closing of a valve. A transient signal produces continuous spectra.

To measure transient signals you need to be able to trigger at (or just before) the start of the signal, and be sure to capture the transient within the length of a single FFT record.

✐ **Please note:** If the transient cannot be captured within the length of a single FFT record, the technique for measuring continuous signals described in [section 5.3](#page-64-0) can be used.

# **5.2 Preparing for Measurement**

This section will guide you in choosing suitable start values for the measurement of transient signals.

#### **5.2.1 Configuring the Input**

Configuring the input is a two step process:

- 1) Choosing the correct transducer
- 2) Calibrating the system using Calibrator Type 4294.

These steps are covered in detail in [Chapter 3,](#page-34-0) and should be done before proceeding.

#### **5.2.2 Configuring the Analyzer**

The following parameters, discussed in [Chapter 2,](#page-10-0) are also applicable for transient measurements. You should check each one in turn before you begin measurements to make sure they are set correctly in relation to your expected input signal:

- Frequency Resolution and Span
- $X$ -axis scaling compress/expand
- Corrected Frequency

#### **5.2.3 Measurement Control**

To measure transient signals, you need to set the analyzer to triggered mode:

- 1) Tap  $\equiv$  > Setup.
- 2) On the **Quick** tab, tap **Measurement Control** > **Measurement Mode** > **Triggered** ([Fig. 5.2\)](#page-55-0).

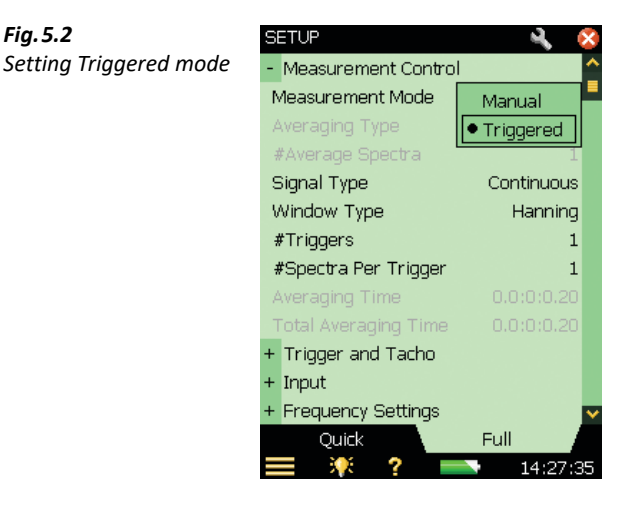

#### **Time Windows**

The purpose of a time window is to minimize the effects of the discontinuity that occurs when only a section of a continuous signal is measured. When measurement is manual, **Window Type** is always set to *Hanning*. In triggered mode, you can change **Window Type** from *Hanning* to *Rectangular*, and vice versa. You can also change the window type by changing **Signal Type** ([Fig. 5.3\)](#page-56-0).

<span id="page-55-0"></span>*Fig.5.2*

<span id="page-56-0"></span>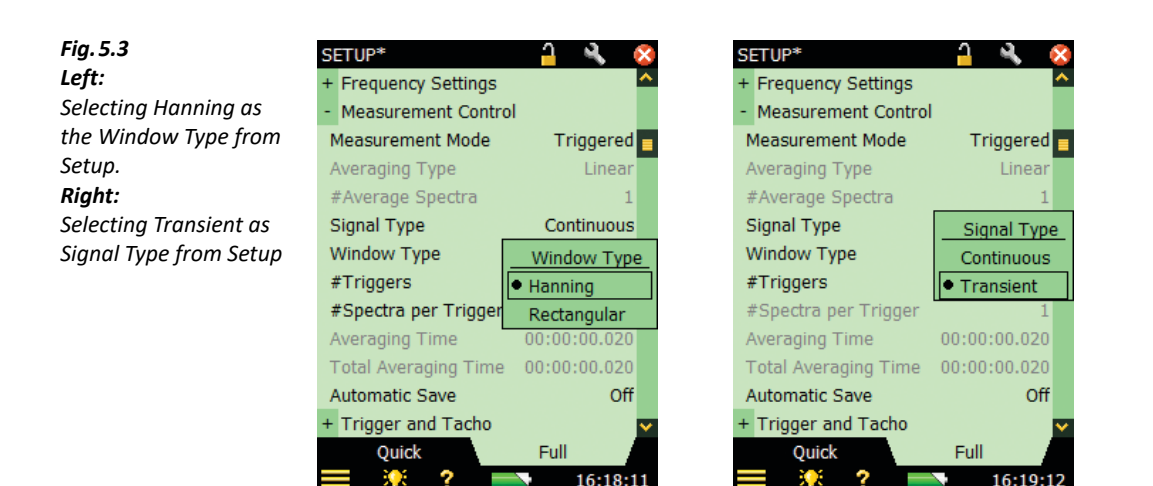

- 1) Set **Measurement Mode** to *Triggered*.
- 2) Set **Signal Type** to *Transient* **Window Type** automatically changes to *Rectangular*.
- 3) Observe the spectra.

Please note: Transient signals always correspond to rectangular windows and continuous signals always correspond to Hanning windows.

#### **Triggers**

The number of triggers that you set determines how many records will be averaged together to make the final result – see [Fig. 5.4.](#page-56-1) You can get a statistical average of several occurrences when measuring if you trigger more than once.

<span id="page-56-1"></span>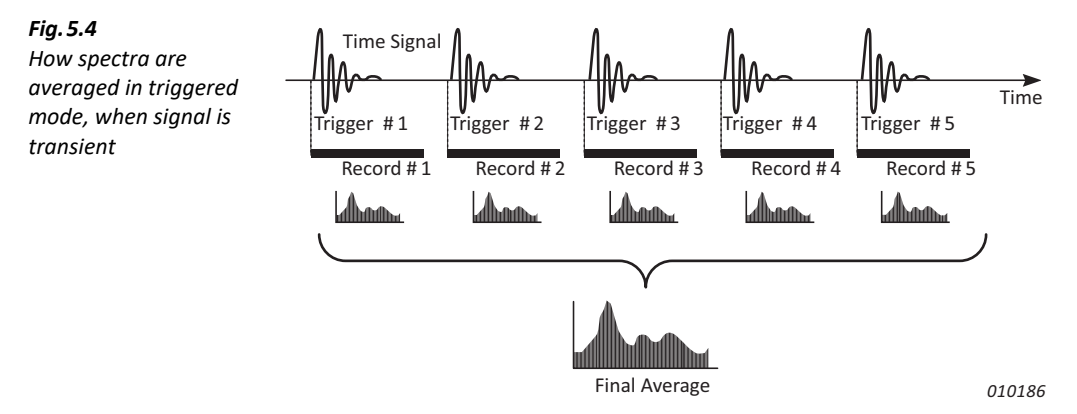

One consequence of increasing the number of triggers is that the duration of the measurement increases – you need to wait longer to get the final result. Another consequence is that random components in the measurement will also be averaged.

#### **5.2.4 Setting Up the Y‐axis**

The Y-axis can be set up by selecting the scaling and the units for display.

Setting the units for the Y-axis depends on the following factors:

- The type of Y-axis scaling selected (linear or logarithmic)
- The type of transducer selected (microphone/accelerometer/direct)
- The vibration unit system used (SI, US/UK) To change the units used, tap **E** > **Preferences** > **Regional**
- How the vibration is displayed (acceleration, velocity or displacement)

The displayed Y-axis can also be scaled in terms of the display range.See [section 2.3.10.](#page-31-1)

[Table 5.1](#page-57-0) shows the physical units that are available when an accelerometer is selected.

<span id="page-57-0"></span>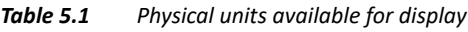

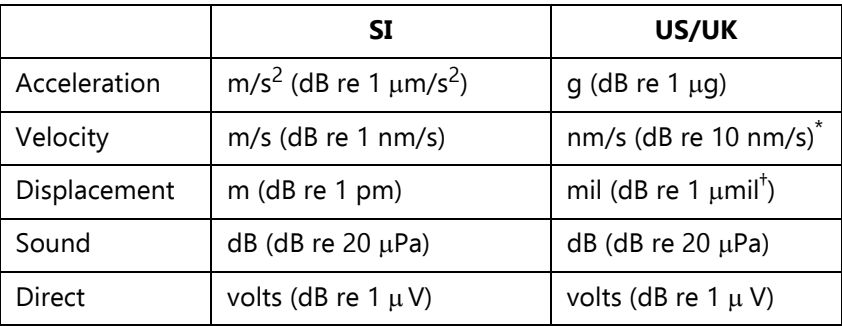

\* These units are traditionally used in the US and UK.

† 1 mil = 0.001 inch

# **5.2.5 Scaling of Transient Signals**

Power has no meaning in relation to transient signals since the signal only exists for a short period of time. What is of interest for a transient signal is the energy. This is obtained from the measured power by multiplying it with the observation time. The measurement should be normalized with respect to the filter bandwidth since transients have continuous spectra resulting in energy spectral density (ESD). ESD is measured in units<sup>2</sup> seconds/Hz.

Therefore, for transient signals, use ESD scaling.

# **5.2.6 Y‐axis Unit Display**

To change the Y-axis units from dB to Engineering, tap > **Setup** > **Units** > **Engineering Unit** > **Yes** ([Fig. 5.5](#page-58-0) and [Fig. 5.6\)](#page-58-1).

<span id="page-58-0"></span>*Fig.5.5 Left: Y-axis with dB units displayed Right: Selecting engineering units from the Setup menu*

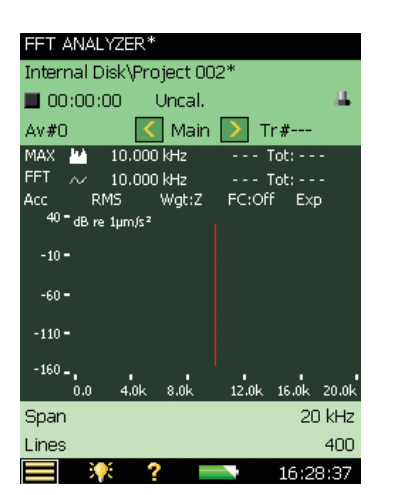

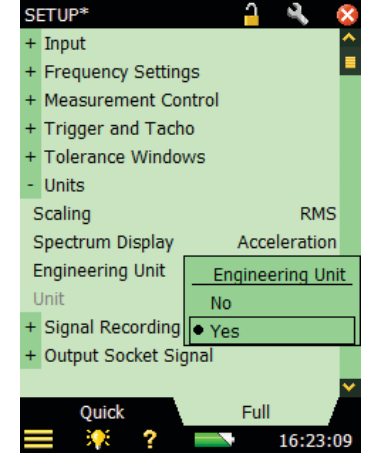

<span id="page-58-1"></span>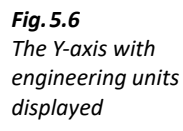

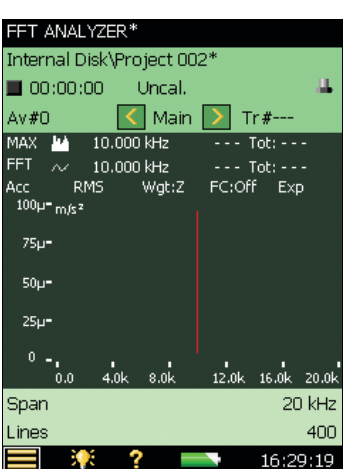

# **5.2.7 Linear to Log Conversion**

When Y-axis displays an engineering scale, the scale can be linear or logarithmic.

On a linear scale, the selection values on the Y-axis are divided linearly, while on a logarithmic scale, they are divided exponentially. Also, while measuring vibrations the structural responses vary over a wide dynamic range, so select logarithmic scaling. To change from Linear to Logarithmic:

- 1) Tap on the Y-axis.
- 2) Select *Log* [\(Fig. 5.7](#page-59-0)).

<span id="page-59-0"></span>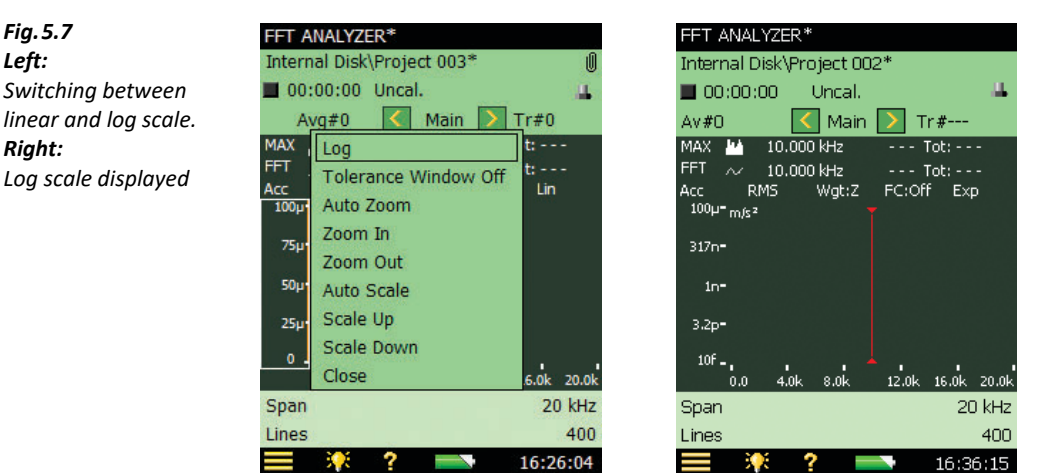

#### **5.2.8 Unit System**

With FFT Analysis Software BZ-7230 you can view the acceleration in SI units or in US/UK units.

To change the units, tap > **Preferences** > **Regional** > **Vibration Unit** > **US/UK** [\(Fig. 5.8](#page-59-1) and [Fig. 5.9\)](#page-60-0).

English

SI

16:27:35

?

<span id="page-59-1"></span>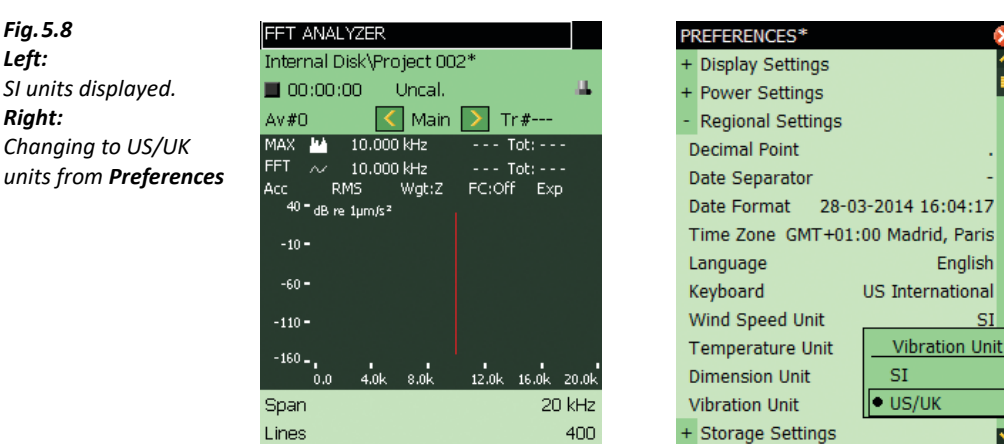

10:29:21

<span id="page-60-0"></span>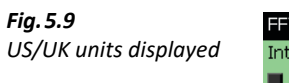

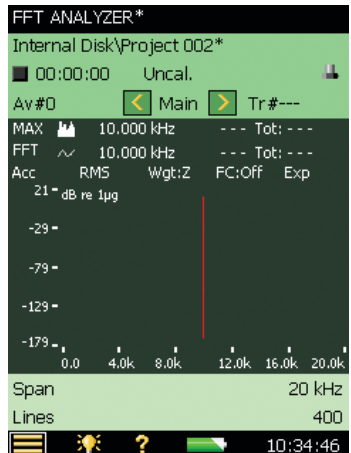

#### **5.2.9 Spectrum Display**

The vibration spectrum can be displayed in terms of acceleration, velocity or displacement.

#### **Acceleration Displays**

These are used where forces, loads, and stresses must be analysed, and where force is proportional to acceleration

# **Velocity Displays**

These are used:

- Where vibration measurements are to be correlated with acoustic measurements, since sound pressure is proportional to the velocity of the vibrating surface
- In measurements on machinery where velocity spectra are usually more uniform than either displacement or acceleration spectra

#### **Displacement Displays**

These are used:

- Where amplitude of displacement is particularly important for example, where vibrating parts must not touch, or where displacement beyond a given value results in equipment damage
- Where the magnitude of displacement may be an indication of stresses to be analysed

To change the display of the spectrum, use one of the two following methods.

- 1) Tap on the spectrum display on the measurement screen.
- 2) Select *Acc*, *Vel* or *Dis* ([Fig. 5.10](#page-61-0)).

<span id="page-61-0"></span>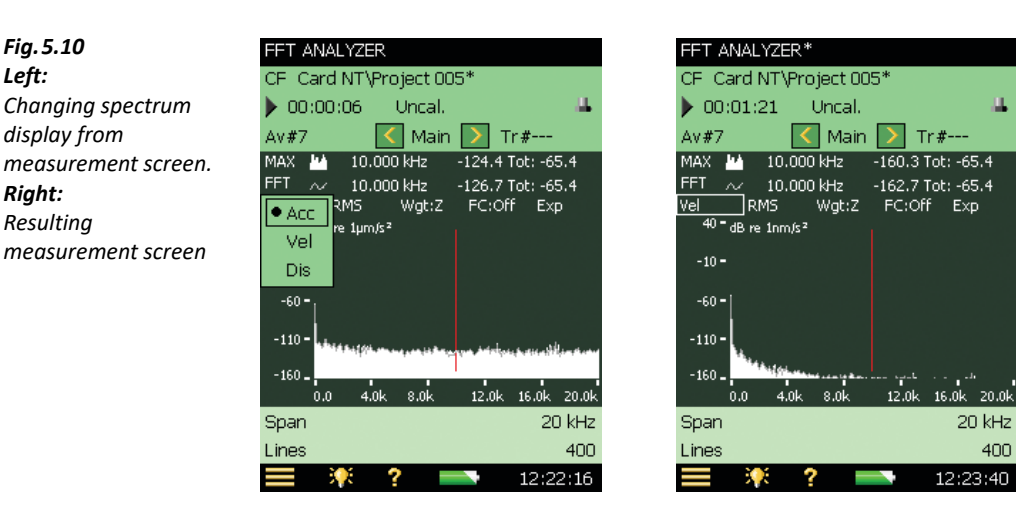

Alternatively, you can select **Setup** > **Units** > **Spectrum Display** ([Fig. 5.11\)](#page-61-1).

400

<span id="page-61-1"></span>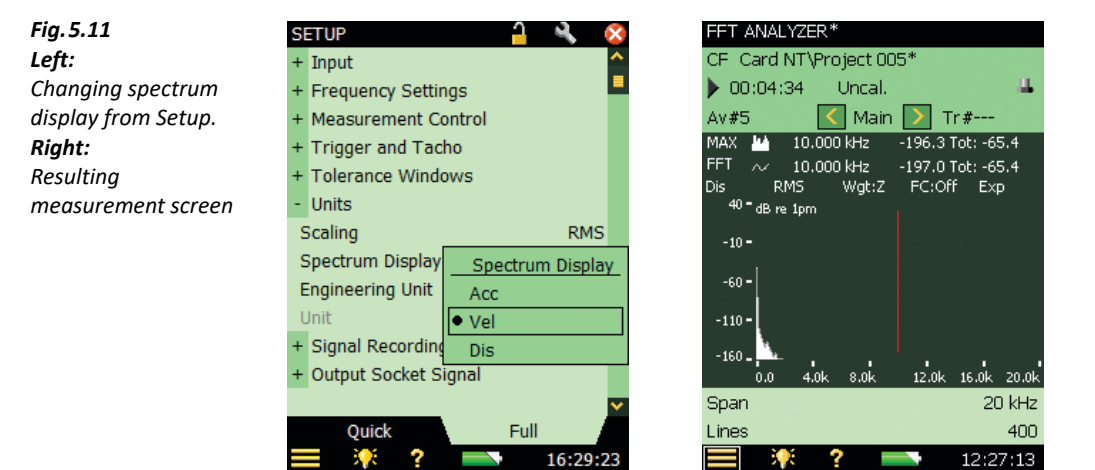

#### **5.2.10 Averaging**

You cannot switch between linear and exponential averaging in triggered mode. Averaging is set to Linear, and cannot be toggled.

#### **5.2.11 Trigger Values**

When **Measurement Mode** is set to *Triggered*, the BZ-7230 software will only begin a measurement when either an internal or an external trigger has occurred. However, you must still prime the analyzer by pressing **Start/Pause**  $\ll$ .

To set the trigger state use **Setup** > **Trigger and Tacho**, see [Fig. 5.12](#page-62-0).

<span id="page-62-0"></span>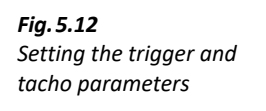

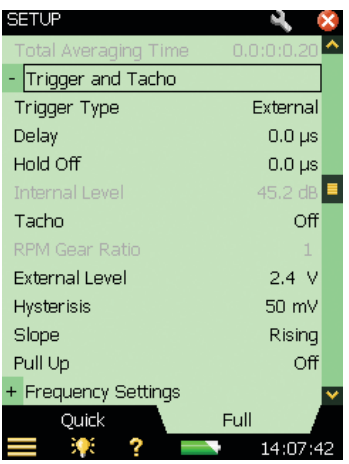

# **Trigger Type**

This parameter determines whether the trigger input is internal or external. Choose *Internal* to trigger on the incoming time signal (applied through the rear input or top socket) and *External* to trigger on an external signal applied through the trigger input.

# **Delay**

The delay parameter determines the delay from the trigger point to the start of the record. When the delay is positive, the record starts the specified duration after the occurrence of the trigger point. When the delay is negative, the record starts the specified duration before the occurrence of the trigger point.

# **Hold Off**

The hold off value determines the time that the trigger circuit is held off after the occurrence of a trigger. A new trigger is only accepted after this time. You can use this to prevent false triggering:

- If a transient/trigger condition you are not interested in occurs shortly after the one you are interested in
- If your transient is longer than the record length and energy in the signal causes retriggering before the transient has decayed (records will be overlaid incoherently). If the repetition rate of the transient signal allows, it is wise to set a hold-off time longer than two record lengths

#### **Hysteresis**

This parameter determines the 'hysteresis' on the external trigger. (Hysteresis refers to the 'safety margin' you should take into account when setting the trigger level and will stop interference from noise signals around that level.) The parameter is enabled when **Trigger Type** is set to *External* or **Tacho** is set to *On*.

#### **Slope**

The slope parameter determines the trigger slope on the external trigger. It is enabled when **Trigger Type** is set to *External* or **Tacho** is set to *On*. You can choose to trigger on the *Rising* or *Falling* slope of the external trigger signal.

#### **CCLD/Pull Up**

For instruments with serial number 2630266 and above, this parameter is named **CCLD**. Use this parameter to switch on or off a CCLD power supply, depending on the requirements of the equipment connecting to the trigger input.

✐ **Please note:** Laser Tachometer Probe Type 2981/MM-0360 requires **CCLD** set to *On*.

For instruments with serial numbers below 2630266 the parameter is named **Pull Up**. Use this parameter to 'pull up' the external trigger input to  $+5$  V (via a 7.5 k $\Omega$  resistor).

**CCLD** or **Pull Up** is enabled when **Trigger Type** is set to *External* or **Tacho** is set to *On*.

#### **Internal/External Level**

The **Internal Level** parameter determines the level of the incoming measurement signal that will cause a trigger. This parameter is enabled when **Trigger Type** is set to *Internal*. The maximum value you can enter depends on the full-scale level.

The **External Level** parameter determines the level of the signal applied on the trigger input that will cause a trigger. This parameter is enabled when **Trigger Type** is set to *External* or **Tacho** is set to *On*. It can be set to any value from –20 V to +20 V. By default it is set to 18.2 V, which suits Laser Tachometer Probe Type 2981/MM-0360. When setting the trigger level, please take a small offset at the trigger input into account. Typical values for the offset are between –70 mV and 200 mV.

In practice, a good way to set the trigger level and to avoid false triggering is to:

- 1) Open the keyboard panel for configuring the Trigger Level by tapping on the value next to the **Internal Level** or **External level** parameter (under **Setup** > **Trigger and Tacho**) and enter the required value.
- 2) Tap  $\sqrt{\ }$  on the keyboard panel to apply the value. You can now check whether triggering occurs (or not) by watching the keyboard panel. It will display *Triggered* or *Not Triggered* depending on the situation.
- 3) Set the trigger level so that no triggers occur when only background noise is present.
- 4) Check that triggering occurs when the signal and background are present.
- 5) To confirm the level you've set, click outside the keyboard panel or tap  $\times$ .

#### **Signal Recording**

If a valid license for the Signal Recording Option is present, it is possible to record the signal while measuring the FFT spectrum. Refer to the Hand-held Analyzer Types 2250 and 2270 user manual, Chapter 13, for information about the Signal Recording Option.

✐ **Please note:** When measuring in Triggered mode, **trigger points are indicated in the recorded file**. However, this function only works with the highest recording quality, so set **Recording Quality** to *High (20 kHz)*.

# <span id="page-64-0"></span>**5.3 Continuous Signals**

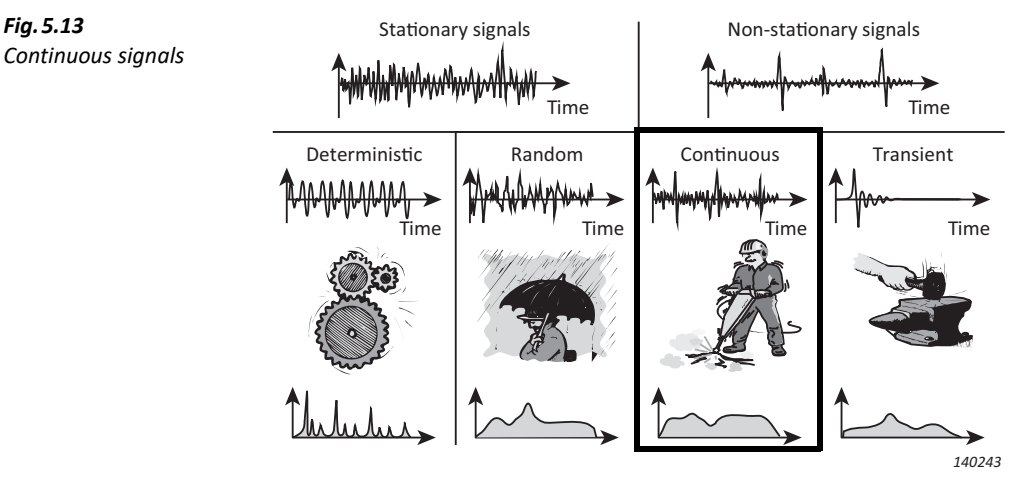

Continuous (non-stationary) signals have some similarities with both transient and stationary signals. During analysis continuous non-stationary signals should normally be treated as random signals (see [Chapter 4\)](#page-42-0), or separated into their individual transients and treated as transients (see [section 5.1\)](#page-54-0). An example of a continuous signal is a pneumatic drill where there are random components from the air supplied by the compressor, and the transients are produced when the drill-bit is applied to a material.

Continuous signals normally need to be measured over a period of time that is longer than one record, but starting with some form of trigger. Thus, you can consider them to be an extended measurement of a transient signal (which is measured one record at a time). You should note that the transient signal is measured with a rectangular window in BZ-7230, while continuous signals use Hanning windows with overlap.

# **5.3.1 Configuring the Analyzer**

The following parameters, discussed in previous sections, are also applicable for continuous measurements. You should check each one in turn before you begin measurements to make sure they are set correctly in relation to your expected input signal:

- Frequency Resolution and Span
- Y-axis
- X-axis Scaling compress/expand
- Corrected Frequency
- Trigger Values

#### <span id="page-65-0"></span>**5.3.2 Measurement Control**

To measure continuous signals you need to set the analyzer, initially, for a triggered measurement start with continuous signals. Tap > **Setup** <sup>&</sup>gt; **Measurement Control** then check the following parameters.

#### **Time Window**

The time window is automatically set to *Hanning* when you set **Signal Type** to *Continuous*.

#### **Triggers**

The number of triggers (**#Triggers**) that you set determines how many batches of records will be averaged together to make the final result.

#### **Spectra per Trigger**

For continuous measurements, each time a trigger occurs the software will linearly average together the number of spectra per trigger (**#Spectra per Trigger**) that you have set – see [Fig. 5.14](#page-65-1) and [Fig. 5.15](#page-66-0). You can consider this number to be the number of records in a batch.

Set the value of **#Spectra per Trigger**to give an average time (measurement period) that is long enough to be sure that the signal you are measuring is fully captured in each batch of records.

<span id="page-65-1"></span>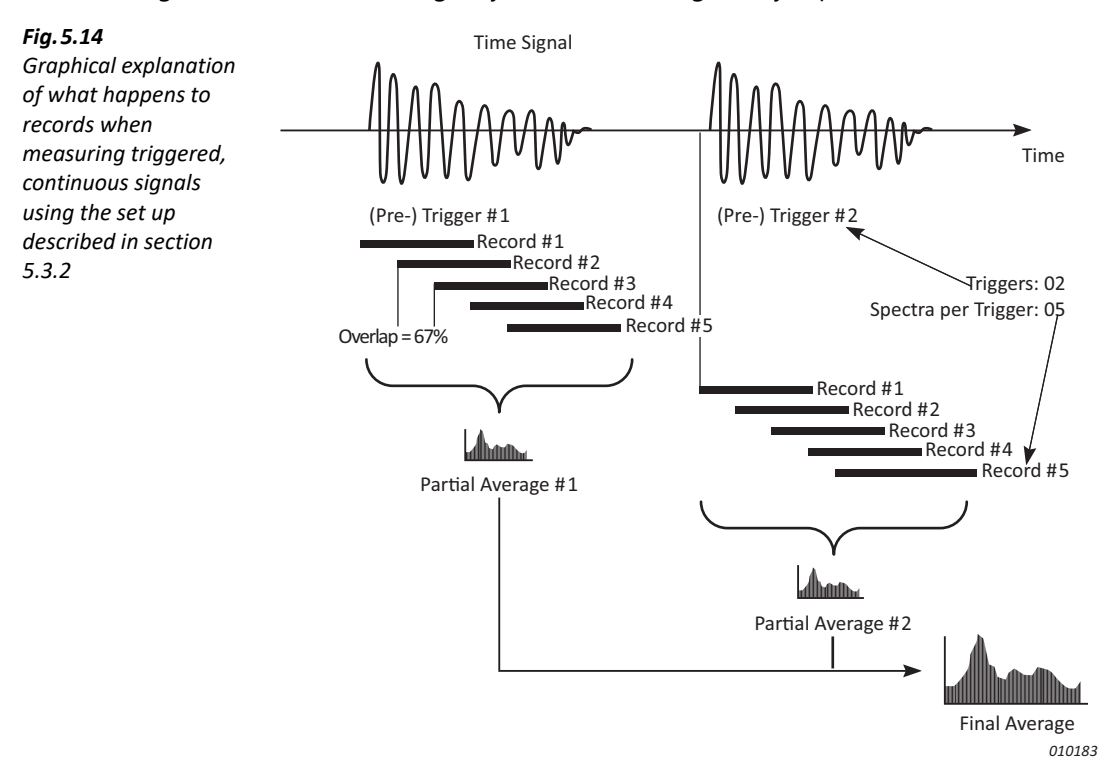

<span id="page-66-0"></span>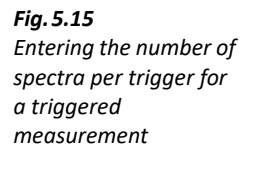

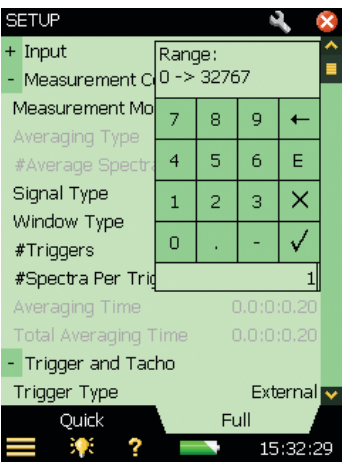

# **Measuring**

[See "Measuring" on page 43.](#page-50-1)

# **Chapter 6**

# **Measuring Deterministic Signals**

# **6.1 Deterministic Signals**

*Fig.6.1 Deterministic signals*

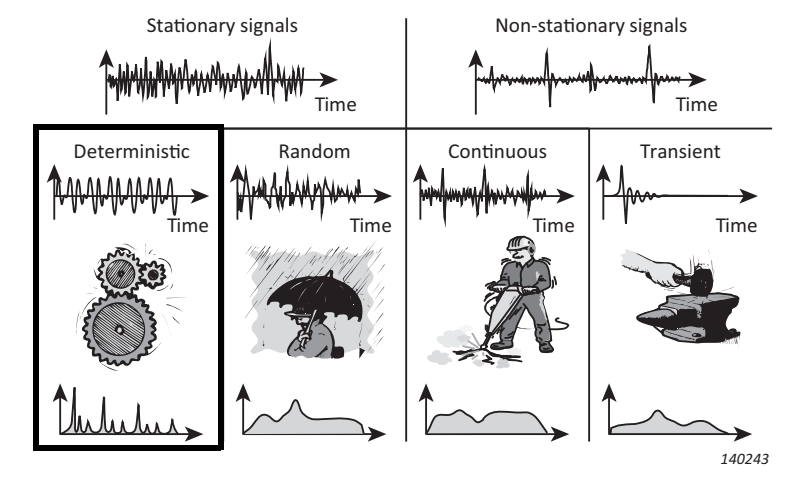

Deterministic signals are made up entirely of sinusoidal components at discrete frequencies. When the spectral lines show a harmonic relationship, the signal is described as being periodic. Examples of a periodic signals are vibration from a rotating shaft, the sound/vibration from meshing gearwheels, or more theoretically a square wave.

To measure deterministic signals successfully you need to use multiple cursors to explore the relationships of the discrete frequencies.

For machine diagnostics, it is also useful to be able to compare two spectra – for example a known reference generated by measuring an optimally set up machine compared to the current state of the machine.

# **6.2 Preparing for Measurement**

This section will guide you in choosing suitable start values for measurement of deterministic signals.

#### **6.2.1 Configuring the Input**

Configuring the input is a three-step process:

- 1) Choosing the correct transducer.
- 2) Setting the signal source and type.
- 3) Calibrating the system.

These steps are covered in detail in [Chapter 3,](#page-34-0) and should be done before proceeding.

#### **6.2.2 Configuring the Analyzer**

The following parameters, discussed in [Chapter 4,](#page-42-0) are also applicable for deterministic measurements. You should check each one in turn before you begin measurements to make sure they are set correctly in relation to your expected input signal:

- X-axis Scaling compress/expand
- Corrected Frequency

#### **6.2.3 Measurement Control**

To measure deterministic signals you need to set the analyzer, initially, for a manual measurement start with exponential averaging. Tap > **Setup** > **Measurement Control**, set **Measurement Mode** to *Manual*, **Averaging Type** to *Exponential*. Then set the following parameters.

#### **Time Window**

**Window Type** is automatically set to *Hanning* when you set **Measurement Mode** to *Manual*.

#### **Frequency Resolution/Span**

Deterministic signals will, in general, be generated by rotating machinery. There is likely to be a fundamental frequency related to the base rpm. In a system involving gears (meshed or chain driven), there will also be harmonics related to the fundamental. The gearing ratio and number of teeth involved give frequencies related to the fundamental. So, you should choose the frequency resolution and span to encompass what you expect to be in the signal.

For vibration measurements, a span of 10 times the fundamental frequency is suitable. Then you will be able to see harmonics up to the ninth. If the fundamental frequency is above 2 kHz, then you must set the span to maximum. Similarly, if you cannot guess what the fundamental frequency is, or if there are many, then maximum span can be used to get an overview. Remember, you can always zoom in later.

For example, consider a 1:2 gear system running at 600 rpm (input) with 40 teeth on the input gear and 20 on the output gear. Set **Setup** > **Trigger and Tacho** > **RPM Gear Ratio** to *2*. This will give frequencies of 10 Hz, 20 Hz, and 400 Hz – so you might set the initial span to 1 kHz and centre frequency close to 500 Hz.

#### **6.2.4 Correct Scaling of Deterministic Signals**

Deterministic signals are normally described in terms of their mean square or their root mean square amplitude (rms), as a function of frequency. The RMS value, *U*, is the square root of the mean square. RMS is measured in the appropriate units. Mean square is measured in units squared.

Mean square is often also called power  $(U^2)$ , which strictly speaking is not correct since impedance is missing, so it is assumed that the impedance has a numerical value of unity.

#### **For Deterministic Signals**

Measure power (*PWR* in  $U^2$ ) or rms amplitude (*rms* in *U*).

#### **6.2.5 Turning Frequency Correction On/Off**

You can turn the frequency correction algorithm on and off at any time: Set  $\equiv$  > Setup > **Frequency Settings** > **Frequency Correction** to *On* or *Off*. Frequency correction will work with any measurement mode: manual, transient or continuous.

#### **6.2.6 RPM Measurement**

RPM is measured on the signal that is connected to the trigger input. To measure rpm **Tacho** should be set to *On*.

Two types of rpm can be displayed, either instantaneous or average rpm.

Instantaneous rpm is only displayed as it is being measured at the trigger input, whereas average rpm is displayed and stored together with each spectrum result. It is an average over the same time as the spectrum, if **Averaging Type** is set to *Linear*. If *Exponential* is selected, no averaging is done and the result is the last measured rpm.

#### **Signal Recording**

If a valid license for the Signal Recording Option is present, it is possible to record the signal while measuring the FFT spectrum. Refer to the Hand-held Analyzer Types 2250 and 2270 user manual, Chapter 13, for information about the Signal Recording Option.

Please note: When measuring rpm, the tacho trigger points are indicated in the recorded file. However, this function only works with the highest recording quality, so set **Recording Quality** to *High (20 kHz)*.

# **6.3 Reference Spectra**

FFT Analysis Software BZ-7230 has a buffer to store a reference spectrum. The spectrum saved in this buffer can be the current measurement, or it can be a recalled measurement. In the case of turbines, a perfectly balanced turbine's vibrations can be used as the reference spectrum.

#### **Volatile Memory**

Data in the reference spectrum buffer is not saved and is therefore lost during power-off. The only way to save a spectrum that you can use in the future as a reference spectrum is to save it from the measurement screen. This means that either you need to plan in advance which spectra you want to use as a reference, or save every measurement.

✐ **Please note:** The reference spectrum can only be displayed if the parameters (frequency) **Span**, **Centre Freq.**, (number of) **Lines**, and (input) **Transducer** match the currently displayed measurement. See "Align" below.

#### **Set as Ref**

Use the *Set As Ref* option to save the currently displayed spectrum in the measurement buffer as a reference spectrum (you do this by tapping *FFT* on the primary cursor line and selecting *Set As Ref* from the drop-down list, see [Fig. 6.2\)](#page-71-0).

<span id="page-71-0"></span>*Fig.6.2 Saving the reference spectrum*

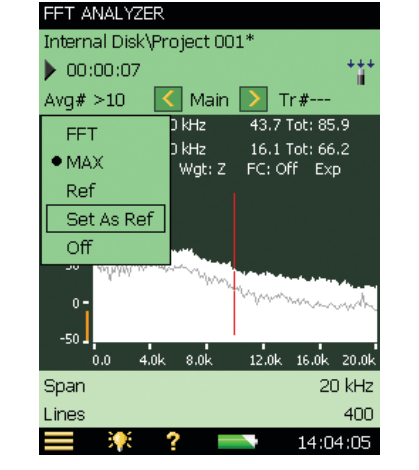

#### **Show/Hide**

You can show or hide the reference spectrum using the graph panel (see [Fig. 2.2\)](#page-14-0). The reference spectrum can be shown as a line graph or a bar graph depending on whether you select it from the first or second line of the graph panel.

#### **Align**

When the current setup, with respect to span, centre frequency, and number of lines, is different from the setup in which the reference spectrum is stored, you will be asked if you want to align
the measurement (this means aligning the current measurement setup to that of the reference spectrum setup), see [Fig. 6.3](#page-72-0), left.

However, if the transducer used is different, you cannot display the reference spectrum, even if the above three parameters are the same, see [Fig. 6.3,](#page-72-0) right.

<span id="page-72-0"></span>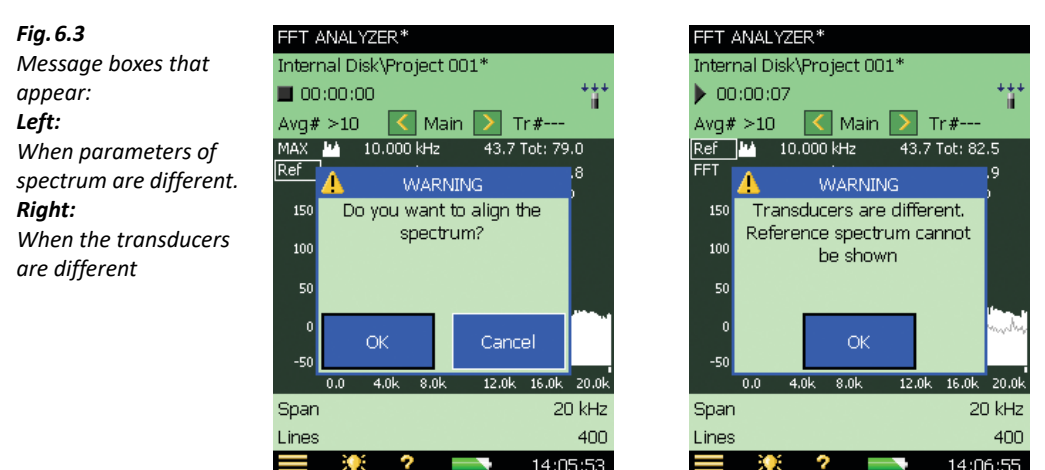

# **6.4 Tolerance Windows**

# **6.4.1 Exponential Averaging**

During a measurement using exponential averaging you can use tolerance windows to calculate whether the delta sum complies with limits (see ["Delta Sum" on page 20\)](#page-27-0). The delta sum is based on the measured FFT lines within the specified frequency range; however, it takes Spectrum Display, Scaling and Post-weighting into account. The summation principle is as described in [Table 4.1](#page-48-0).

The delta sum is calculated periodically (every 100 ms for up to 1600 lines and every 1 s for more than 1600 lines) during the measurement and checked against the limits. In addition to the Tolerance Result parameters a number of other parameters are updated:

- Delta Sum
- Max Delta Sum
- RPM at time for Max Delta Sum (requires **Tacho** set to *On*)
- LAF at time for Max Delta Sum
- FFT Spectrum at time for Max Delta Sum

To ensure the integrity of the measured parameters listed above, changing frequency range or limits for the tolerance windows during or after the measurement cannot be done without resetting the measurement. This also applies to changing some of the display parameters (Scaling, Spectrum Display, Unit System, Y-axis and Post-weighting).

One example of usage is checking if the vibration level (within a specified frequency range) exceeds a certain limit during a run-up of an engine:

- 1) Set **Span**, **Lines** and **Centre Freq.** as required.
- 2) Set **Averaging Type** to *Exponential*, **#Average Spectra** to *1*.
- 3) Tap > **Setup** > **Tolerance Windows** and set:
	- **Tolerance for** = *FFT*
	- **Check** =  $On$
	- **Values Checked** = *Delta Sum*
	- **Upper Limit**, **Level 2 max.**, **Level 1 max.**, **Lower Limit**, **Top Frequency** and **Bottom Frequency** as required
- 4) Start the measurement when you speed up the engine.
- 5) Stop the measurement when the engine has reached the required speed.

During the measurement a max delta sum will have been measured together with the spectrum present at the time for the max delta sum.

The parameters for display can be selected in the Tolerance Delta Sum group: tap any parameter then **More** > **Tolerance Delta Sum** > **Delta Sum Parameters**.

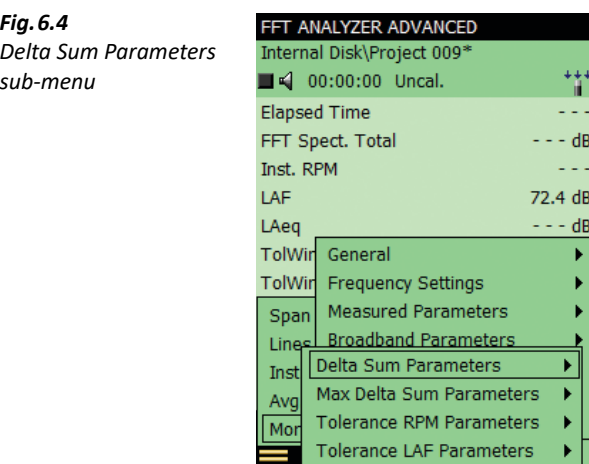

The parameters can also be displayed in the bar graph on the **XL View** tab [\(Fig.6.5](#page-74-0)).

<span id="page-74-0"></span>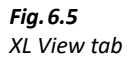

<span id="page-74-1"></span>*Fig.6.6*

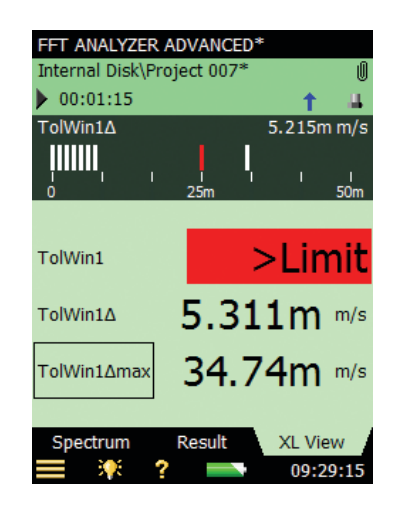

The Delta Sum parameters can be selected for display in the bar graph (tap on the parameter in first line within the bar graph). The upper limit is indicated (red line) on the bar graph together with the Max Delta Sum (a single white line). The Delta Sum parameter is displayed with the same units as the FFT spectrum.

When **Setup** > **Units** > **Engineering Unit** is set to *Yes*, the scaling of the bar graph can be Log or Lin and you can zoom in, out or move the scale by tapping on the bar graph axis.

Instead of the Delta Sum parameter you can select the Total of the FFT Spectrum or *LAF* or *LZF* in the bar graph.

The FFT spectrum at time for the Max Delta Sum can be selected for display from the **Delta Sum** group in the graph selector (see [Fig.6.6\)](#page-74-1).

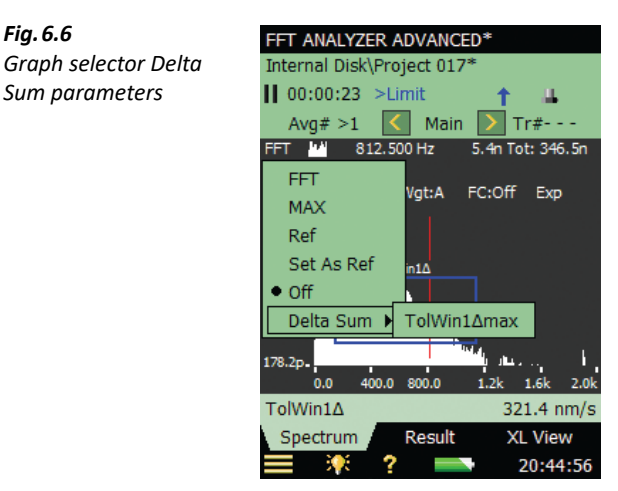

# **Chapter 7**

# **Tone Assessment Option BZ‐7231**

# **7.1 General**

Tone Assessment Option BZ-7231 works with sound spectra and allows you to:

- Assess tones in a measured FFT spectrum according to "ISO 1996-2:2007 Acoustics Description, assessment and measurement of environmental noise – part 2: Determination of environmental noise levels. Annex C (informative) Objective method for assessing the audibility of tones in noise – Reference method"
- Assess tones in a measured FFT spectrum according to "Denmark 1984/1991: Vejledning nr. 6, 1984 fra miljøstyrelsen: Måling af ekstern støj fra virksomheder, Orientering nr 13, 1991 fra miljøstyrelsens referencelaboratorium for støjmålinger: Måling af hørbare toner i støj".
- Use the 'Generate tone at cursor' feature to generate a pure tone on the headphone output of the analyzer for comparison to the actual noise

BZ-7231 works as an add-on to BZ-7230, and allows assessment of tones on-site. The result of the tone assessment is the adjustment  $K_t$  to the rating level as described in ISO 1996 - 2. The L<sub>Aeq</sub> and other broadband parameters are measured simultaneously by the analyzer and the tone corrected rating level can be calculated on-site. Additionally, the 'Generate tone at cursor' feature is a useful tool that can be used in dialogue for identifying a tonal noise source.

BZ-7231 works with Signal Recording Option BZ-7226 and, together with BZ-7230, provides the complete solution for on-site objective FFT-based tone assessment and recording.

BZ-7231 gives you results on site as well as preparing for post-processing and reporting back at the office. Documentation can be done using Measurement Partner Suite BZ-5503.

Check the About screen to see whether you have the license to run the Tone Assessment option. (To access the About screen, tap the **Help** icon  $\bullet$  then tap **About**.)

If you have purchased an analyzer together with the software application(s), then the relevant license(s) comes pre-installed on the instrument.

If you purchased a separate software application for your analyzer, then you have to install the license on the instrument. This is done using Measurement Partner Suite BZ-5503. Please consult the on-line help included with the BZ-5503 software for instructions on how to install a license.

# **7.2 Introduction to Tone Assessment**

When assessing noise, it is generally recognized that noise containing audible pure tones is more annoying than noise with the same A-weighted broadband level that does not contain audible tones. The first evaluation of audible tones in noise is most often carried out by the human ear. But for comparative analysis results, and documentation, an objective analysis may be needed.

Tone Assessment may be performed using either a 1/3-octave method or an FFT-based method. "ISO 1996-2:2007 Determination of environmental noise levels" includes two informative annexes dealing with objective Tone Assessment:

- Annex C: "Objective method for assessing the audibility of tones in noise Reference method". This method uses FFT analysed measurements.
- Annex D: "Objective method for assessing the audibility of tones in noise Simplified method". This method uses 1/3-octave analysed measurements.

The selection of the method to be used when assessing tones in noise is dependent on local legislation. The local legislation may refer to ISO 1996-2 or some local method.

The ISO 1996-2 Annex C method provides measurement procedures that are used to verify the presence of audible tones. The method is based on the psychoacoustic concept of critical bands. The definition of a critical band is that noise outside the band does not contribute significantly to the audibility of the tones inside the critical band.

The implementation of the ISO 1996-2 Annex C method in FFT-based Tone Assessment, BZ-7231, includes procedures for steady tones, narrow-band noise, low frequency tones and the result is a graduated adjustment,  $K_t$ , to the rating level calculated from  $L_{A}$ <sub>eq</sub>. The tone-corrected rating level is obtained by adding the adjustment  $K_t$  to the  $L_{Aeq}$  level.

ISO 1996-2 Annex C describes how to deal with time-varying tones. Tones may be varying either in level or in frequency. Tone Assessment Option BZ-7231, does not support automatic features for dealing with time-varying tones.

Find more information about rating level and assessment of environmental noise in ISO 1996-2 and in Brüel & Kjær's "Environmental Noise" booklet (BR 1626).

**Tone Standard** = *Denmark 1984/1991* is identical to *ISO 1996-2:2007*, except for a few details, mentioned in the following sections.

# **7.2.1 Tone Assessment Calculations**

BZ-7231 follows the rules given in ISO 1996-2 Annex C. Please refer to [Fig. 7.1](#page-78-0) for a graphical overview of terms and definitions explained in this section.

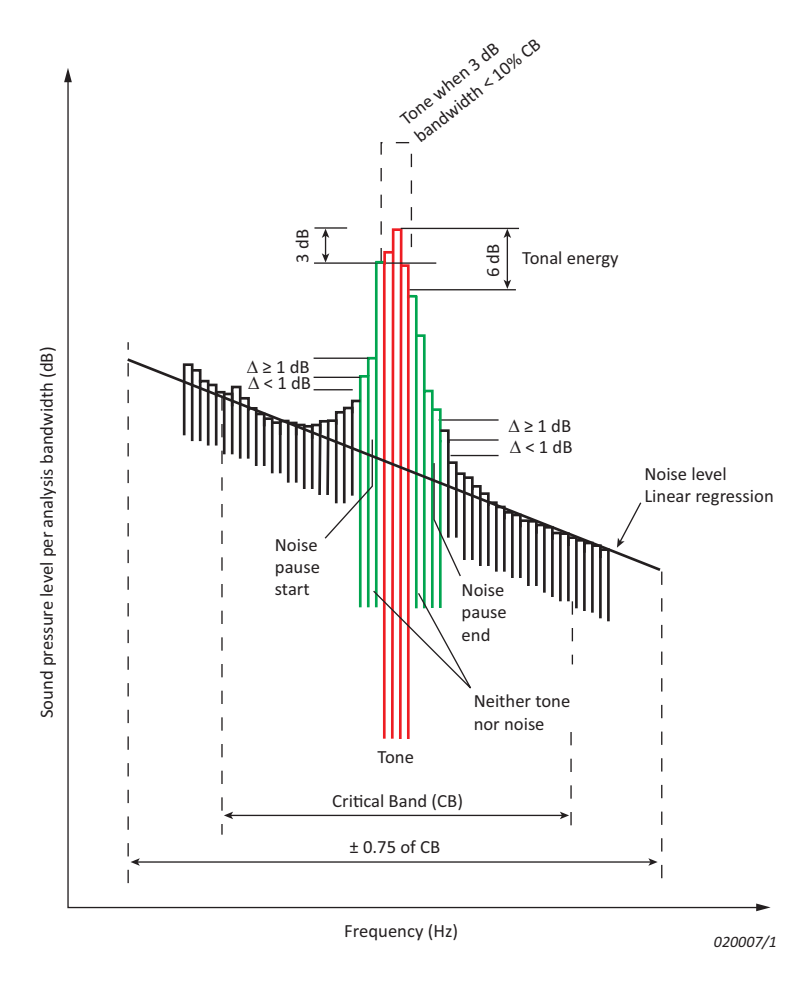

# **Detecting the Tone Candidates**

<span id="page-78-0"></span>*Fig.7.1*

*Overview of terms related to FFT-based tone assessment*

> First, the calculation algorithm looks for noise pauses in the measured FFT-spectrum. **Tone Standard** = *ISO 1996-2:2007* requires the A-weighted spectrum, **Tone Standard** = *Denmark 1984/1991* requires the Z-weighted spectrum. A noise pause is a local maximum in the spectrum with a probability of containing a tone.

> **Setup** > **Tone Assessment** > **Tone Seek Criterion** is the threshold for the algorithm that looks for noise pauses in the spectrum (differences between successive line levels). The criterion may be interpreted as the maximum variation in levels between neighbouring lines in the parts of the FFT-spectrum where no tone candidate is present. In general this criterion should be set to 1 dB. For irregular spectra (mainly spectra with short averaging time) values up to 4 dB may give better results.

> When a noise pause is detected, the tone-seek algorithm seeks for tones (or narrow bands of noise) at local maxima inside the noise pauses. A tone (or narrow band of noise) is a local maximum with a 3 dB bandwidth smaller than 10% of the bandwidth of the critical band. The tone

level is the energy sum of all lines within 6 dB of the local maximum level, corrected for the influence of the Hanning window. The tone level is calculated using the corrected frequencies of the lines when only two lines are within 6 dB of the local maximum level.

# **Critical Bands**

The critical band (the frequency range that can mask the tone) is centred on the tone, and its width is 100 Hz below 500 Hz, and 20% of the tone frequency above 500 Hz. Note that above 500 Hz this is close to the bandwidth of 1/3-octave filters (23%), while it is progressively wider at lower frequencies.

If more than one tone is found within a critical band, the critical band is placed symmetrically around the tones in the critical band, centring on the midpoint of the tones. Only tones with levels within 10 dB of the highest tone level are included in the positioning of the critical band. If not all tones can be included in the critical band, that placement of the critical band is selected, which yields the highest difference between tone level and masking noise level.

# **Tone Level and Noise Level**

The frequency of a pure tone rarely coincides with a line in the FFT spectrum, and even when it does, its energy is spread over a few lines. This is called the "picket fence effect". If only two FFT lines are within 6 dB of the local maximum level (indicating a pure tone), the tone level and tone frequency are corrected for the picket fence effect. If a narrow band of noise is indicated (no pure tone), the tone level is calculated as the energy sum of all lines within 6 dB of the local maximum level, corrected for the influence of the Hanning window (spread of energy).

✐**Please note:** Corrections for the picket fence effect are introduced in [section 2.3.1.](#page-15-0)

Several tones may be found within one critical band. The resulting level for every tone (see above) is added on an energy basis. The tone assessment evaluates all the tones found and the possible associated critical bands. The decisive critical band that yields the highest audibility is reported as the final result.

The results for tones in other bands are also shown. In some special spectra you might find a tone with higher audibility than that of the decisive critical band – this is because the tone level is very low; a tone can be disregarded if its level is more than 10 dB below the tone with the highest level in the critical band.

The noise level in a critical band,  $L_{pn}$  is found by linear regression of the spectrum in a range  $\pm$  0.75  $\times$  critical band from the centre of the critical band. When determining the noise level, all maxima resulting from tones are disregarded. The noise level is calculated from the part of the regression line within the critical band placed symmetrically around the tone(s).

# **Adjustment (Penalty)**

The total audibility  $\Delta L_{ta}$  is frequency dependent and calculated from the difference between the total tone level,  $L_{\text{ot}}$  and the masking noise level,  $L_{\text{pn}}$  in a critical band.

The adjustment,  $K_t$  is referring to the total analysed FFT-spectrum and is calculated from the **decisive band**. The decisive band is the critical band giving the highest total audibility.

The most prominent tone is the tone in the decisive band with the highest level.

Adjustment for **Tone Standard** = *ISO 1996-2:2007* is determined from the audibility as:

- If the audibility is less than 4 dB, no adjustment is incurred.
- If the audibility is over 10 dB, the adjustment is 6 dB.
- Between 4 and 10 dB, the adjustment is  $\Delta L_{ta}$  4 dB.

✐**Please note:** The adjustment is not restricted to integer values.

For **Tone Standard** = *Denmark* 1984/1991,  $\Delta L_{ts} = L_{p, tone} - L_{p,crit, band}$  is calculated.

If  $\Delta L_{\text{tc}}$  is greater than or equal to the frequency dependant  $\Delta L_{\text{tc},\text{Kriterie}}$ , then an adjustment of 5 dB should be added, otherwise none.

# <span id="page-80-0"></span>**Analysing Very Low Tone Levels**

The basic aim for objective tone assessment is to give objective indicators for perceived annoyance from tones in noise. Objective tone assessment must be used with great care when the level of the detected tone(s) is close to either the threshold of hearing or the noise floor in the equipment used for analysing and calculating the objective parameters.

# *The Noise Floor*

The noise floor of the analyzer may include spurious signal noise that will cause the calculation to give an adjustment  $(K_t)$  greater than 0 dB. On the analyzer's display, the level of the noise floor in the FFT application is indicated with a red line on the Y-axis. This indication may be used as a guide when judging the source of a tone signal. For more details of the noise floor of the analyzer, please refer to the specifications.

# *The Threshold of Hearing*

When tones appear at low levels, it is up to you to check whether the total tone level in the critical band is above the threshold of hearing. If the total tone level in a critical band does not exceed the threshold of hearing, this critical band should be disregarded. Special care has to be taken when tones appear at low frequencies, where the threshold of hearing is elevated.

# **7.3 Calibration**

ISO 1996-2 Annex C recommends that the measurement setup including the frequency analyzer is calibrated for sound pressure measurements (dB re 20  $\mu$ Pa). Refer to Chapter 5 of Hand-held Analyzer Types 2250 and 2270 user manual (BE 1713) for more information about acoustic calibration.

# **7.4 Setting up the Instrument**

# **7.4.1 Setting up the Tone Assessment Option**

Tap > **Setup** > **Full** > **Tone Assessment** > **Tone Assessment** and select *On*, see [Fig. 7.2.](#page-81-0)

<span id="page-81-0"></span>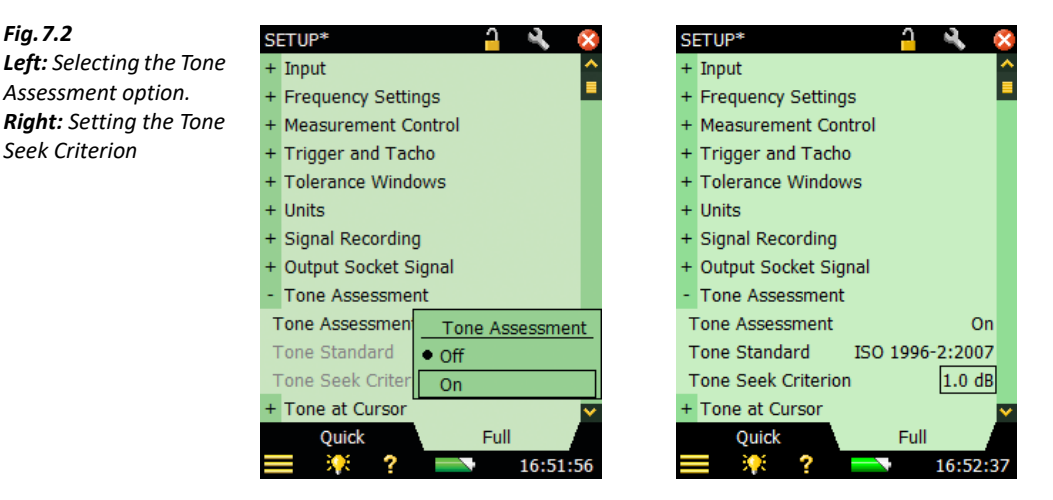

Select the **Tone Standard** as required. The **Tone Seek Criterion** is set to 1 dB by default. Increasing the criterion will make the tone seek algorithm less sensitive when searching the FFT spectrum for tone candidates. Increasing the **Tone Seek Criterion** may be relevant for analysing irregular spectra (mainly spectra with short averaging times). The **Tone Seek Criterion** can be varied between 0.5 and 4 dB.

# **7.4.2 Setting up the Measurement Using the Default Setup**

The Tone Assessment option offers two ways of setting up the FFT measurement for tone assessment calculations. The default method will be covered first. Please refer to [section 7.4.3](#page-83-0) for a description of how to set up the measurement manually.

Start the FFT measurement by pressing the **Start/Pause**  $\mathcal{P}$  pushbutton. If the selected setup parameters do not comply with the recommendations in the selected **Tone Standard**, the popup window in [Fig.7.3](#page-82-0) will be displayed.

<span id="page-82-0"></span>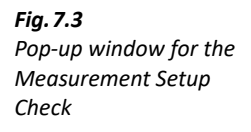

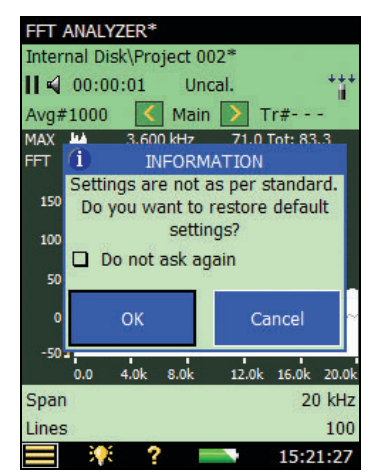

From the pop-up window for the measurement setup check (see [Fig. 7.3\)](#page-82-0) you can set the parameters relevant for Tone Assessment to a 'default' setup that complies with the selected **Tone Standard**. To reset all relevant parameters to the preset defaults described in [Table 7.1,](#page-82-1) tap on the **OK** button. To measure with the manual setup, tap on the **Cancel** button.

The pop-up window can also be deactivated for the rest of the measurement session by checking the *Do not ask again* checkbox. To activate the tone assessment setup check again you will have to restart the FFT ANALYZER template or restart your instrument. The measurement setup check is also deactivated when **Tone Assessment** is set to *Off*.

<span id="page-82-1"></span>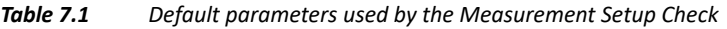

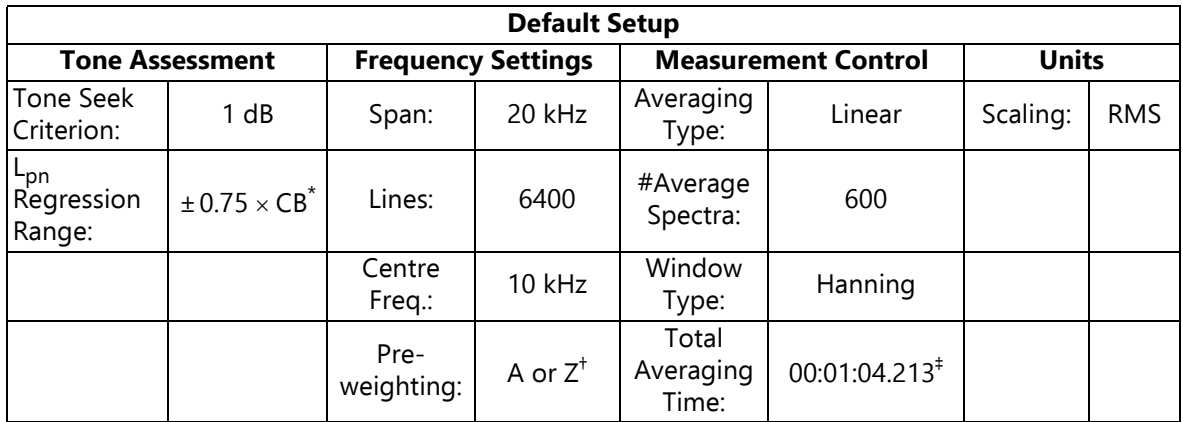

Cannot be controlled by the user.

† A-weighting for Tone Standard = ISO 1996-2:2007, Z-weighting for **Tone Standard** = *Denmark 1984/1991*

‡ Calculated by the analyzer.

# <span id="page-83-0"></span>**7.4.3 Setting up the Measurement Manually**

# **Rating Level**

The result of the FFT-based tone assessment is the adjustment  $K_{t}$ , which needs to be added to the  $L_{Aea}$  measurement to calculate the rating level according to the selected tone standard.

While using the analyzer with FFT Analysis Software BZ-7230 it is possible to access the wide range of broadband parameters (for example, L<sub>Aeq</sub>) from Sound Level Meter Software, BZ-7222. Please refer to Hand-held Analyzer Types 2250 and 2270 user manual (BE 1713) for more information about broadband parameters.

# **Frequency Settings**

According to ISO 1996-2 Annex C, the effective analysis bandwidth shall be less than 5% of the bandwidth of critical bands with the tonal components. The bandwidth of the critical bands is 100 Hz if the centre frequency is less than 500 Hz and 20% of the centre frequency if the frequency is more than 500 Hz.

This 5% criterion is fulfilled for the range from 20 Hz to 20 kHz if **Span** is set to *20 kHz*, **Lines** to *6400* and **Centre Freq.** to *10000 Hz*. In this case the effective analysis bandwidth is 4.7 Hz.

You are allowed to select other combinations of frequency range and lines – these parameters are found under **Setup** > **Frequency Settings**. Selecting a lower number of lines will make the tone assessment calculation faster. If the 5% bandwidth criterion is violated within the measured frequency range, an error indication will be generated in the status codes (smileys).

You can speed up the tone assessment calculation without violating the 5% bandwidth criterion by selecting a smaller span and a corresponding smaller number of lines. But be sure that the range with the audible tones is analysed!

In rare cases where a complex tone has many closely spaced components, a finer resolution may be necessary to determine the level of the masking noise correctly.

The setting of frequency correction **Frequency Correction** to *On* or *Off* only affects the results read from the main cursor; the tone assessment calculation is not affected.

# **Pre‐ and Post‐weighting of the Frequency**

In the default setup the pre-weighting is set to *A* in accordance with ISO 1996-2:2007 or to *Z* in accordance with Denmark 1984/1991. The analyzer gives you the freedom to choose preweighting as *A*, *B*, *C* or *Z* and the post-weighting as *A* or *Z*. Please note that to avoid errors from double weighting, the analyzer automatically deactivates the post-weighting feature when the pre-weighting differs from *Z*.

Please refer to [section 4.2.4](#page-44-0) where frequency settings are explained.

# **Measurement Control**

According to ISO 1996-2 Annex C, tone assessment must be performed using linear averaging for at least 1 minute. But the analyzer gives you the freedom to choose various combinations of linear averaging time as well as running exponential averaging.

Please refer to [section 4.2.2](#page-43-0) where measurement control is explained.

# **7.4.4 Signal Recording**

If a valid license for the Signal Recording Option is present, it is possible to record the signal while measuring the FFT spectrum. Refer to the Hand-held Analyzer Types 2250 and 2270 user manual (BE 1713), Chapter 13, for information about the Signal Recording Option.

- ✐**Please note:** When analyzer recordings are to be used for reanalysis on a PC, set **Automatic Gain Control** to *Off* under the **Signal Recording** parameters, and set the **Recording Quality** to *High*
	- You may find the Template Explorer (accessed from  $\equiv$  ) useful to save your own measurement setup. Please find more information about using templates in the Hand-held Analyzer Types 2250 and 2270 user manual (BE 1713)

# **7.5 Measuring**

When the measurement is done (the preset measurement time for a linear measurement has finished (or the **Start/Pause**  $\mathcal{P}$ ) pushbutton is pressed) the analyzer carries out the tone assessment calculation. A typical ISO 1996-2 Annex C calculation, using 6400 lines FFT, will take 4 to 5 seconds.

# **7.6 Result Display**

# **7.6.1 The Tone Cursor**

Choose the *Tone* cursor from the **Cursor** drop-down menu (accessed when you tap on the cursor), see [Fig. 7.4](#page-85-0).

<span id="page-85-0"></span>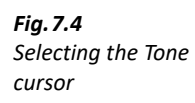

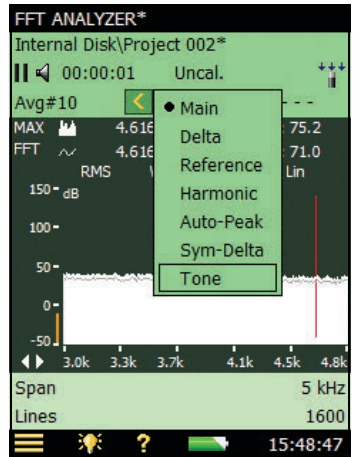

The results from the tone assessment calculation can only be displayed on the analyzer's display when the Tone Cursor is selected, see [Fig. 7.5.](#page-85-1) After finishing the tone assessment calculation, the tone cursor jumps to the most prominent tone. If no tones are detected in the analysed FFT spectrum, a pop-up message will inform you that no tones have been found.

When the Tone Cursor is selected, the tone assessment calculation is performed on the FFT spectrum on the display. The selected FFT spectrum may be either the FFT, MAX or Ref spectrum.

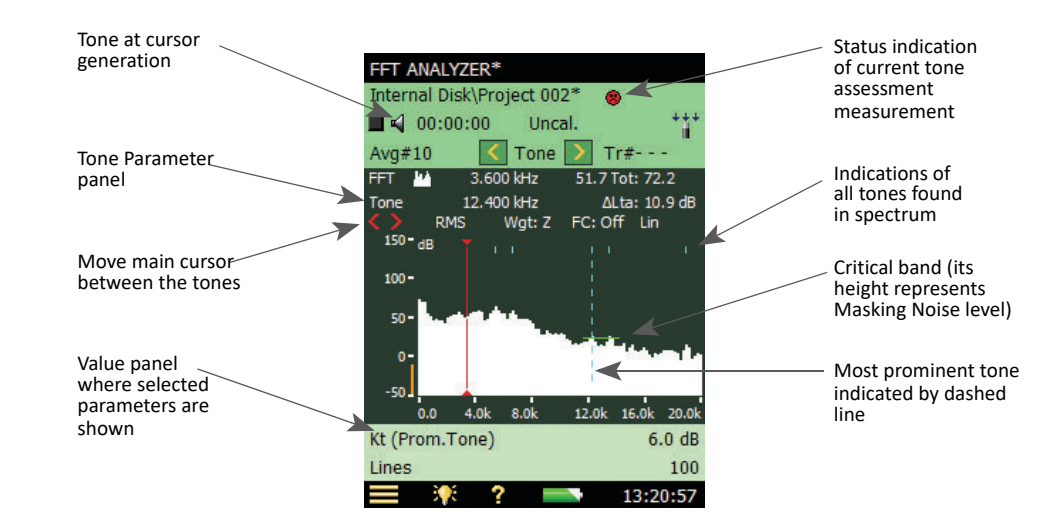

#### <span id="page-85-1"></span>*Fig.7.5 Typical FFT spectrum display, showing the various fields*

# **7.6.2 The Tone Parameter Panel**

The Tone Parameter panel shows the results for the tone assessment calculation with respect to the position of the tone cursor. The Tone Parameter panel shows (from left to right)

- *Tone* the frequency of the selected tone. *(Prom.Tone)*, displayed on the Value Panel, marks the most prominent tone in the decisive band. In accordance with ISO 1996-2, the tone frequency is the frequency of the line with the highest level and the tone frequency is not corrected for the influence of the window function. If you want to read the tone frequency corrected for the influence of the window function, please turn Frequency Correction on by tapping directly on *FC:Off* on the spectrum display, and choose *On* from the resulting dropdown menu. You can then read the value from the main cursor. Find more information about frequency correction in [section 2.3.1](#page-15-0).
- $\Delta L_{t}$  the audibility of all tones found in the same critical band as the selected tone. When the selected tone is the 'Prom.Tone',  $\Delta L_{ta}$  is the total audibility of all tones in the decisive band.

To step between the detected tones, tap the  $\leq$  and  $\geq$  buttons.

The  $\langle \rangle$  buttons will 'jump' the main cursor between the detected tones and in this way you can select the generated frequency.

# **7.6.3 View Area**

The results that relate to the total FFT analysis are shown on the Value panel, see [Fig. 7.5.](#page-85-1) Two selectable parameters are displayed and the parameters shown may be changed by tapping on them.

By default, the following parameters will be shown on the Value panel:

- $K_t$  is the size of the adjustment in dB
- $L_{pt}$  is the total tone level in dB of all tones in the decisive band

By tapping one of the parameters it is possible to access all the detailed parameters that are available for the FFT analysis, Tone Assessment and Broadband Parameters. Tap on **More**, and then **Tone Parameters** on the drop-down, to get the list with the tone parameters, see [Fig. 7.6.](#page-87-0)

<span id="page-87-0"></span>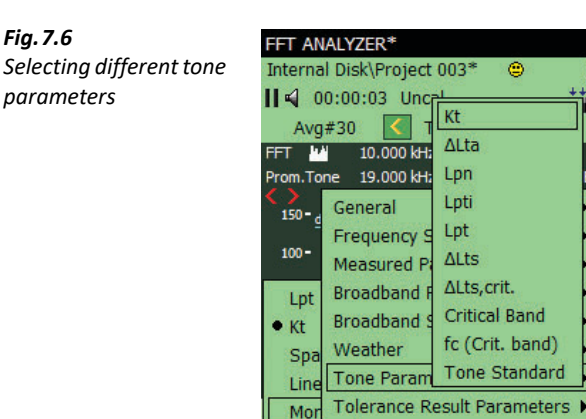

Lpt

Select between the following parameters from the drop-down list (the parameter in brackets used with the Danish standard):

16.2 dB 16:58:46

- $K_t$  (K) the size of the adjustment in dB. The adjustment is calculated from the decisive band and refers to the total spectrum
- $\Delta L_{ta}(\Delta L_{ta})$  the audibility of all tones found in the same critical band as the selected tone
- $L_{pn}$  ( $L_{p,crit, band}$ ) the Total level of the masking noise in the band containing the selected tone
- $L_{\text{pti}}$  ( $L_{\text{p.tone(i)}}$ ) the Level of the selected tone
- $L_{\text{pt}}$  (L<sub>p,tone</sub>) the Level of all tones in the critical band containing the selected tone
- $\Delta L_{ts}$  the difference between  $L_{p, tone}$  and  $L_{p,crit, band}$  (Danish standard only)
- $\Delta L_{ts,crit}$  kriterieværdien is a frequency-dependent threshold for the tone audibility (Danish standard only)
- Critical Band (Critical Band) the start and end of the critical band containing the selected tone
- $f_{c(Crit band)}(f_{c,crit})$  the centre frequency of the critical band
- Tone Standard the standard used for tone assessment

# **7.6.4 Broadband Parameters**

The result of the FFT-based tone assessment is the adjustment  $K_t$ , which should be added to the  $L_{Aeq}$  measurement to calculate the rating level,  $L_r$  according to ISO 1996-2. The tone corrected rating level is calculated from the following equation:

 $L_r = L_{Aeq} + K_t$ 

The rating level  $L_r$  may be subject to other adjustments (for example, impulsive noise, time of day, etc.,) please refer to ISO 1996-2 or Brüel & Kjær's "Environmental Noise" booklet (BR 1626) for more detailed information about the rating level.

While using the analyzer with FFT Analysis Software BZ-7230 it is possible to access the wide range of broadband parameters from Sound Level Meter Software BZ-7222 [\(Fig. 7.7](#page-88-0)). Tap the panel and select the parameter to be displayed.

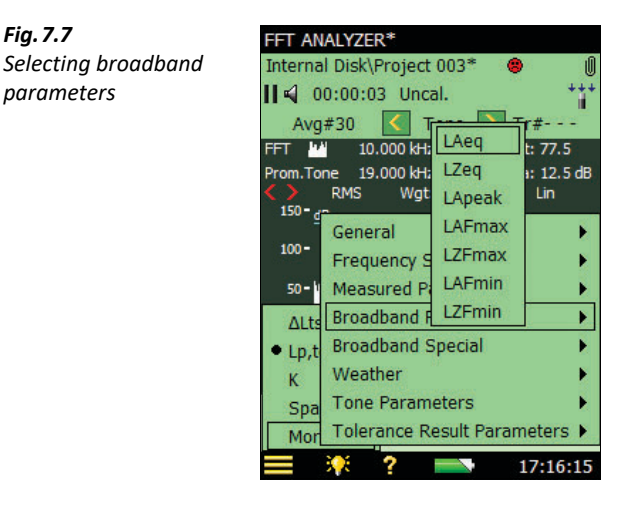

# **7.6.5 Status Codes (Smileys)**

When the analyzer has finished the tone assessment calculation, a quality indicator (or smiley) may appear. Tap on a smiley to get an explanation of the status code, and for a tip on how to remedy or improve the settings on the instrument, see an example in [Fig. 7.8](#page-88-1).

<span id="page-88-1"></span>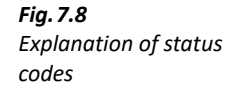

<span id="page-88-0"></span>*Fig.7.7*

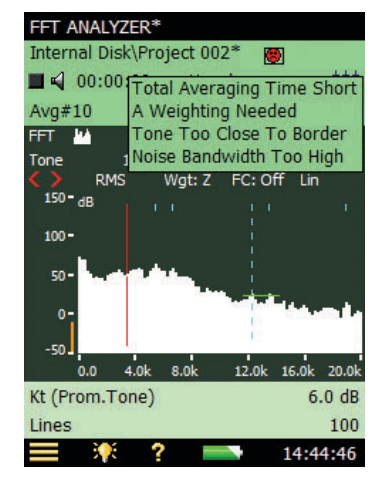

For an overview of all the remedies associated to the various smileys, please refer to [Table 7.2](#page-89-0)

#### <span id="page-89-0"></span>*Table 7.2 Overview of smiley indicators and associated remedies*

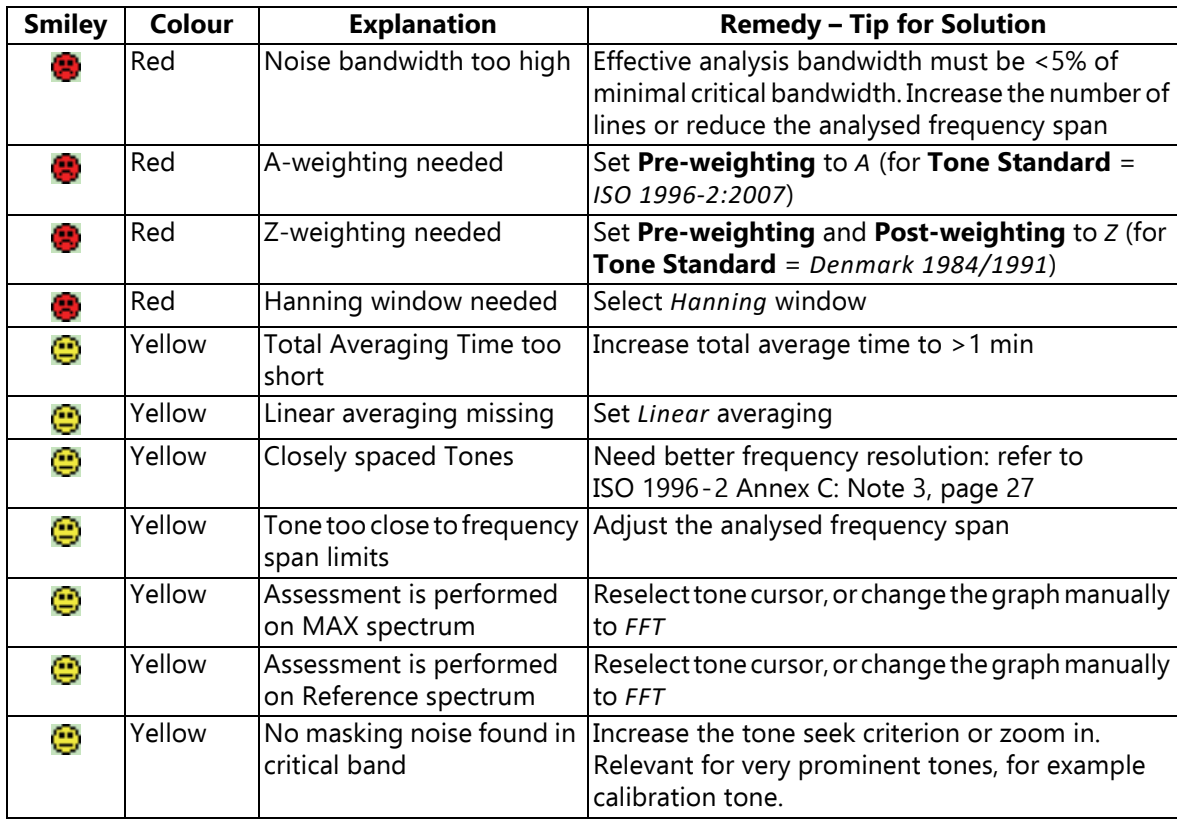

✐**Please note:** Special care has to be taken when assessing tones at low levels. For more information please refer to ["Analysing Very Low Tone Levels" on page 73.](#page-80-0)

# **7.7 Generation of Tone at Cursor**

'Generation of Tone at Cursor', is a useful feature for comparing the results of the objective FFTbased tone assessment to the actual noise, and may be used to verify the consistency between the subjective evaluation of the noise and the objective calculation. It is also useful for identifying a tonal noise source and may be used in dialogue with a complainant.

From the Measurement Display tap the loudspeaker icon  $\mathbf{I}$ , and then choose **Turn On** from the drop-down menu, see [Fig. 7.9.](#page-90-0) This activates the generation of a pure tone with a frequency corresponding to the frequency of the main cursor. The tone is generated from the headphone socket. The actual output level in the headphones is dependent of the sensitivity of the headphones used for listening.

<span id="page-90-0"></span>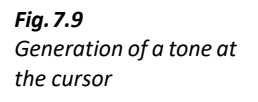

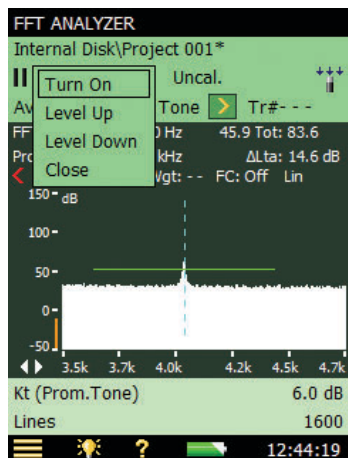

When tone generation is on the display shows the **Speaker On**  $\leq$  icon. When tone generation is off, it shows the **Speaker Off** icon.

# **7.7.1 Adjusting the Level**

When generation of tone at cursor is on, the level can be controlled from the drop-down menu accessed by tapping on the **i**con, see [Fig. 7.9.](#page-90-0) Tap on **Level Up** or **Level Down** or control the level using **Setup** > **Tone at Cursor** > **Level.**

# **7.7.2 Navigating the Frequency**

The frequency of the generated tone follows the position of the main cursor.

The  $\langle \rangle$  buttons will 'jump' the main cursor between the detected tones and in this way you can select the generated frequency.

# **7.7.3 Listening to a Mixed Signal**

Tone At Cursor generation can be mixed with the signal from the microphone, so if you want to be able to listen to the input signal set **Preferences** > **Headphones** > **Listen to Signal** to *Input A-weighted*, *Input C-weighted* or *Input Z-weighted*. If **Tone At Cursor** is enabled, the input signal will now be mixed with the generated tone.

# **7.8 Recalling Saved Measurements**

Saved FFT measurements can be opened and the Tone Assessment can be applied.

Please refer to Hand-held Analyzer Types 2250 and 2270 user manual (BE 1713), on how to save and recall FFT-measurements.

# **Chapter 8**

# **Specifications**

Unless otherwise stated, values are given as typical values under Reference Environmental Conditions with nominal sensitivities for the microphones and accelerometers.

#### **Hardware Interface**

#### **PUSHBUTTONS**

11 buttons with backlight, optimized for measurement control and screen navigation

#### **ON‐OFF BUTTON**

Function: Press 1 s to turn on; press 1 s to enter standby; press for more than 5 s to switch off

#### **STATUS INDICATORS**

**LEDs:** Red, yellow and green

#### **DISPLAY**

**Type:** Transflective back-lit colour touchscreen 240  $\times$  320 dot matrix

**Colour Schemes:** Five different – optimized for different usage scenarios (day, night, etc.) **Backlight:** Adjustable level and time

#### **USER INTERFACE**

**Measurement Control:** Using pushbuttons **Set‐up and Display of Results:** Using stylus on touchscreen or pushbuttons **Lock:** Pushbuttons and touchscreen can be locked and

unlocked

#### **USB INTERFACE**

**Hardware G1 – 3:** USB 1.1 OTG Mini B socket **Hardware G4:** USB 2.0 OTG Micro AB and USB 2.0 Standard A sockets for Wireless USB-A Adapter UL-1050, printer or weather station

#### **MODEM INTERFACE**

Connection to Internet through GPRS/EDGE/HSPA modem connected through the CompactFlash slot (hardware  $G1 - 3$ ) or the USB Standard A Socket (hardware G4).

Supports DynDNS for automatic update of IP address of host name

#### **PRINTER INTERFACE**

PCL printers, Mobile Pro Spectrum thermal printer or Seiko DPU S245/S445 thermal printers can be connected to USB socket

#### **MICROPHONE FOR COMMENTARY**

Microphone, which utilizes automatic gain control (AGC), is incorporated in underside of analyzer. Used to create voice annotations for attaching to measurements

#### **CAMERA (TYPE 2270 ONLY)**

Camera with fixed focus and automatic exposure is incorporated in underside of analyzer. Used to create image annotations for attaching to measurements **Image Size:** Hardware  $G1 - 3$ :  $640 \times 480$  pixels or hardware G4: 2048 × 1536 pixels **Viewfinder Size:** 212 × 160 pixels **Format:** jpg with exif information

#### **COMPACTFLASH SOCKET (Hardware G1 – 3 only)**

Connection of CF memory card, CF modem, CF to serial interface, CF Ethernet interface or CF WLAN interface

#### **SECURE DIGITAL SOCKET**

 $1 \times$  SD socket for hardware G1 – 3 or 2  $\times$  SD sockets for hardware G4 Connect SD and SDHC memory cards

#### **LAN INTERFACE SOCKET Hardware G1 – 3 (Type 2270 only):**

- Connector: RJ45 MDI
- Speed: 10 Mbps
- Protocol: TCP/IP

#### **Hardware G4 (Types 2250 and 2270):**

- Connector: RJ45 Auto-MDIX
- Speed: 100 Mbps
- Protocol: TCP/IP

#### **INPUT SOCKET**

One socket with Type 2250; two with Type 2270 **Connector:** Triaxial LEMO. Used for Direct input as well as input with constant current line drive (CCLD) power supply **Input Impedance:**  $\geq$  1 M $\Omega$ 

**Direct Input:** Max. input voltage:  $\pm$ 14.14 V<sub>peak</sub>, 10 V<sub>RMS</sub> for sinusoidal input signals, no damage for signals up to  $\pm$ 20 V<sub>peak</sub>, Source impedance  $\leq$ 1 k $\Omega$ 

**CCLD Input:** Max. input voltage:  $\pm$  7.07  $V_{peak}$ , (no indication for violation of this level), no damage for signals in the range  $-10$  to +25  $V_{peak}$ 

#### **CCLD Current/voltage:** 4 mA/25 V

**CCLD Cable Break/Short Indication:** Checked before and after measurements

#### **TRIGGER SOCKET**

**Connector:** Triaxial LEMO **Max. Input Voltage:**  $\pm 20$  V<sub>peak</sub>, no damage for signals up to  $+50$  V<sub>peak</sub> **Input Impedance:** >47 k **CCLD Current/Voltage:** 4 mA/25 V

#### **OUTPUT SOCKET**

**Connector:** Triaxial LEMO **Max. Peak Output Level:** ±4.46 V **Output Impedance:** 50

#### **HEADPHONE SOCKET**

**Connector:** 3.5 mm Minijack stereo socket **Max. Peak Output Level:** ±1.4 V **Output Impedance:** 32  $\Omega$  in each channel, short-circuit proof without affecting the measurement results **Sources:** Input conditioned (gain adjustment –60 to +60 dB), playback of voice annotations and signal recordings (gain adjustment –60 to 0 dB) and playback of recordings (gain adjustment –60 to +60 dB); however, max. gain is 0 dB for 16-bit wave files

#### **Storage**

#### **INTERNAL FLASH‐RAM (NON‐VOLATILE)**

For hardware G1 – 3: 20 MB or hardware G4: 512 MB for user set-ups and measurement data

#### **EXTERNAL MEMORY CARD**

**SD and SDHC Card:** For store/recall of measurement data **CompactFlash (CF) Card:** Hardware G1 – 3 only. For store/ recall of measurement data

#### **USB MEMORY STICK (Hardware G4 only)**

For store/recall of measurement data

#### **Power**

#### **EXTERNAL DC POWER SUPPLY REQUIREMENTS**

Used to charge the battery pack in the analyzer **Voltage:** 8 – 24 V DC, ripple voltage <20 mV Current Requirement: min. 1.5 A **Power Consumption:** <2.5 W, without battery charging, <10 W when charging **Cable Connector:** LEMO Type FFA.00, positive at centre pin

#### **EXTERNAL AC MAIN SUPPLY ADAPTOR**

**Part No.:** ZG-0426 **Supply Voltage:** 100 – 120/200 – 240 V AC; 47 – 63 Hz **Connector:** 2-pin IEC 320

#### **BATTERY PACK**

Rechargeable Li-Ion battery **Part No.:** QB-0061 **Voltage:** 3.7 V **Capacity:** 5200 mAh nominal **Typical Operating Time: Single‐channel:** >11 h (screen backlight dimmed); >10 h (full screen backlight) **Dual‐channel:** >7.5 h(full screen backlight) **Battery Cycle Life:** >500 complete charge/discharge cycles **Battery Aging:** Approximately 20% loss in capacity per year **Battery Indicator:** Remaining battery capacity and expected working time may be read out in % and in time **Battery Fuel Gauge:** The battery is equipped with a built-in fuel gauge, which continuously measures and stores the actual battery capacity in the battery unit **Charge Time:** In analyzer, typically 10 hours from empty at ambient temperatures below 30 °C (86 °F). To protect the battery, charging will be terminated completely at ambient temperatures above 40 °C (104 °F). At 30 to 40 °C, charging time will be prolonged. With External Charger ZG-0444 (optional accessory), typically 5 hours **Note:** It is not recommended to charge the battery at temperatures below 0 °C (32 °F) or over 50 °C (122 °F). Doing this will reduce battery lifetime

#### **CLOCK**

Back-up battery powered clock. Drift <0.45 s per 24-hour period

#### **Environmental**

#### **WARM‐UP TIME**

**From Power Off:** <2 min **From Standby:** <10 s for prepolarized microphones

#### **WEIGHT AND DIMENSIONS**

650 g (23 oz) including rechargeable battery  $300 \times 93 \times 50$  mm (11.8  $\times$  3.7  $\times$  1.9") including preamplifier and microphone

#### **Wireless Connection to Mobile Device**

Specifications apply to Wireless USB-A Adapter UL-1050 **Operating Frequency:** 2.4 GHz **Data Rate:**

- IEEE 802.11n: up to 150 Mbps
- IEEE 802.11g: up to 54 Mbps
- IEEE 802.11b: up to 11 Mbps
- **Encryption/Authentication:**
- 64/128-bit WEP
- WPA-PSK
- WPA2-PSK

**Range:** The range is similar to a standard WLAN unit, typically from 10 to 50 m (33 to 164), depending on the environment and the number of other WLAN transmitters in the area (smartphones, Wi-Fi, etc.)

**Power Requirements:** Power Consumption: <1 W

# **Software Interface**

#### **USERS**

Multi-user concept with login. Users can have their own settings with jobs and projects totally independent of other users

#### **PREFERENCES**

Date, time and number formats can be specified per user

#### **LANGUAGE**

User interface in Catalan, Chinese (People's Republic of China), Chinese (Taiwan), Croatian, Czech, Danish, English, Flemish, French, German, Hungarian, Japanese, Italian, Korean, Polish, Portuguese, Romanian, Russian, Serbian, Slovenian, Spanish, Swedish, Turkish and Ukrainian

#### **HELP**

Concise context-sensitive help in Chinese (People's Republic of China), English, French, German, Italian, Japanese, Polish, Romanian, Serbian, Slovenian, Spanish and Ukrainian

#### **UPDATE OF SOFTWARE**

Update to any version using BZ-5503 through USB or update via Internet

#### **REMOTE ACCESS**

Connect to the analyzer using:

- Measurement Partner Suite BZ-5503
- the 2250/2270 SDK (software development kit)
- a REST interface through HTTP
- an Internet browser supporting JavaScript

The connection is password protected with two levels of protection:

- Guest level: for viewing only
- Administrator level: for viewing and full control of the analyzer

#### **CLOUD**

Connect to Measurement Partner Cloud on [cloud.bksv.com](https://cloud.bksv.com) for transferring data to an archive in the cloud for storage or easy synchronization with Measurement Partner Suite BZ-5503

#### **Input**

#### **DUAL CHANNELS (Type 2270 only)**

All measurements are made from either Ch.1 or Ch.2 Two independent measurement channels are available on Type 2270 to enable you to measure various parameters, subject to having a dual-channel application license

#### **TRANSDUCER DATABASE**

Transducers are described in a transducer database with information on Serial Number, Preamplifier ID, Nominal Sensitivity, CCLD Required and Weight.

The analogue hardware is set up automatically in accordance with the selected transducer

# **Calibration**

Initial calibration for each transducer is stored for comparison with later calibrations For accelerometer Types 4397-A, 4513, 4513-001, 4513-002, 4514, 4514-001, 4514-002, 4533-B, 4533-B-001, 4533-B-002, 4534-B, 4534-B-001, 4534-B-002, 8324, 8341, 8344 and 8347-C + 2647-C, the lower frequency limit will be optimized to match the specifications for the accelerometer.

#### **ELECTRICAL**

Uses internally generated electrical signal combined with a typed-in value of microphone sensitivity

#### **MECHANICAL**

Using Calibrator Exciter Type 4294 or custom calibrator

#### **DIRECT ELECTRICAL**

Using an external voltage reference

#### **CALIBRATION HISTORY**

Up to 20 of the last calibrations made are listed and can be viewed on the analyzer

#### **Data Management**

#### **METADATA**

Up to 30 metadata annotations can be set per project (text from keyboard or text from pick list, number from keyboard or auto-generated number)

#### **PROJECT TEMPLATE**

Defines the display and measurement set-ups. Set-ups can be locked and password-protected

#### **PROJECT**

Measurement data stored with the project template

#### **JOB**

Projects are organized in jobs.

Explorer facilities for easy management of data (copy, cut, paste, delete, rename, open project, create job, set default project name)

#### **Measurement Control**

#### **MANUAL**

Manually controlled single measurement

#### **AUTOMATIC**

Preset measurement time from 1 s to 24 h in 1 s steps

#### **MANUAL CONTROLS**

Reset, Start, Pause, Back-erase, Continue and Store the measurement manually

#### **AUTO‐START**

A total of 10 timers allow set up of measurement start times up to a month in advance. Each timer can be repeated. Measurements are automatically stored when completed

#### **BACK‐ERASE**

The last 5 s of data can be erased without resetting the measurement

#### **Measurement Status**

#### **ON SCREEN**

Information such as overload and running/paused are displayed on screen as icons

#### **TRAFFIC LIGHTS**

Red, yellow and green LEDs show measurement status and instantaneous overload as follows:

- Yellow LED flashing every 5 s = stopped, ready to measure
- Green LED flashing slowly = awaiting calibration signal
- Green LED on constantly = measuring
- Yellow LED flashing slowly = paused, measurement not stored
- Red LED flashing quickly = intermittent overload, calibration failed

#### **NOTIFICATIONS**

Sends an SMS or email daily at a specified time or if an alarm condition is fulfilled

Alarm Conditions:

- Disk Space below set value
- Trig. Input Voltage below set value
- Internal Battery enters set state
- Change in Measurement State
- Reboot of analyzer

#### **Annotations**

#### **VOICE ANNOTATIONS**

Voice annotations can be attached to measurements so that verbal comments can be stored together with the measurement

**Playback:** Playback of voice annotations can be listened to using an earphone/headphones connected to the headphone socket

**Gain Adjustment:** –60 dB to +60 dB

#### **TEXT ANNOTATIONS**

Text annotations can be attached to measurements so that written comments can be stored with the measurement

#### **GPS ANNOTATIONS**

A text annotation with GPS information can be attached (Latitude, Longitude, Altitude and position error). Requires connection to a GPS receiver

#### **IMAGE ANNOTATIONS (TYPE 2270 ONLY)**

Image annotations can be attached to measurements. Images can be viewed on the screen

#### Software Specifications – Sound Level Meter Software BZ-7222

Conforms with the following National and International Standards:

- IEC 61672–1 (2013) Class 1
- IEC 60651 (1979) plus Amendment 1 (1993–02) and Amendment 2 (2000–10), Type 1
- IEC 60804 (2000–10), Type 1
- DIN 45657 (1997– 07)
- ANSI S1.4–1983 plus ANSI S1.4A–1985 Amendment, Type 1
- ANSI/ASA S1.4–2014, Class 1
- ANSI S1.43–1997, Type 1

**Note:** The International IEC Standards are adopted as European standards by CENELEC. When this happens, the letters IEC are replaced with EN and the number is retained. Type 2250/2270 also conforms to these EN Standards

#### **Input**

#### **CHANNELS (Type 2270 only)**

All measurements are made from either Ch.1 or Ch.2

#### **TRANSDUCERS**

Transducers are described in a transducer database with information on Serial Number, Nominal Sensitivity, Polarization Voltage, Free-field Type, CCLD required, Capacitance and additional information.

The analogue hardware is set up automatically in accordance with the selected transducer

#### **CORRECTION FILTERS**

For Microphone Types 4189, 4190, 4191, 4192, 4193, 4193 + UC-0211, 4950, 4952, 4952+EH-2152, 4955-A, 4964, 4964 + UC-0211, 4966 and 4184-A, BZ-7222 is able to correct the frequency response to compensate for sound field and accessories:

**Sound Field:** Free-field, diffuse-field or pressure-field (Type 4192 only). For Types 4952 and 4184-A only: 0° (Top) reference direction and 90° (Side) reference direction **Accessories:**

- Types 4189, 4190, 4964 and 4964 + UC-0211 only: None, Windscreen UA-1650 or Outdoor Microphone Kit UA-1404
- Types 4191, 4192, 4193, 4193 + UC-0211, 4966 and 4955-A only: None or Windscreen UA-1650

• Type 4950 only: None or Windscreen UA-0237 For Accelerometer Types 4397-A, 4513, 4513-001, 4513-002, 4514, 4514-001, 4514-002, 4533-B, 4533-B-001, 4533-B-002, 4534-B, 4534-B-001, 4534-B-002, 8324, 8341, 8344, 8347-C + 2647-D the lower frequency limit will be optimized to match the specifications for the accelerometer

#### **Analysis**

#### **DETECTORS**

Parallel detectors on every measurement:

- **A‐ or B‐weighted (switchable):** Broadband detector channel with three exponential time weightings (Fast, Slow, Impulse), one linearly averaging detector and one peak detector
- **C‐ or Z‐weighted (switchable):** As for A- or B-weighted
- **Overload Detector:** Monitors the overload outputs of all the frequency weighted channels

#### **MEASUREMENTS FOR SOUND INPUT**

- X = frequency weightings A or B
- Y = frequency weightings C or Z
- V = frequency weightings A, B, C or Z
- U = time weightings F or S
- Q = exchange rate 4, 5 or 6 dB
- N = number between 0.1 and 99.9

#### **For Display and Storage:**

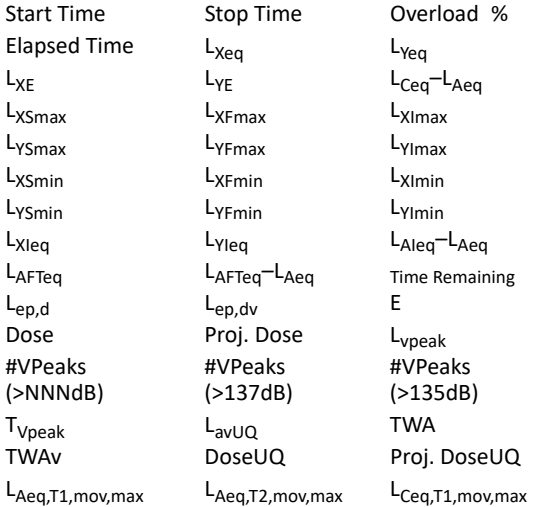

 $L_{\text{Ceq},\text{T2},\text{mov},\text{max}}$   $\Delta L_{\text{eq},\text{T1},\text{mov},\text{max}}$   $\Delta L_{\text{eq},\text{T2},\text{mov},\text{max}}$ Avg. RPM

# **Weather Data** (requires weather station):

Wind Dir. avg. Wind Dir. min. Wind Dir. max. Rainfall

Wind Speed avg. Wind Speed min. Wind Speed max. Amb. Temp. Amb. Humidity Amb. Pressure

#### **Only for Display as Numbers or Quasi‐analog Bars:**

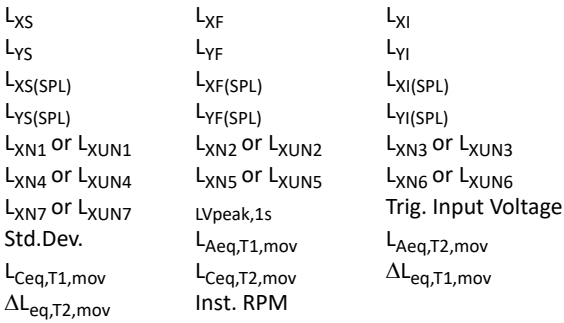

 $L_{YI(SPL)}$ mov. L<sub>Aeq,T2,mov</sub>

# **Instantaneous Weather Data:**

Wind Dir. Wind Speed

#### **Instantaneous GPS Data:**

Latitude Longitude

#### **MEASUREMENTS FOR VIBRATION INPUT**

#### **For Display and Storage:**

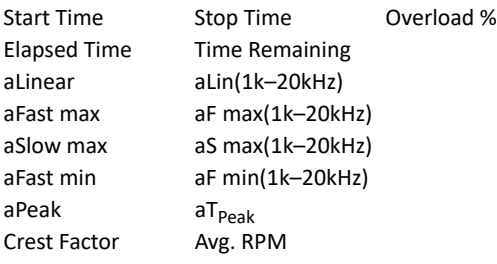

#### **Only for Display as Numbers or Quasi‐analog Bars:**

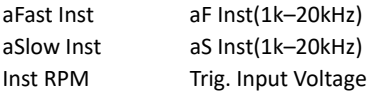

#### **Instantaneous GPS Data:**

Latitude Longitude

#### **MEASUREMENTS FOR DIRECT INPUT**

#### **For Display and Storage:**

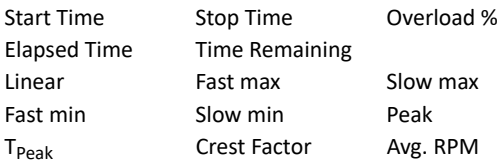

#### **Only for Display as Numbers or Quasi‐analog Bars:**

Fast Inst Slow Inst Inst RPM Trig. Input Voltage

#### **Instantaneous GPS Data:**

Latitude Longitude

#### **MEASURING RANGES**

When using Microphone Type 4189:

**Dynamic Range:** From typical noise floor to max. level for a 1 kHz pure tone signal, A-weighted: 16.6 to 140 dB **Primary Indicator Range:** In accordance with IEC 60651: A-weighted: 23.5 dB to 122.3 dB

**Linearity Range:** In accordance with IEC 60804: A-weighted: 21.4 dB to 140.8 dB

**Linear Operating Range:** In accordance with IEC 61672:

- A-weighted: 1 kHz: 24.8 dB to 139.7 dB
- C-weighted: 25.5 dB to 139.7 dB
- Z-weighted: 30.6 dB to 139.7 dB

**Peak C Range:** In accordance with IEC 61672: 1 kHz: 42.3 dB to 142.7 dB

#### **SAMPLING FOR STATISTICS**

The Statistics can be based on either  $L_{XF}$ ,  $L_{XS}$  or  $L_{Xeq}$ :

• Statistics  $L_{XFN1 - 7}$  or  $L_{XSN1 - 7}$  are based on sampling  $L_{XF}$  or  $L_{\text{XS}}$ , resp., every 10 ms into 0.2 dB wide classes over 130 dB • Statistics  $L_{XN1-7}$  are based on sampling  $L_{Xeq}$  every second into 0.2 dB wide classes over 130 dB

Full distribution saved with measurement The Std.Dev. (Standard Deviation) parameter is calculated from the statistics

#### **RPM MEASUREMENT**

RPM is measured on the signal connected to Trigger input when Tacho is set to *On* **Range:** 1 to 6 000 000 RPM **Gear Ratio:** 10–5 to 1038. The displayed RPM is the measured RPM divided by the RPM gear ratio

#### **Measurement Display and Control**

#### **MEASUREMENT DISPLAYS**

**SLM:** Measurement data displayed as numbers of various sizes and one quasi-analog bar

Measured sound data are displayed as dB values, vibration data as dB values or in physical units (SI units (m/s<sup>2</sup>) or US/UK units (g)), direct data as voltage in dB or V, housekeeping data as numbers in relevant format.

Instantaneous measurement  $L_{YF}$  or Fast Inst is displayed as a quasi-analog bar

#### **MEASUREMENT CONTROL**

**Manual:** Manually controlled single measurement **Automatic:** Preset measurement time from 1 s to 24 hr in 1 s steps

**Manual Controls:** Reset, Start, Pause, Back-erase, Continue and Store the measurement manually

**Auto‐start:** A total of 10 timers allow set up of measurement start times up to a month in advance. Each timer can be repeated. Measurements are automatically stored when completed

#### **BACK‐ERASE**

The last 5 s of data can be erased without resetting the measurement

#### **Measurement Status**

#### **ON SCREEN**

Information such as overload and running/paused are displayed on screen as icons

#### **TRAFFIC LIGHTS**

Red, yellow and green LEDs show measurement status and instantaneous overload as follows:

- Yellow LED flash every 5 s = stopped, ready to measure
- Green LED flashing slowly = awaiting calibration signal
- Green LED on constantly = measuring
- Yellow LED flashing slowly = paused, measurement not stored
- Red LED flashing quickly = intermittent overload, calibration failed

#### **NOTIFICATIONS**

Sends an SMS or email daily at a specified time or if an alarm condition is fulfilled

Alarm Conditions:

- Disk Space below set value
- Trig. Input Voltage below set value
- Internal Battery enters set state
- Change in Measurement State
- Reboot of analyzer

# **Signal Monitoring**

The input signal can be monitored using an earphone/ headphones connected to the headphone socket, or it can be fed to the output socket

#### **OUTPUT SIGNAL**

**Input Conditioned:** A-, B-, C- or Z-weighted **Gain Adjustment:** –60 dB to 60 dB  $L_{XF}$  output (every ms) as a DC voltage between 0 V and 4 V DC output for calibration purposes: 0 dB  $\sim$  0 V and 200 dB  $\sim$  4 V

#### **HEADPHONE SIGNAL**

Input signal can be monitored using this socket with headphones/earphones **Gain Adjustment:** –60 dB to 60 dB

#### **Annotations**

#### **VOICE ANNOTATIONS**

Voice annotations can be attached to measurements so that verbal comments can be stored together with the measurement

**Playback:** Playback of voice annotations can be listened to using an earphone/headphones connected to the headphone socket

**Gain Adjustment:** –60 dB to +60 dB

#### **TEXT ANNOTATIONS**

Text annotations can be attached to measurements so that written comments can be stored with the measurement

#### **GPS ANNOTATIONS**

A text annotation with GPS information can be attached (Latitude, Longitude, Altitude and position error). Requires connection to a GPS receiver

#### **IMAGE ANNOTATIONS (TYPE 2270 ONLY)**

Image annotations can be attached to measurements. Images can be viewed on the screen

#### **Calibration**

Initial calibration is stored for comparison with later calibrations

#### **ACOUSTIC**

Using Sound Calibrator Type 4231 or custom calibrator. The calibration process automatically detects the calibration level when Sound Calibrator Type 4231 is used

#### **ELECTRICAL**

Uses internally generated electrical signal combined with a typed-in value of microphone sensitivity

#### **CALIBRATION HISTORY**

Up to 20 of the last calibrations made are listed and can be viewed on the analyzer

#### **Data Management**

#### **METADATA**

Up to 30 metadata annotations can be set per project (text from keyboard or text from pick list, number from keyboard or auto generated number)

#### **PROJECT TEMPLATE**

Defines the display and measurement setups. Setups can be locked and password protected

#### **PROJECT**

Measurement data stored with the project template

#### **JOB**

Projects are organized in jobs Explorer facilities for easy management of data (copy, cut, paste, delete, rename, open project, create job, set default project name)

# Software Specifications – Frequency Analysis Software BZ-7223

The specifications for BZ-7223 also include the specifications for Sound Level Meter Software BZ-7222.

#### **Standards**

Conforms with the following National and International Standards:

- IEC 61260–1 (2014), 1/1-octave Bands and 1/3-octave Bands, Class 1
- IEC 61260 (1995 –07) plus Amendment 1 (2001–09), 1/1 octave Bands and 1/3-octave Bands, Class 0
- ANSI S1.11–1986, 1/1-octave Bands and 1/3-octave Bands, Order 3, Type 0 –C
- ANSI S1.11–2004, 1/1-octave Bands and 1/3-octave Bands, Class 0
- ANSI/ASA S1.11–2014 Part 1, 1/1-octave Bands and 1/3 octave Bands, Class 1

#### **Input**

#### **CHANNELS (TYPE 2270 ONLY)**

All measurements are made from either Ch.1 or Ch.2

#### **Frequency Analysis**

#### **CENTRE FREQUENCIES**

**1/1‐oct. Band Centre Frequencies:** 8 Hz to 16 kHz **1/3‐oct. Band Centre Frequencies:** 6.3 Hz to 20 kHz

#### **MEASUREMENTS FOR SOUND INPUT**

X = frequency weightings A, B, C or Z, Y = time weightings F or S Data for Storage

 $L_{XFmax}$  L<sub>XFmax</sub>

Full Spectral Statistics

#### **Spectra for Display and Storage:**

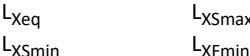

#### **Spectra for Display Only:**

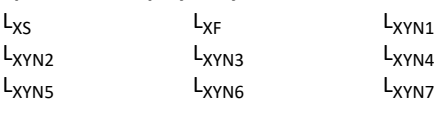

#### **Single Values:**

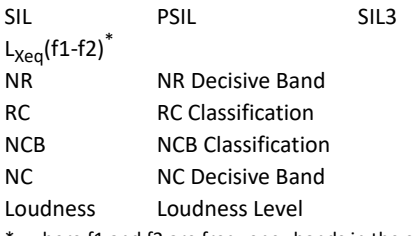

\* where f1 and f2 are frequency bands in the spectrum

#### **MEASUREMENTS FOR VIBRATION AND DIRECT INPUT**

#### **Spectra for Display and Storage:**

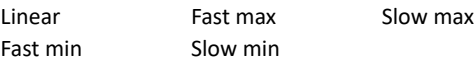

#### **Spectra for Display Only:**

Fast Inst Slow Inst

#### **Single Values:**

Linear  $(f1 - f2)^*$ 

\* where f1 and f2 are frequency bands in the spectrum

#### **MEASURING RANGES**

When using Microphone Type 4189:

**Dynamic Range:** From typical noise floor to max. level for a pure tone signal at 1 kHz 1/3-octave: 1.1 to 140 dB **Linear Operating Range:** In accordance with IEC 61260, 1/3 octave:  $\leq$  20.5 to 140 dB

#### **SAMPLING FOR OCTAVE OR 1/3‐OCTAVE STATISTICS**

X = frequency weightings A or B

The Statistics can be based on either  $L_{XF}$  or  $L_{XS}$ :

• Statistics  $L_{XFN1 - 7}$  or  $L_{XSN1 - 7}$  are based on sampling  $L_{XF}$  or  $L_{\text{yc}}$ , respectively, every T ms into 1 dB wide classes over 150 dB;

- $T = 100$  for frequency range set to  $12.5 20$  kHz
- $T = 200$  for frequency range set to  $6.3 20$  kHz

Full distribution can be saved with measurement

#### **Displays**

#### **MEASUREMENT DISPLAYS**

**Spectrum:** One or two spectra superimposed + A/B and C/Z broadband bars

**Table:** One or two spectra in tabular form

**Y‐axis:** Range: 5, 10, 20, 40, 60, 80, 100, 120, 140, 160 or 200 dB. Auto zoom or auto scale available. Sound data are displayed as dB values, vibration data as dB values or in physical units (SI units  $(m/s^2)$  or US/UK units  $(g)$ ), direct data as voltage in dB or V

**Cursor:** Readout of selected band

#### **Generator**

#### **INTERNAL GENERATOR**

Built-in pseudo-random noise generator **Spectrum:** Selectable between Pink and White **Crest Factor:**

- Pink Noise: 4.4 (13 dB)
- White Noise: 3.6 (11 dB)
- **Bandwidth:** Selectable:
- Lower Limit: 50 Hz (1/3-oct.) or 63 Hz (oct.)
- Upper Limit: 10 kHz (1/3-oct.) or 8 kHz (oct.)
- **Output Level:** Independent of bandwidth
- Max.:  $1 V_{rms}$  (0 dB)
- Gain Adjustment: –60 to 0 dB

When bandwidth is changed, the level for all bands is automatically adjusted to comply with the set output level **Correction Filters:** For Sound sources Type 4292, Type 4295 and Type 4296: Flat or Optimum **Repetition Period:** 175 s **Output Connector:** Output socket

#### **EXTERNAL GENERATOR**

Selectable as alternative to Internal Generator (for microphone input only) To control external noise generator, set:

• **Levels:** 0 V (Generator off), 4.5 V (Generator on)

**• Rise-time and Fall-time:** 10 µs

The noise generator is turned on and off automatically during the measurement

**Escape Time:** 0 to 60 s

#### **Build‐up Time:** 1 to 10 s

The generator can be turned on and off manually for checking equipment and sound levels

The specifications for BZ-7224 include the specifications for Sound Level Meter Software BZ-7222. BZ-7224 adds:

# **Logging**

# **MEASUREMENTS**

**Logging:** Measurement data logged at preset periods into files on:

- SD Card: All hardware versions
- CF Card:  $G1 3$
- USB Memory Stick: G4

**Logging Period:** From 1 s to 24 hr with 1 s resolution **Fast Logging:** L<sub>AF</sub>, L<sub>AS</sub> and L<sub>Aed</sub> (sound input) or Fast Inst, Slow Inst and Linear (vibration and Direct input) can be logged every 100 ms, irrespective of logging period. For sound input you can also log LAF every 10 ms. One spectrum (Leq, LF or LS) can be logged every 100 ms. The 10 ms LAF and the 100 ms spectrum can only be stored and not displayed on the analyzer; it can be displayed on Measurement Partner Suite BZ-5503

**Broadband Data Stored at each Logging Interval:** All, or up to 10 selectable broadband sound data incl. Trig. Input Voltage, Avg. RPM, Weather data, and LAeq, T, mov (for vibration and direct input: up to 5 parameters)

**Broadband Statistics Stored at each Logging Interval:** Full distribution, or none (sound input only)

**Spectrum Data Stored at each Logging Interval:** All, or up to three selectable spectra (license for BZ-7223 required)

**Spectral Statistics Stored at each Logging Interval:** Full distribution, or none (sound input only, license for BZ-7223 required)

**Logging Time:** From 1 s to 31 days with 1 s resolution **Measurement Total:** For the logging time, in parallel with logging: All broadband data, statistics and spectra (license for BZ-7223 required)

# **MARKERS**

One data exclusion marker and four user-definable markers for on-line marking of sound categories heard during the measurement

Events can be set manually

# **TRIGGERS**

Markers can be set and signal recordings can be started (license for BZ-7226 required) when a broadband level is above or below a specified level

#### **ANNOTATIONS**

On-line annotations with spoken comments, written notes or images (Type 2270 only)

# **Calibration**

#### **CHARGE INJECTION CALIBRATION (CIC)**

Injects an internally generated electrical signal in parallel with the microphone diaphragm. A manual CIC can be performed whenever there is no measurement in progress An automatic CIC can be performed at the start and end of a logging measurement

# **Measurement Displays**

**Profile:** Graphical display of selectable measurement data versus time. Fast display of next or previous marker, profile overview of entire measurement

**Y‐axis:** Range: 5, 10, 20, 40, 60, 80, 100, 120, 140, 160 or 200 dB. Auto zoom or auto scale available. Sound data are displayed as dB values, vibration data as dB values or in physical units (SI units  $(m/s^2)$  or US/UK units (g)), direct data as voltage in dB or V.

**X‐axis:** Scroll facilities

**Cursor:** Readout of measurement data at selected time

# **Notifications**

**Alarm Conditions** (in addition to those specified for BZ-7222):

- CIC failed
- Trigger Level exceeded

# Software Specifications – Signal Recording Option BZ-7226

Signal Recording Option BZ-7226 is enabled with a separate license.

For data storage, signal recording requires:

- SD Card: All hardware versions
- CF Card: Hardware G1 3
- USB Memory Stick: Hardware G4

#### **RECORDED SIGNAL**

A-, B-, C- or Z-weighted sound signal from the microphone or acceleration signal from the accelerometer

#### **AUTOMATIC GAIN CONTROL**

The average level of the signal is kept within a 40 dB range, or the gain can be fixed

#### **SAMPLING RATE AND PRE‐RECORDING**

The signal is buffered for the pre-recording of the signal. This allows the beginning of events to be recorded even if they are only detected later

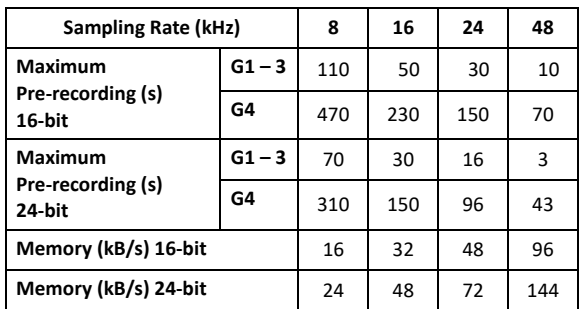

#### **PLAYBACK**

Playback of signal recordings can be listened to using the earphone/headphones connected to the headphone socket

#### **RECORDING FORMAT**

The recording format is either 24- or 16-bit wave files (extension .wav) attached to the data in the project, easily played back afterwards on a PC using BZ-5503, Type 7820 or 7825. Calibration information and possible tacho trigger information are stored in the .wav file allowing BZ-5503 and BK Connect to analyse the recordings

#### **Functions**

**Manual Control of Recording:** Recording can be manually started and stopped during a measurement using a pushbutton or an external signal

**Automatic Control of Recording:** Start of recording when measurement is started. Minimum and Maximum recording time can be preset

#### Software Specifications – FFT Analysis Software BZ-7230

Specifications for FFT analysis are given for the analyzer with software BZ-7230 installed and fitted with one of the recommended transducers (see [Table 8.1\)](#page-102-0)

#### **FFT ANALYSIS**

**Sampling Frequency:** Downsampling from 51.2 kHz **Frequency Span:** 100 Hz, 200 Hz, 500 Hz, 1 kHz, 2 kHz, 5 kHz, 10 kHz, 20 kHz

**Lines:** 100, 200, 400, 800, 1600, 3200, 6400\*

**Zoom Centre Frequency:** Can be set so that the Frequency Span is placed in the range 0 to 20 kHz

**Spectrum:** Averaged and Maximum

**Pre‐weighting:** Z (none), A, B or C (microphone input only)

#### **MEASUREMENT CONTROL Manual Start**

Measurements can be manually started and stopped using a pushbutton or an external signal

**Exponential Averaging:** With an averaging time of up to 999 spectra, measured with Hanning window and 67% overlap **Linear Averaging:** Up to 8388607 spectra measured with Hanning window and 67% overlap

Triggered Start

**Transient Signal Type:** Linear averaging of up to 32767 triggered spectra measured with rectangular window and 0% overlap

**Continuous Signal Type:** Linear averaging of up to 32767 spectra measured with Hanning window and 67% overlap. Up to 32767 spectra are averaged on each trigger

**Auto‐start:** A total of 10 timers allow set up of measurement start times up to a month in advance Each timer can be repeated. Measurements are automatically stored when completed

#### **TRIGGERS**

**Delay:** From 16383 samples before the trigger time to 300 seconds after

**Hold Off:** 0 to 300 s

**Internal Trigger:** Uses the time signal from the measurement transducer. The Internal Level is set in the relevant measurement units

**External Trigger:** Uses the Trigger Input. The External Level is set in the range –20 to 20 V

**Offset at Trigger Input:** Typically between –70 mV and 200 mV

**Hysteresis (only for External Trigger):** 0 to 10 V **Slope (only for External Trigger):** Rising, Falling **Pull‐up (only for External Trigger):** For Type 2250 serial numbers between 2479653 and 2630265, the Trigger Input is pulled up to +5 V through a 7.5 k $\Omega$  resistor when this parameter field is set to *On.* For instruments with serial number 2630266 and above the Pull-up has been changed to a CCLD power supply

#### **MEASUREMENT RANGE**

(See [Table 8.1\)](#page-102-0)

The lower limit of the measurement range is influenced by self-generated random noise and self-generated tones called spurious signals. The influence of the random part can be reduced to a level below the spurious signals by selecting a small analysis bandwidth (small span and many lines).

The actual number of lines is one more than stated, to provide symmetry around the centre frequency.

| <b>Transducer</b>      | <b>Nominal</b><br>Sensitivity | <b>Spurious Free Dynamic</b><br><b>Range for High Levels</b>            | <b>Spurious Free Dynamic</b><br><b>Range for Low Levels</b>                  | <b>Typical Frequency</b><br>Response<br>Low Frequency:<br><b>Extended/Normal</b> |
|------------------------|-------------------------------|-------------------------------------------------------------------------|------------------------------------------------------------------------------|----------------------------------------------------------------------------------|
| Direct Input           | 1 V/V                         | $3 \mu V - 14.1 V_{Peak}$                                               | 300 nV $-$ 75 mV <sub>Peak</sub>                                             | $1.5/6.3$ Hz - 20 kHz                                                            |
| 4184-A                 | 10.9 mV/Pa                    | 23 dB $-$ 153 dB <sub>Peak</sub>                                        | $3 dB - 111 dB$ <sub>Peak</sub>                                              | $3.6/6.6$ Hz - 15 kHz                                                            |
| 4189                   | 50 mV/Pa                      | $10 dB - 143 dB_{peak}$                                                 | $-10$ dB $-98$ dB <sub>Peak</sub>                                            | $6.8/7.8$ Hz - 20 kHz                                                            |
| 4190                   | 50 mV/Pa                      | $10 dB - 143 dB_{Peak}$                                                 | $-10$ dB $-$ 98 dB <sub>Peak</sub>                                           | $4.0/6.7$ Hz - 20 kHz                                                            |
| 4191                   | 12.5 mV/Pa                    | 22 $dB - 155 dB_{peak}$                                                 | $2 dB - 110 dB_{Peak}$                                                       | $3.6/6.6$ Hz - 20 kHz                                                            |
| 4192                   | 12.5 mV/pa                    | 22 dB $-$ 155 dB <sub>Peak</sub>                                        | $2 dB - 110 dB$ <sub>Peak</sub>                                              | $3.6/6.6$ Hz - 20 kHz                                                            |
| 4193                   | 12.5 mV/Pa                    | 22 dB $-$ 155 dB <sub>Peak</sub>                                        | $2 dB - 110 dB_{Peak}$                                                       | $0.56/6.3$ Hz - 20 kHz                                                           |
| 4193 + UC-0211         | 1.9 mV/Pa                     | 38 dB - 145 dB <sub>Peak</sub>                                          | 18 $dB - 126 dB$ <sub>Peak</sub>                                             | $0.38/6.3$ Hz - 20 kHz                                                           |
| 4950                   | 50 mV/Pa                      | $10 dB - 143 dB$ <sub>Peak</sub>                                        | $-10$ dB $-98$ dB <sub>Peak</sub>                                            | $4.3/6.3$ Hz - 19 kHz                                                            |
| 4952                   | 31.6 mV/Pa                    | 14 dB - 144 dB $_{\text{Peak}}$                                         | $-6$ dB $-$ 101 dB <sub>Peak</sub>                                           | $4.3/6.3$ Hz - 14 kHz                                                            |
| 4952+EH-2152           | 31.6 mV/Pa                    | 14 dB $-$ 144 dB $_{\text{Peak}}$                                       | $-6$ dB $-$ 101 dB <sub>Peak</sub>                                           | 4.3/6.3 Hz - 12.7 kHz                                                            |
| 4955-A                 | 1100 mV/Pa                    | $-17$ dB $-98$ dB <sub>Peak</sub>                                       | $-37$ dB $-71$ dB <sub>Peak</sub>                                            | $9.2/9.2$ Hz - 19 kHz                                                            |
| 4964                   | 50 mV/Pa                      | 10 dB $-$ 143 dB <sub>Peak</sub>                                        | $-10$ dB $-98$ dB <sub>Peak</sub>                                            | $0.6/6.0$ Hz - 20 kHz                                                            |
| 4964 + UC-0211         | $6.1 \text{ mV/Pa}$           | 28 dB $-$ 133 dB <sub>Peak</sub>                                        | $8 dB - 116 dB_{Peak}$                                                       | $0.35/6.0$ Hz - 20 kHz                                                           |
| 4966                   | 50 mV/Pa                      | $10 dB - 143 dB_{peak}$                                                 | $-10$ dB $-98$ dB <sub>Peak</sub>                                            | $4.0/6.7$ Hz - 20 kHz                                                            |
| 4397-A                 | $1 \text{ mV/(m/s}^2)$        | 3 mm/s <sup>2</sup> – 5 km/s <sup>2</sup> <sub>Peak</sub>               | 300 $\mu$ m/s <sup>2</sup> – 75 m/s <sup>2</sup> <sub>Peak</sub>             | $1.25/6.3$ Hz - 20 kHz                                                           |
| 4513, 4514             | 1 mV/(m/s <sup>2</sup> )      | $\frac{1}{3}$ mm/s <sup>2</sup> – 5 km/s <sup>2</sup> <sub>Peak</sub>   | 300 $\mu$ m/s <sup>2</sup> – 75 m/s <sup>2</sup> <sub>Peak</sub>             | $1.25/6.3$ Hz - 10 kHz                                                           |
| 4513-001, 4514-001     | 10 mV/(m/s <sup>2</sup> )     | 300 $\mu$ m/s <sup>2</sup> – 500 m/s <sup>2</sup> <sub>Peak</sub>       | $\frac{1}{30}$ µm/s <sup>2</sup> – 7.5 m/s <sup>2</sup> <sub>Peak</sub>      | $1.25/6.3$ Hz - 10 kHz                                                           |
| 4513-002, 4514-002     | 50 mV/(m/s <sup>2</sup> )     | $\frac{1}{60}$ µm/s <sup>2</sup> – 100 m/s <sup>2</sup> <sub>Peak</sub> | $\frac{1}{6}$ µm/s <sup>2</sup> – 1.5 m/s <sup>2</sup> <sub>Peak</sub>       | $1.25/6.3$ Hz - 10 kHz                                                           |
| 4533-B, 4534-B         | 1 mV/(m/s <sup>2</sup> )      | 3 mm/s <sup>2</sup> – 5 km/s <sup>2</sup> <sub>Peak</sub>               | 300 $\mu$ m/s <sup>2</sup> – 75 m/s <sup>2</sup> <sub>Peak</sub>             | $0.2/6.3$ Hz - 12.8 kHz                                                          |
| 4533-B-001, 4534-B-001 | 10 mV/(m/s <sup>2</sup> )     | 300 $\mu$ m/s <sup>2</sup> – 500 m/s <sup>2</sup> <sub>Peak</sub>       | $30 \mu m/s^2 - 7.5 m/s^2_{Peak}$                                            | $0.2/6.3$ Hz - 12.8 kHz                                                          |
| 4533-B-002, 4534-B-002 | 50 mV/(m/s <sup>2</sup> )     | 60 $\mu$ m/s <sup>2</sup> – 100 m/s <sup>2</sup> <sub>Peak</sub>        | $6 \mu m/s^2 - 1.5 m/s^2_{Peak}$                                             | $0.2/6.3$ Hz - 12.8 kHz                                                          |
| 6233-C-10 + 2647-D     | 1 mV/(m/s <sup>2</sup> )      | $\frac{1}{3}$ mm/s <sup>2</sup> – 7 km/s <sup>2</sup> <sub>Peak</sub>   | $\frac{1}{300}$ $\mu$ m/s <sup>2</sup> – 75 m/s <sup>2</sup> <sub>Peak</sub> | $1.25/6.3$ Hz - 8 kHz                                                            |
| 8324 + 2647-D          | 1 mV/(m/s <sup>2</sup> )      | 3 mm/s <sup>2</sup> – 7 km/s <sup>2</sup> <sub>Peak</sub>               | 300 $\mu$ m/s <sup>2</sup> – 75 m/s <sup>2</sup> <sub>Peak</sub>             | $1.25/6.3$ Hz - 10 kHz                                                           |
| 8341                   | 10 mV/(m/s <sup>2</sup> )     | 300 $\mu$ m/s <sup>2</sup> – 500 m/s <sup>2</sup> <sub>Peak</sub>       | $\frac{1}{30}$ µm/s <sup>2</sup> – 7.5 m/s <sup>2</sup> <sub>Peak</sub>      | $0.7/6.3$ Hz - 10 kHz                                                            |
| 8344                   | 250 mV/(m/s <sup>2</sup> )    | 12 $\mu$ m/s <sup>2</sup> – 20 m/s <sup>2</sup> <sub>Peak</sub>         | 1.2 $\mu$ m/s <sup>2</sup> – 300 mm/s <sup>2</sup> <sub>Peak</sub>           | $0.2/6.3$ Hz - 3 kHz                                                             |
| 8347-C + 2647-D        | $1 \text{ mV/(m/s}^2)$        | 3 mm/s <sup>2</sup> – 7 km/s <sup>2</sup> <sub>Peak</sub>               | 300 $\mu$ m/s <sup>2</sup> – 75 m/s <sup>2</sup> <sub>Peak</sub>             | $1.25/6.3$ Hz - 12.8 kHz                                                         |

<span id="page-102-0"></span>*Table 8.1 Measurement ranges with the recommended transducers*

Therefore, the lower limit is specified as the maximum Peak level of the spurious signal lines

BZ-7230 has only one measuring range but the spurious level depends on the peak level of the signal. Therefore, two specifications are given. One for high levels, where the upper limit is the overload limit, and one for low levels The Typical Frequency Response shows the ±1 dB limits for Direct Input and microphones, and the ±10% limits for accelerometers

#### **RPM MEASUREMENT**

RPM is measured on the signal connected to Trigger input when Tacho is set to *On*

#### **Range:** 1 to 6000000 RPM

**Instantaneous RPM:** Instantaneous RPM is only displayed (and not stored)

**Average RPM:** Displayed and stored together with each Spectrum result. In Linear Averaging it is an average over the same time as the spectrum. In Exponential averaging it is the last measured RPM

Gear Ratio:  $10^{-5}$  to  $10^{38}$ . The displayed RPM are the measured RPM divided by the RPM Gear Ratio

#### **OVERLOAD**

**Instantaneous Overload:** Instantaneous Overload is displayed as an icon on the display and is also indicated by the

Traffic Light **Spectrum Overload:** Displayed and stored together with each Spectrum result

#### **DISPLAY SPECTRA**

Two spectra superimposed

**Scaling:** RMS, Peak, Peak-to-Peak, Power, PSD, ESD **Reference Spectrum:** Compare spectrum to stored (measured) reference

**Axis:** Logarithmic or Linear Y-axis, Logarithmic or Linear Xaxis

**X‐axis:** Display full frequency range or expand the X-axis until only 20 FFT lines are displayed. Scroll available

**Y‐axis Display Range:** 5, 10, 20, 40, 60, 80, 100, 120, 140, 160, 180 or 200 dB. Auto-zoom or Auto-scale available **Digital Post-weighting:** Z (none) or A-weighting<sup>7</sup>

#### **DISPLAY PARAMETERS**

**Sound:** Sound Pressure Level in dB

**Vibration:** Acceleration, velocity or displacement in dB or physical units. SI units ( $m/s<sup>2</sup>$ , m/s or m) or US/UK units (g, m/ s or Mil)

**Direct:** Voltage in dB or V

#### **CURSORS**

**Readings:** Total level within the spectrum

**Frequency Correction:** For spectra measured with a Hanning Window, spectral peaks are interpolated to a higher precision

**Main:** Reads level versus frequency

**Symmetrical Delta and Delta:** Defines lower and upper frequency limit for any part of the spectrum and calculates the level sum within that frequency range

**Harmonic:** Identifies fundamental frequency and harmonics in the spectrum and calculates the Total Harmonic Distortion† (THD)

**Reference:** Reads the difference between the main cursor Yvalue and the reference cursor Y-value

#### **TOLERANCE CHECK**

**Tolerance Window:** Determines the upper and lower levels and the top and bottom frequency at which the spectrum is checked. The check can either be made on all the FFT Lines within the specified range or on the Delta Sum of the lines. The following parameters are measured for check on Delta Sum with exponential averaging:

• Delta Sum

- Max Delta Sum
- RPM at time for Max Delta Sum
- LAF at time for Max Delta Sum<sup>‡</sup>
- FFT Spectrum at time for Max Delta Sum
- Fast Inst at time for Max Delta Sum<sup>\*</sup>

Up to 10 tolerance windows can be specified per template. **Single Values Check:** Tolerances can be set for the parameters: L<sub>AF</sub><sup>\*</sup>, Fast Inst<sup>+</sup>, Instantaneous RPM, L<sub>Aeq</sub><sup>\*</sup>, Linear† and Average RPM.

**Indication:** Results for each tolerance window and for the four single values can be displayed. An Overall Result (combination of all results) and a Latched Result (latched during measurement) can be displayed and are indicated in the status panel.

When tolerance limits are violated, a recording can be started (license for BZ-7226 required) and a 3.3 V DC signal (above upper limit), a –3.3 V DC (below lower limit), a 3 V DC signal (Level 3), a 2 V DC signal (Level 2), a 1 V DC signal (Level 1), or a signal alternating between 3.3 V and –3.3 V (both above and below limits) can be output to the Output Socket

#### **BAR GRAPH**

LAF\* , LZF\* , Fast Inst†, Total of Spectrum and Delta Sum can be displayed on a bar graph with indication of Max Delta Sum and Upper, Level 2 max, Level 1 max, and Lower Limits For engineering units, the axis on Bar Graph can be logarithmic or linear and can be zoomed

#### **Broadband Parameters**

Sound level meter (broadband) parameters are measured simultaneously with the FFT parameters, however, their measurement starts when the Start/Pause pushbutton is pressed and it ends at the nearest whole second after the end of the FFT measurement

Specifications for the Sound Level Meter parameters apply to Type 2270/2250 fitted with Microphone Type 4189 and Microphone Preamplifier ZC-0032

#### **SELF‐GENERATED NOISE LEVEL**

Typical values at 23 °C for nominal microphone open-circuit sensitivity:

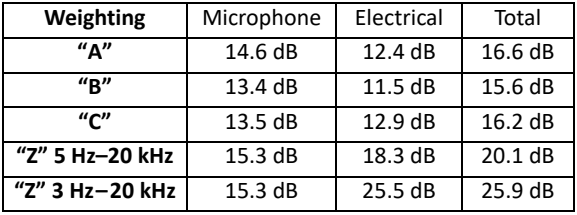

Conforms with the following National and International Standards:

• IEC 61672−1 (2002–05) Class 1<br>
\* Microphone input only.

‡ Microphone input only.

\*\*Accelerometer and Direct input only.

<sup>†</sup> Total Harmonic Distortion (THD) is the sum (in %) of all the harmonics relative to the sum of the fundamental and all the harmonics.

- IEC 60651 (1979) plus Amendment 1 (1993–02) and Amendment 2 (2000–10), Type 1
- IEC 60804 (2000–10), Type 1
- DIN 45657 (1997–07)
- ANSI S1.4–1983 plus ANSI S1.4A–1985 Amendment, Type 1
- ANSI S1.43–1997, Type 1

**Note:** The International IEC Standards are adopted as European standards by CENELEC. When this happens, the letters IEC are replaced with EN and the number is retained. The analyzer also conforms to these EN Standards

#### **DETECTORS**

**Parallel Detectors** on every measurement:

**A‐ or B‐weighted** (switchable)\* or Linear† broadband detector channel with 'Fast' time weighting, one linearly averaging detector and one peak detector

**C‐ or Z‐weighted** (switchable)\* as for A- or B-weighted **Overload Detector:** Monitors the overload outputs of all the frequency weighted channels

#### **MEASUREMENTS**\*

X = frequency weightings A or B

Y = frequency weightings C or Z

V = frequency weightings A, B, C or Z

## **For Display and Storage**

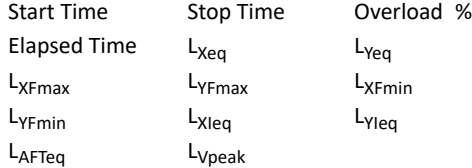

#### **Only for Display as Numbers**

 $L_{\rm YF}$   $L_{\rm YF}$ 

**Weather Data (requires connection to a weather station):** Wind Dir. avg. Wind Speed avg. Wind Speed min.

Wind Dir. max. Wind Speed max. Amb. Temperature Amb. Humidity Amb. Pressure Amb. Rain Gauge **Instantaneous Weather Data:** Wind Speed **Instantaneous GPS Data:**

Longitude

## **MEASURING RANGES**

When using Microphone Type 4189: **Dynamic Range:** From typical noise floor to max. level for a 1 kHz pure tone signal, A-weighted: 16.6 to 140 dB **Primary Indicator Range:** In accordance with IEC 60651, A-weighted: 23.5 dB to 123 dB **Linearity Range:** In accordance with IEC 60804, A-weighted: 21.4 dB to 140 dB **Linear Operating Range:** In accordance with IEC 61672, A-weighted: 1 kHz: 24.8 dB to 140 dB **Peak C Range:** In accordance with IEC 61672: 42.3 dB to

#### **MEASUREMENTS\***

143 dB

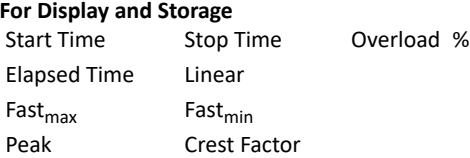

#### **Only for Display as Numbers**

Fast Inst

# **Instantaneous GPS Data:**

LatitudeLongitude

\* Accelerometer and direct input only.

# Software Specifications – Tone Assessment Option BZ-7231

#### **LICENSE**

Tone Assessment Option BZ-7231 is a standard application included with all new Type 2250/2270 analyzers. The option can be used with the FFT template (BZ-7230) or with 1/3 octave and logging template (BZ-7223, BZ-7224 and BZ-7225)1/3-octave and logging template (BZ-7132 and BZ-7133)

#### **FFT Based Tone Assessment (with BZ‐7230 Only)**

#### **STANDARD**

Tone assessment is based on the measured FFT spectrum in accordance with ISO 1996:2007 Acoustics – Description, assessment and measurement of environmental noise – part 2: Determination of environmental noise levels. Annex CD (informative) Objective method for assessing the audibility of tones in noise – ReferenceSimplified method

#### **SPECTRA ASSESSED**

Any displayed sound FFT1/3-octave spectrum (FFT, Ref or MaxL<sub>eq</sub>) may be assessed Assessment is made as post-processing, that is, when measurement is paused or stopped

#### **SETUP ACCORDING TO STANDARD**

Setups in violation of the standard are indicated as such on the display, you may then accept to apply the default setup

Tone assessment will be made if possible, in spite of standard violations. For tone assessment according to ISO 1996–2, Annex D, you can set the division between the low and middle frequency range, the division between the middle and high frequency range, and the limits for the level differences between adjacent bands

**Tone Seek Criterion:** 0.1 to 4.0 dB in 0.1 dB steps

#### **TONE AT CURSOR**

A sinusoidal tone is available at the Headphone output, to help confirm identified tones

**Frequency:** the frequency is selected by the Main cursor **Gain:** –70 dB to +10 dB

**Options:** The generated tone can be mixed with the input signal

#### **TONE ASSESSMENT CURSOR**

All tones found are indicated in the display.

The Tone cursor is initially placed at the most prominent tone, and can then be stepped through the tones found. You can also use the main cursor to step through the tones

#### **RESULTS**

Results are displayed in the Tone panel and in the Value panel They are not saved with the measurement

All Tones: Frequency, Tone level L<sub>nti</sub>, Masking noise level L<sub>nn</sub>, Audibility  $\Delta L_{ta}$ , Critical Band CB, Tone vs. Noise Level difference  $\Delta L_{\text{tc}}$ , Audibility criterion  $\Delta L_{\text{tc krit}}$ **Most Prominent Tone:** Tone Level L<sub>nt</sub>, Adjustment K<sub>t</sub>

#### **QUALITY INDICATORS**

On the display, a quality indicator (smiley) will indicate that a hint is available for tone assessment quality. Click on the indicator to see the hint

# **1/3‐octave Based Tone Assessment (with BZ‐7223/24/25 Only)**

Tone assessment is based on the measured 1/3-octave spectrum in accordance with either the international 'ISO 1996:2007 Acoustics – Description, assessment and measurement of environmental noise – part 2: Determination of environmental noise levels. Annex D (informative) Objective method for assessing the audibility of tones in noise – Simplified method' or the Italian law 'DM 16-03-1998: Ministero dell'ambiente, Decreto 16 marzo 1998'

#### **SPECTRA ASSESSED**

The displayed 1/3-octave spectrum ( $L_{eq}$ ,  $L_{max}$  or  $L_{min}$ ) may be assessed. Assessment is made as post-processing, that is, when measurement is paused or stopped

#### **SETUP ACCORDING TO STANDARD**

Setups in violation of the standard are indicated as such on the display. You can then accept to apply the default setup. Tone assessment will be made if possible, in spite of standard violations. For tone assessment according to ISO 1996-2, Annex D, you can set the division between the Low and Middle frequency range, the division between the Middle and High frequency range, and the limits for the level differences between adjacent bands.

For tone assessment according to DM 16-03-1998, the tones are tested against loudness contours. Select between ISO 226: 1987 Free-field, 1987 Diffuse-field and 2003 Freefield

#### **RESULTS**

Tones are indicated above the spectrum when *Tone* is selected as spectrum parameter. The resulting adjustment can be viewed on the Value panel. It is not saved with the measurement

# Software Specifications – Enhanced Vibration and Low Frequency Option BZ-7234

Enhanced Vibration and Low Frequency Option BZ-7234 is enabled with a separate license. It adds human vibration parameters, and integration and double integration of the acceleration signal for vibration and displacement parameters to Sound Level Meter, Frequency Analysis, Logging and Enhanced Logging Software and adds low frequency 1/1- and 1/3 octave analysis to Frequency Analysis, Logging and Enhanced Logging Software

# **General Vibration**

Specifications for General Vibration parameters apply to Type 2250/2270 fitted with an accelerometer

#### **Analysis**

Conforms with the following International standards:

- ISO 2954
- ISO 10816 series

# **Analysis**

#### **DETECTORS**

Addition to the Acc Linear and Acc 1k-20kHz settings for the two broadband detectors:

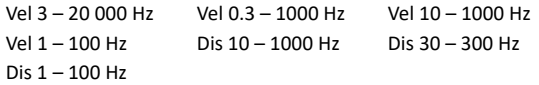

**Single Values for Display and Storage:** Peak-Peak for displacement

The weighting for the peak detector can be set to one of the settings chosen for the broadband detectors or Acc Linear The weighting for the spectrum detectors can be set to Acc Linear or Vel 3 – 20000 Hz, Vel 0.3 – 1000 Hz, Vel 10 – 1000 Hz or Vel 1 – 100 Hz

#### **Human Vibration**

Specifications for Human Vibration parameters apply to Type 2250/2270 fitted with an accelerometer.

#### **Standards**

Conforms with the following International Standards:

- ISO 8041:2005
- ISO 5349–1
- ISO 2631 series
- DIN 45669-1:2010–09

#### **Analysis**

#### **DETECTORS**

Two broadband detectors can each be set to one of the weightings:

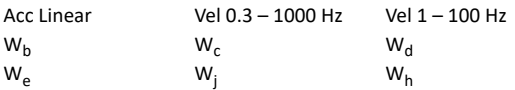

# **Low Frequency 1/1‐ and 1/3‐octave Analysis**

#### **Frequency Analysis**

#### **CENTRE FREQUENCIES**

1/1-oct. Band Centre Frequencies: 1 Hz to 16 kHz 1/3-oct. Band Centre Frequencies: 0.8 Hz to 20 kHz

#### **Standards**

Conforms with the following National and International Standards:

• IEC 61260–1 (2014), 1/1-octave Bands and 1/3-octave Bands, Class 1

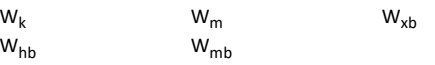

 $W_{mb}$  is the band limiting part of  $W_{mb}$ .  $W_{hb}$  is the band limiting part of  $W_h$  and  $W_{vh}$  is the band limiting part of  $W_h$ ,  $W_c$ ,  $W_{dv}$ W<sub>e</sub>, W<sub>j</sub> and W<sub>k</sub>

The weighting for the peak detector can be set to one of the settings chosen for the broadband detectors or Acc Linear. The weighting for the spectrum detectors can be set to Acc Linear or Vel 0.3 – 1000 Hz or Vel 1 – 100 Hz

#### **MEASUREMENTS**

#### **Single Values for Display and Storage:**

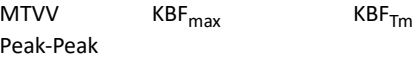

#### **Single Values for Display Only:**

aW,1s KBF

- IEC 61260 (1995–07) plus Amendment 1 (2001–09), 1/ 1-octave Bands and 1/3-octave Bands, Class 0
- ANSI S1.11–1986, 1/1-octave Bands and 1/3-octave Bands, Order 3, Type 0–C
- ANSI S1.11–2004, 1/1-octave Bands and 1/3-octave Bands, Class 0
- ANSI/ASA S1.11–2014 Part 1, 1/1-octave Bands and 1/ 3-octave Bands, Class 1

#### **Vibration Measurements**

Brüel & Kjær recommends Low-level Accelerometer Type 8344 for low frequency vibration measurements

# Specifications – Measurement Partner Suite BZ-5503

BZ-5503 is included with Types 2250 and

2270Type 2250-LTypes 2250, 2250-L and 2270 for easy synchronization of setups and data between the PC and hand-held analyzer. BZ-5503 is supplied on ENV DVD BZ-5298

#### **PC REQUIREMENTS**

**Operating System:** Windows® 7, 8.1 or 10 (all in 32-bit or 64 bit versions) **Recommended PC:**

- Intel® Core™ i3
- Microsoft®.NET 4.5
- 2 GB of memory
- Sound card
- DVD drive
- At least one available USB port
- Solid State Drive

#### **ONLINE DISPLAY OF TYPE 2250/22702250‐L2250/2250‐L/ 2270 DATA**

Measurements on the analyzer can be controlled from the PC and displayed online with the PC, using the same user interface on the PC as on the analyzer

**Display:** 1024 × 768 (1280 × 800 recommended)

#### **DATA MANAGEMENT**

**Explorer:** Facilities for easy management of analyzers, users, jobs, projects and project templates (copy, cut, paste, delete, rename, create)

**Data Viewer:** View measurement data (content of projects) **Synchronization:** Project templates and projects for a specific user can be synchronized between PC and analyzer and between local and cloud archives

#### **USERS**

Users of Type 2250/2270 can be created or deleted

#### **EXPORT FACILITIES**

**Excel**®**:** Projects (or user-specified parts) can be exported to Microsoft® Excel® (Excel 2003 – 2016 supported) **Brüel & Kjær Software:** Projects can be exported to BK Connect

Not all data are available in all exports. The data exported are dependent on the type and target of the export.

#### Ordering Information

To measure vibration, order these analyzer and software module combinations:

#### **Single‐Channel Measurements Type 2250‐W Hand‐held Analyzer**

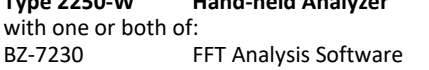

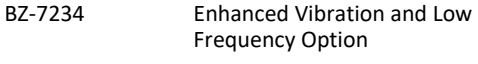

#### **Dual‐Channel Measurements**

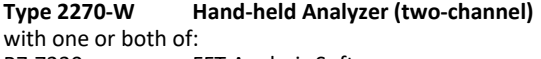

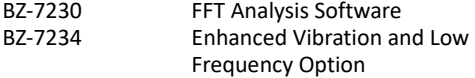

#### **Both Types 2250‐W and 2270‐W include the following as standard:**

Software:

- BZ-7222: Sound Level Meter Software
- BZ-7223: Frequency Analysis Software
- BZ-7231: Tone Assessment Option

#### **POST‐PROCESSING**

With the post-processing module licence, Measurement Partner Suite includes a range of post-processing tools for data acquired with Type 2250-LType 2250/2270Type 2250/ 2250-L/2270. These tools help to assess logging data and measured spectra, such as calculating contribution from markers on a logging profile, or correcting spectra for background noise

#### **HAND‐HELD ANALYZER SOFTWARE UPGRADES AND LICENSES**

The software controls analyzer software upgrades and licensing of the analyzer applications

#### **INTERFACE TO HAND‐HELD ANALYZER**

USB, LAN or Internet connection

#### **LICENSE MOVER**

To move a license from one analyzer to another use BZ-5503 together with License Mover VP-0647

#### **LANGUAGE**

User interface in Chinese (People's Republic of China), Chinese (Taiwan), Croatian, Czech, Danish, English, Flemish, French, German, Hungarian, Japanese, Italian, Korean, Polish, Portuguese, Romanian, Russian, Serbian, Slovenian, Spanish, Swedish, Turkish and Ukrainian

#### **HELP**

Concise context-sensitive help in English

- BZ-7232: Noise Monitoring Software
- BZ-7229: 2-channel Option (Type 2270-W only) Accessories:
- FB-0679: Hinged Cover (Type 2250 only)
- FB-0699: Hinged Cover (Type 2270 only)
- QB-0061: Battery Pack
- ZG-0426: Mains Power Supply
- Accessory Kit UA-1710-D01 including:
	- KE-0441: Protective Cover for Hand-held Analyzer
	- UL-1050:Wireless USB-A (M) Adapter
	- UA-1651: Tripod Extension for Hand-held Analyzer
	- UA-1654: 5 Extra Styli
	- UA-1673: Adapter for Standard Tripod Mount
	- DH-0696: Wrist Strap
	- DD-0594: Protection Plug for Hand-held Analyzer without Preamplifier
	- AO-1494: Cable, USB 2.0, USB-A (M) to USB-micro-B (M) black, 1.8 m (5.9 ft), max. +70 °C (158 °F)
	- BZ-5298: Software, Environmental Software DVD

These accessories are also available separately
## **Software and Accessories Available Separately**

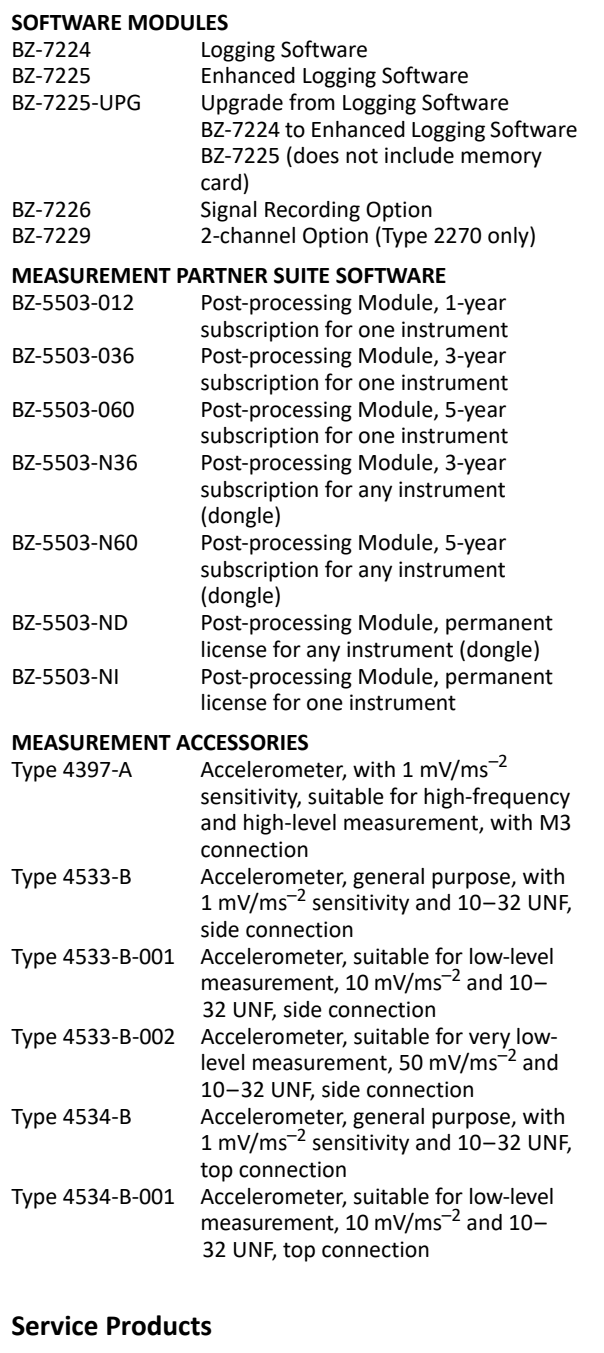

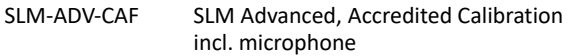

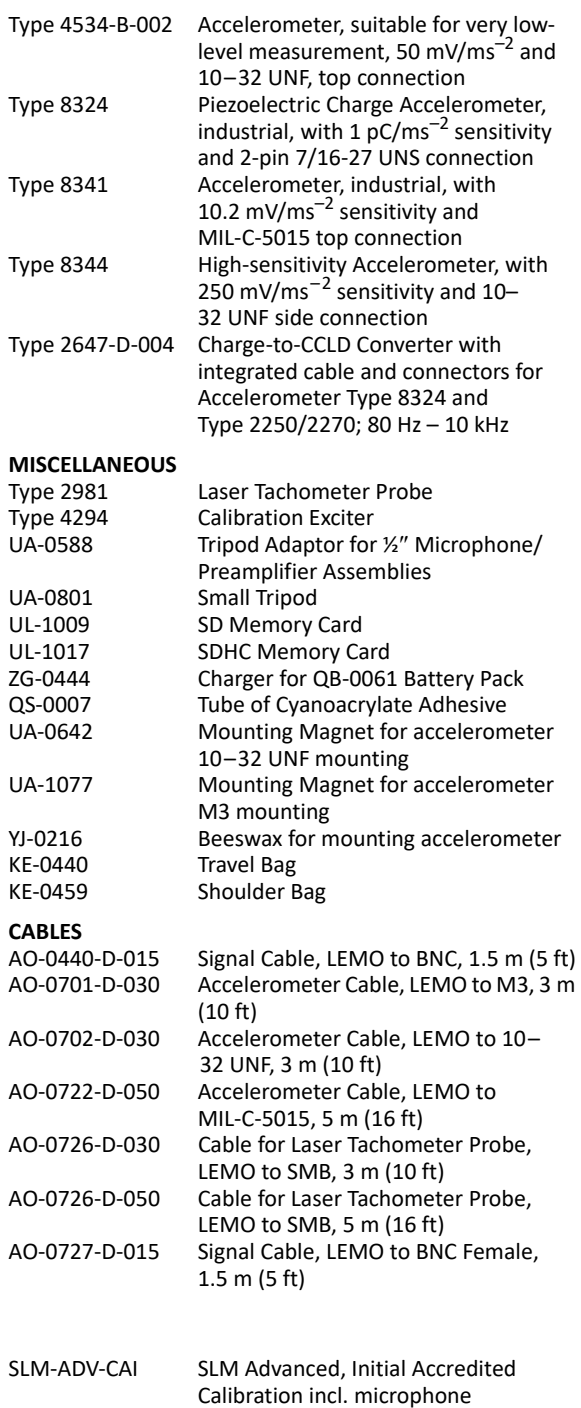

VM-CAF Vibration Meter, Accredited Calibration incl. accelerometer

VM-CAI Vibration Meter, Initial Accredited Calibration incl. accelerometer

# **Appendix A**

## **Setup Parameters**

This appendix lists and explains the various parameters that you can choose when performing FFT and Tone Assessment measurements.

## **A.1 Input Parameters**

<span id="page-111-6"></span><span id="page-111-5"></span><span id="page-111-4"></span><span id="page-111-3"></span><span id="page-111-2"></span><span id="page-111-1"></span><span id="page-111-0"></span>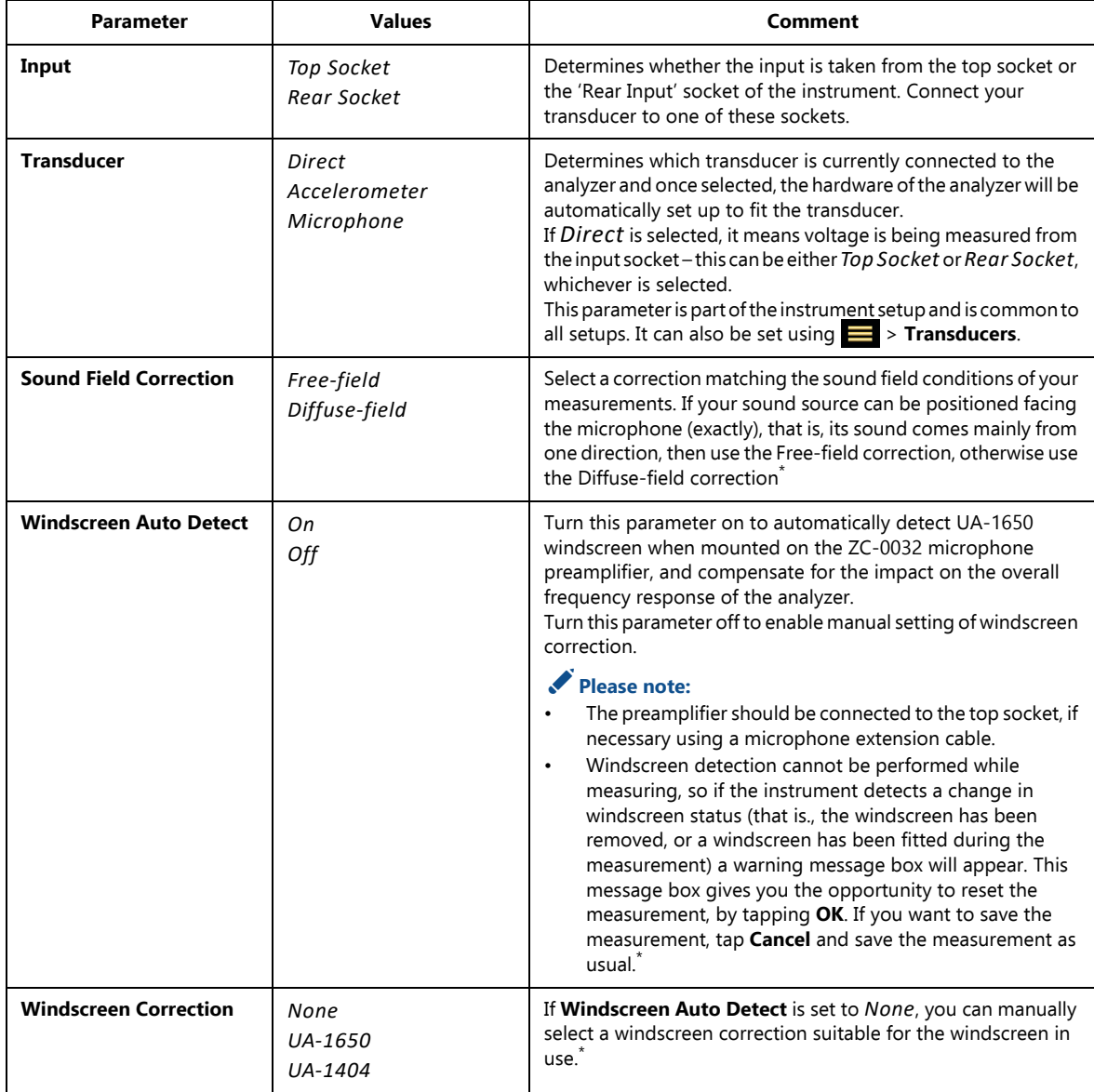

<span id="page-112-0"></span>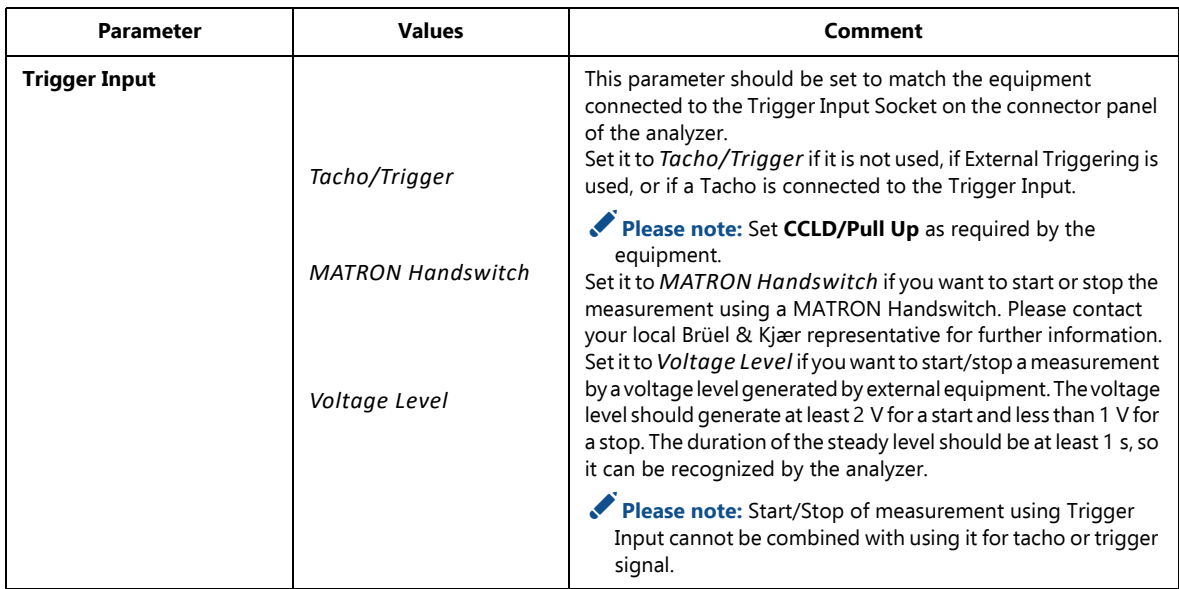

\* Available for microphone input only.

## <span id="page-113-3"></span>**A.2 Frequency Setting Parameters**

<span id="page-113-7"></span><span id="page-113-6"></span><span id="page-113-5"></span><span id="page-113-4"></span><span id="page-113-2"></span><span id="page-113-1"></span><span id="page-113-0"></span>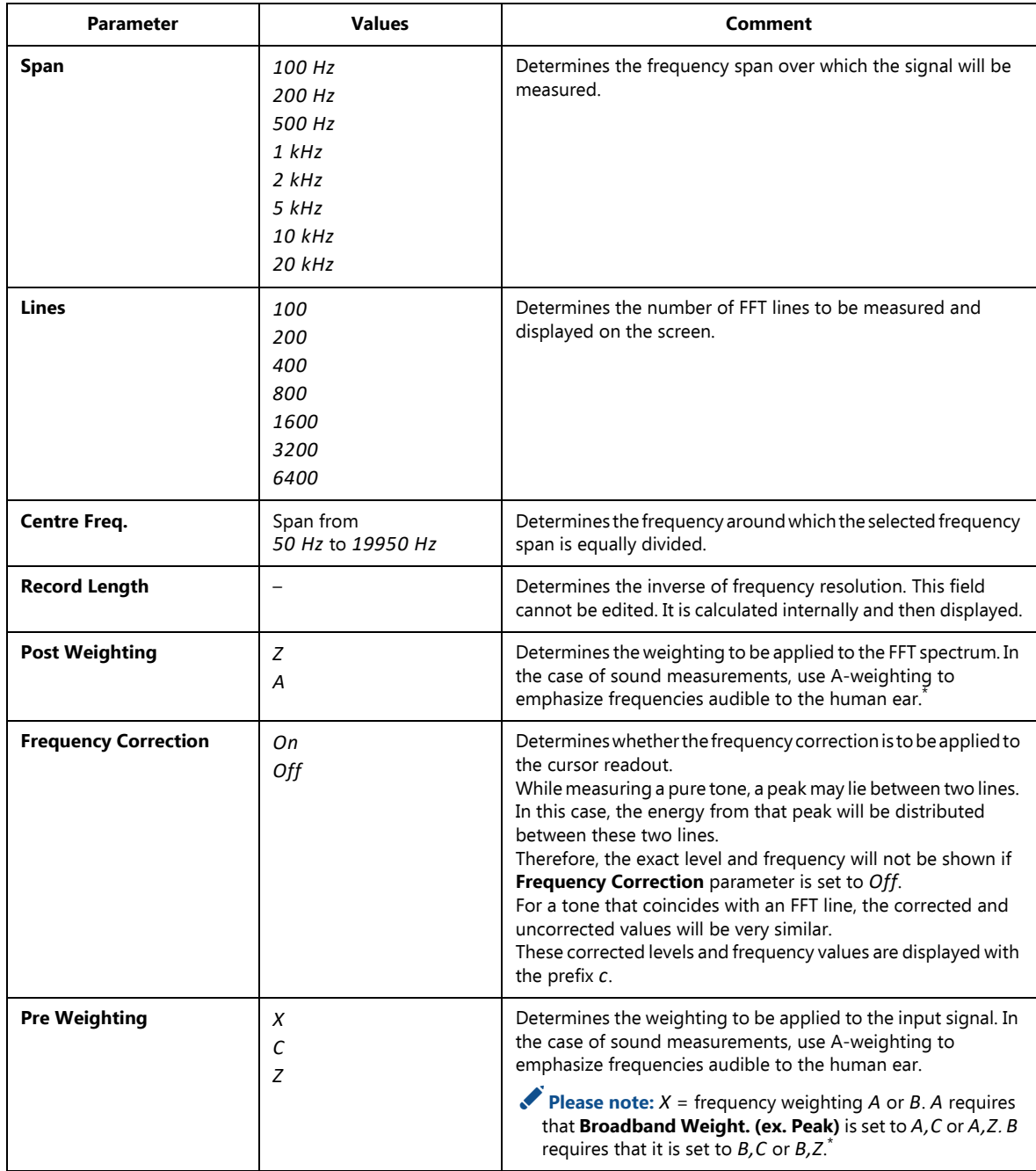

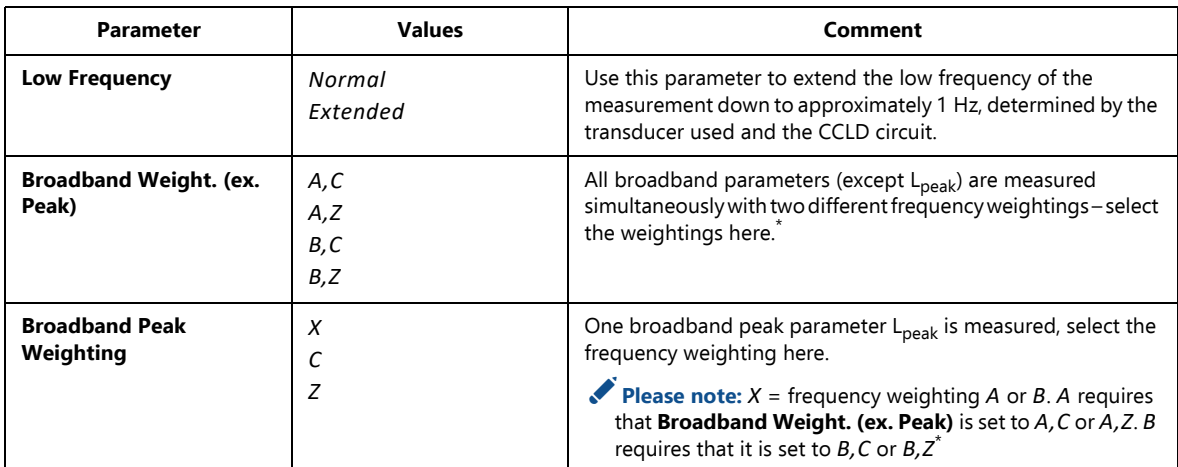

\* Available for microphone input only.

## <span id="page-115-5"></span>**A.3 Measurement Control Parameters**

<span id="page-115-10"></span><span id="page-115-8"></span><span id="page-115-7"></span><span id="page-115-6"></span><span id="page-115-4"></span><span id="page-115-0"></span>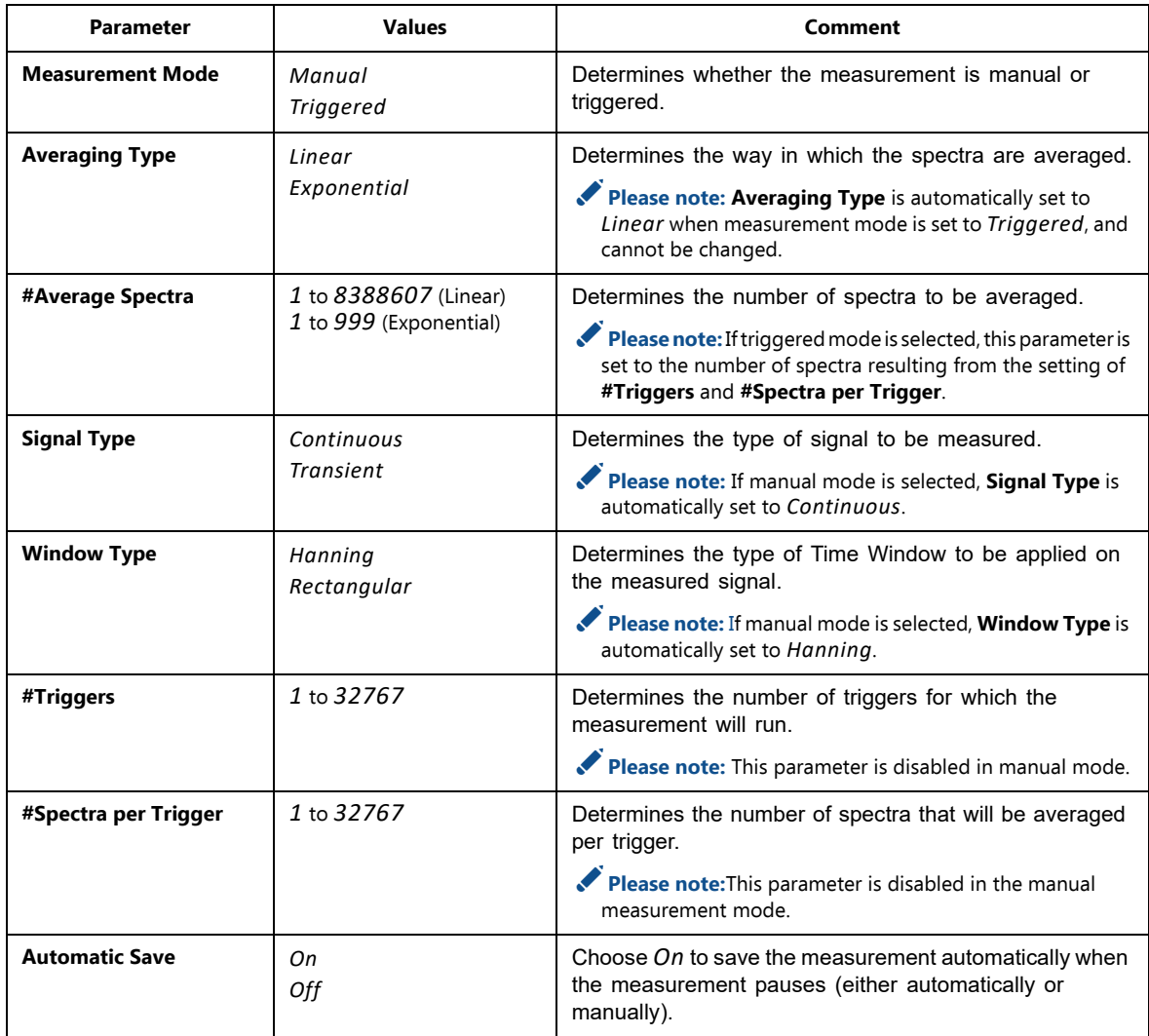

## <span id="page-115-3"></span><span id="page-115-2"></span><span id="page-115-1"></span>**A.4 Trigger and Tacho Parameters**

<span id="page-115-9"></span>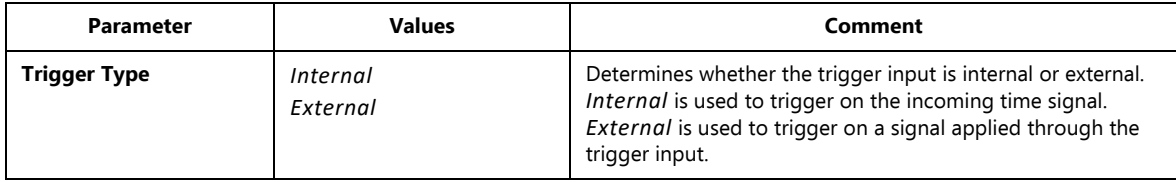

<span id="page-116-7"></span><span id="page-116-6"></span><span id="page-116-5"></span><span id="page-116-4"></span><span id="page-116-3"></span><span id="page-116-2"></span><span id="page-116-1"></span><span id="page-116-0"></span>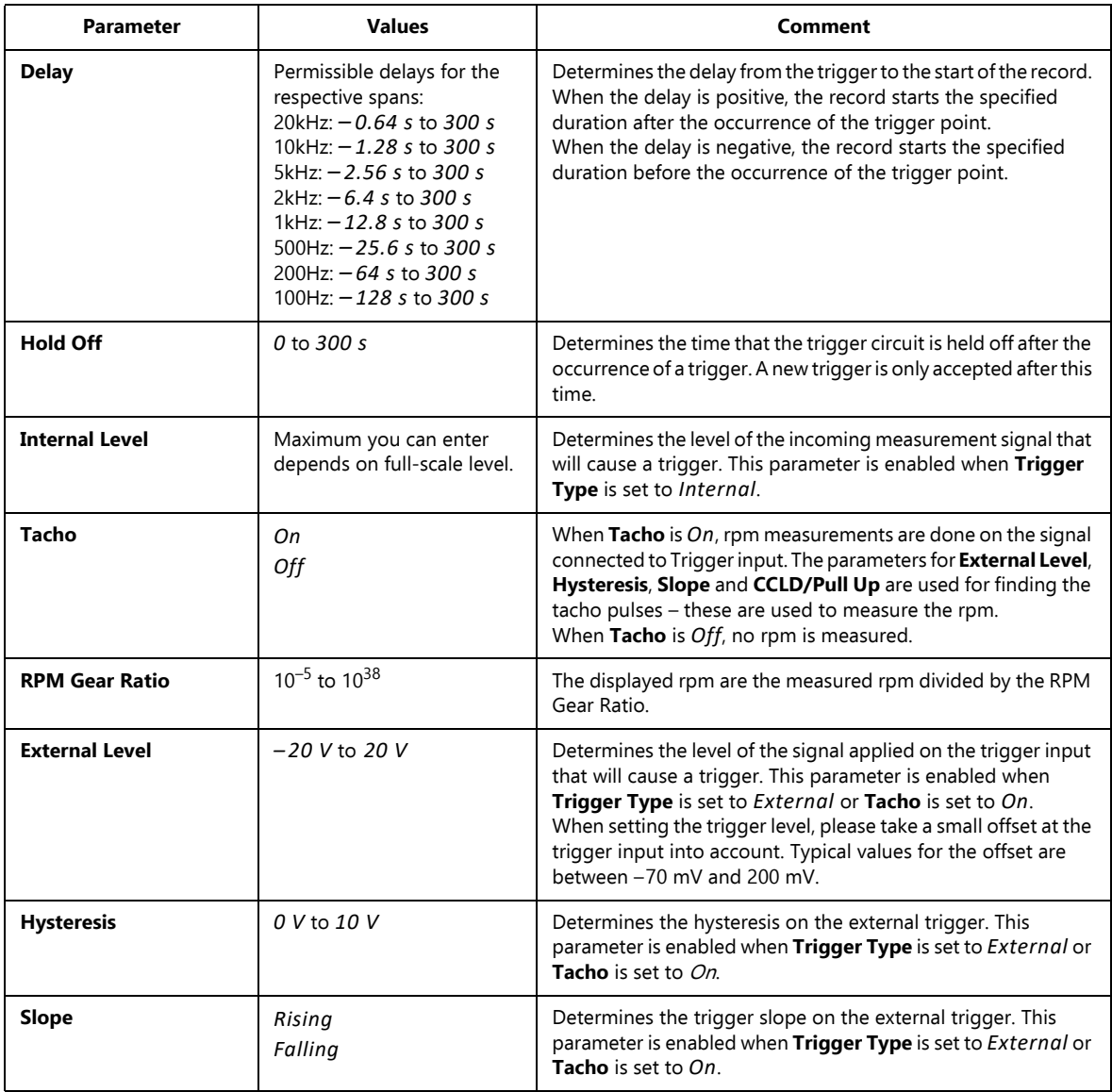

<span id="page-117-1"></span><span id="page-117-0"></span>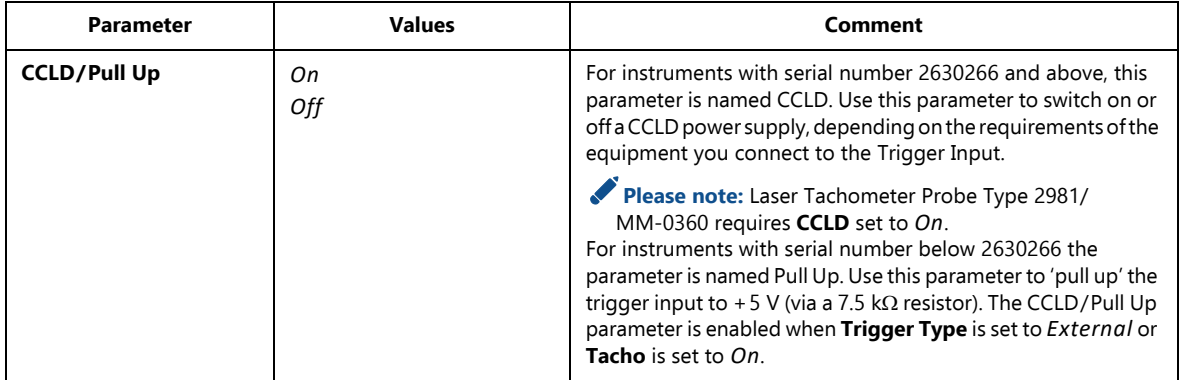

## **A.5 Tolerance Window Parameters**

<span id="page-118-4"></span><span id="page-118-3"></span><span id="page-118-2"></span><span id="page-118-1"></span><span id="page-118-0"></span>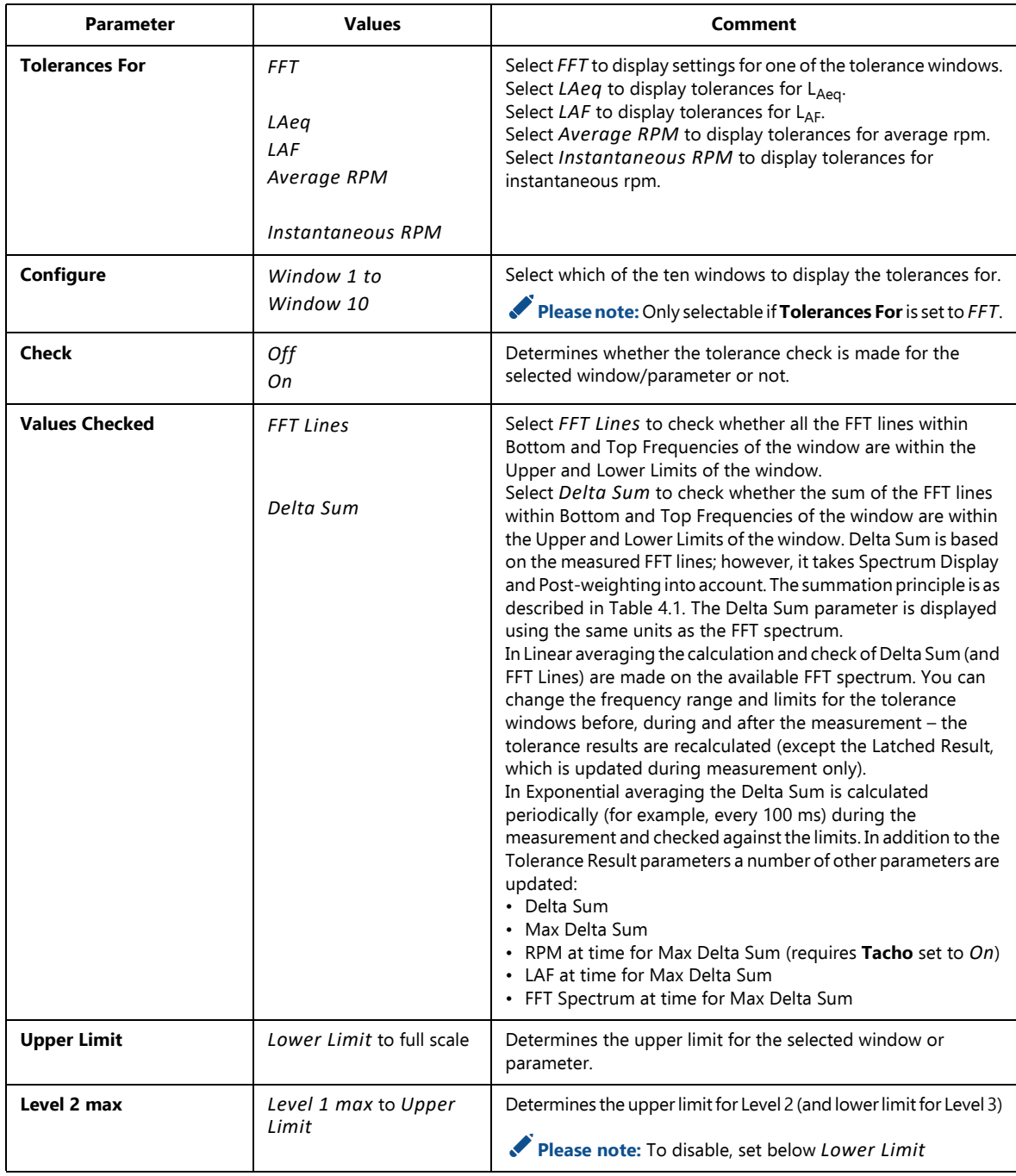

<span id="page-119-5"></span><span id="page-119-2"></span>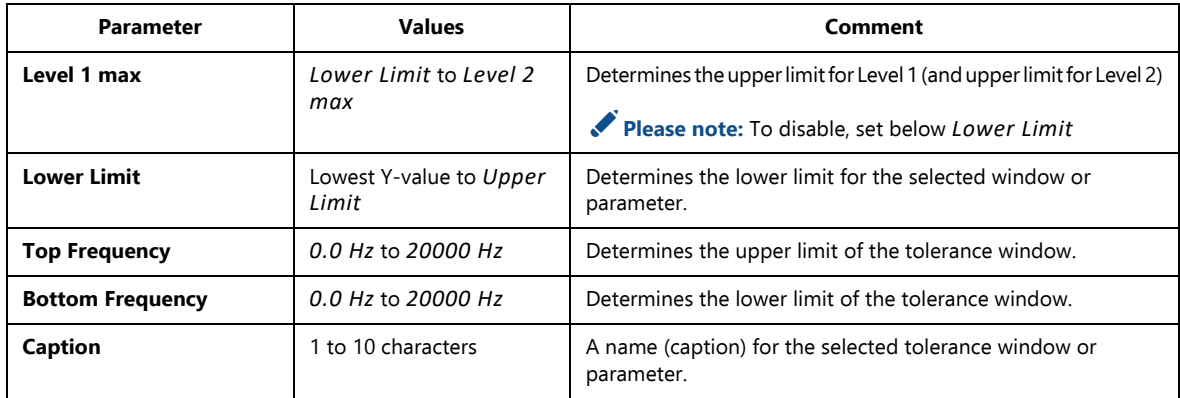

## <span id="page-119-1"></span><span id="page-119-0"></span>**A.6 Parameters Related to Units**

<span id="page-119-4"></span><span id="page-119-3"></span>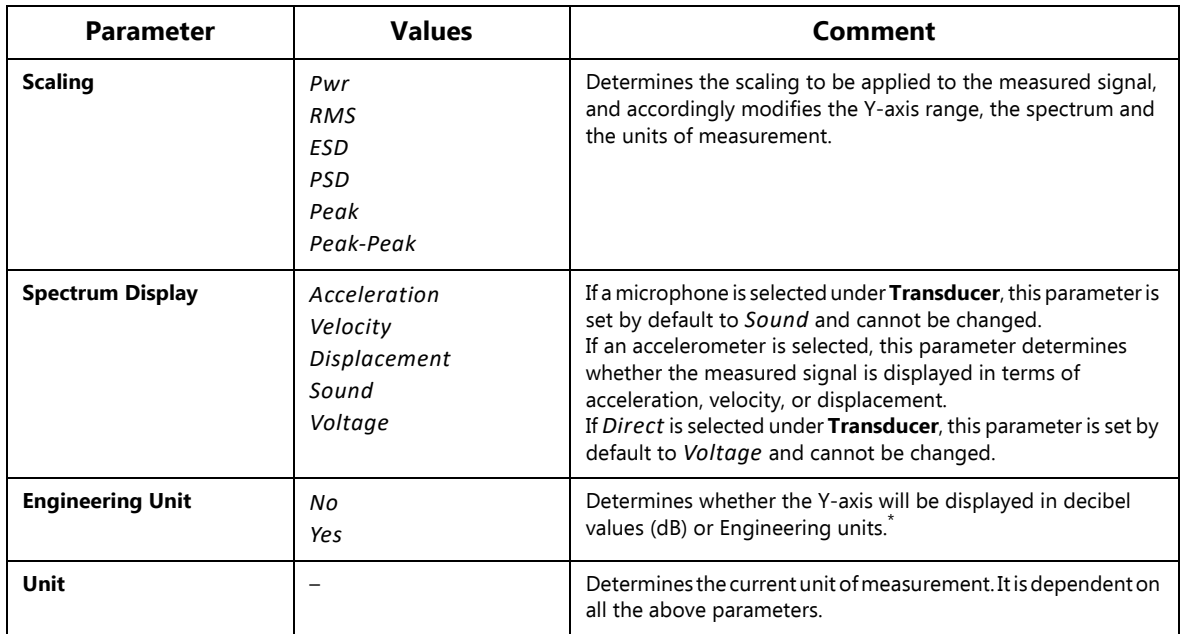

<span id="page-119-6"></span>\* Available for direct and accelerometer input only.

✐**Please note:** You can choose unit system at **Preferences** > **Regional** > **Vibration Unit**.

## <span id="page-120-2"></span>**A.7 Signal Recording Parameters**

<span id="page-120-3"></span><span id="page-120-1"></span><span id="page-120-0"></span>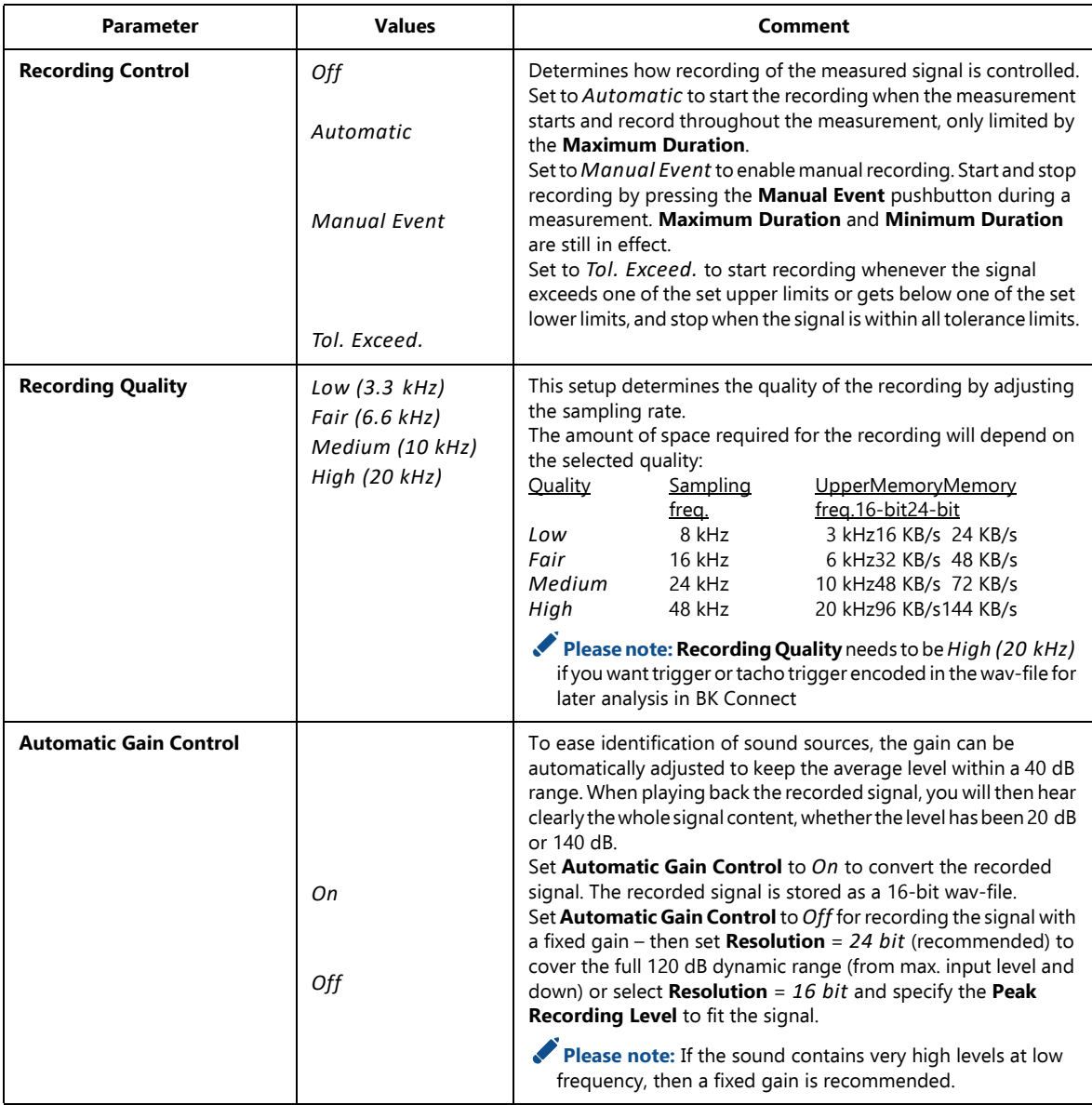

<span id="page-121-4"></span><span id="page-121-3"></span><span id="page-121-2"></span><span id="page-121-1"></span><span id="page-121-0"></span>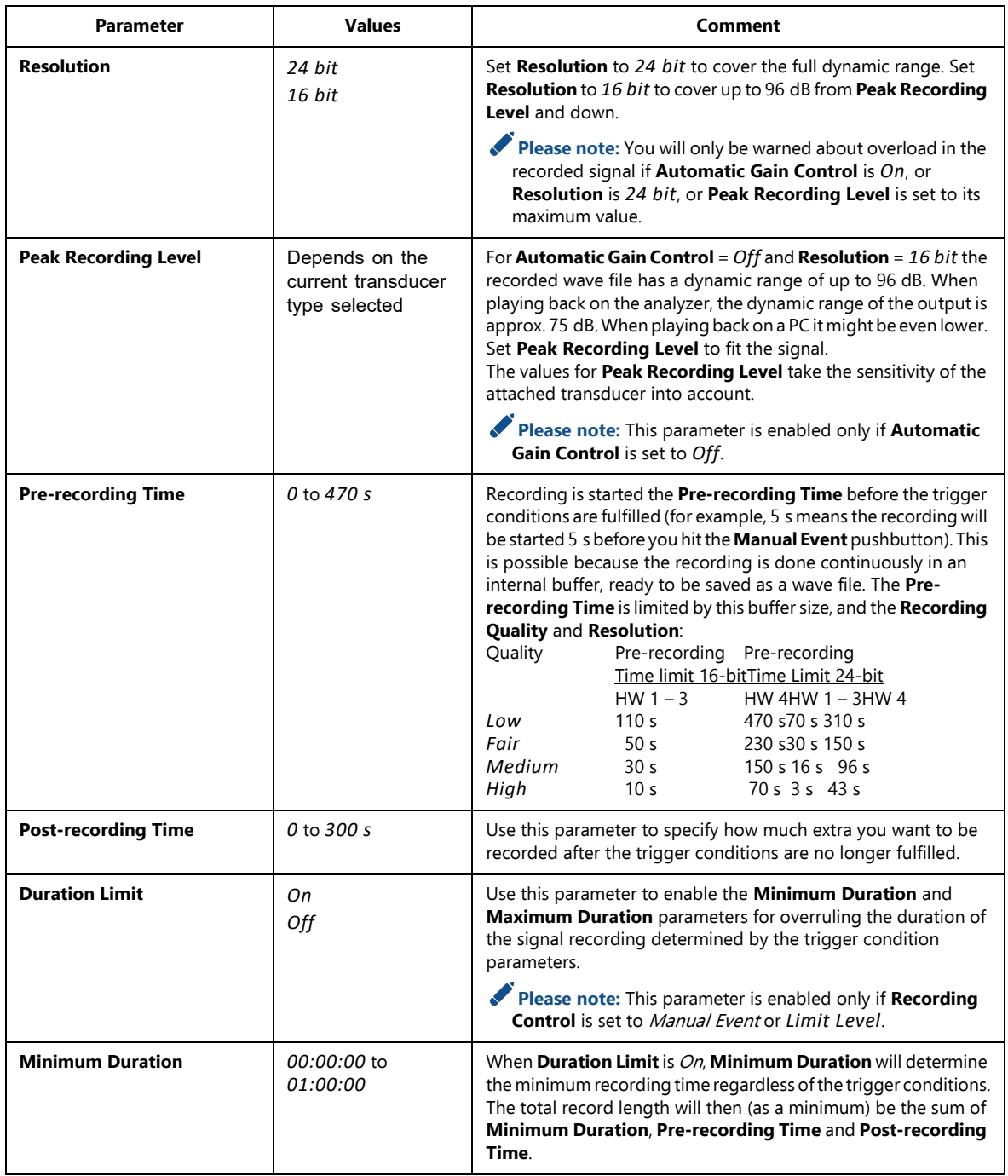

<span id="page-122-0"></span>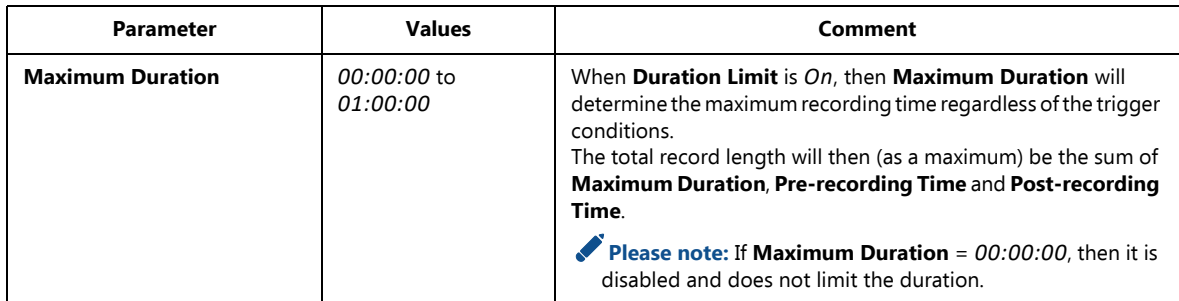

## <span id="page-123-1"></span>**A.8 Output Socket Signal Parameters**

<span id="page-123-2"></span>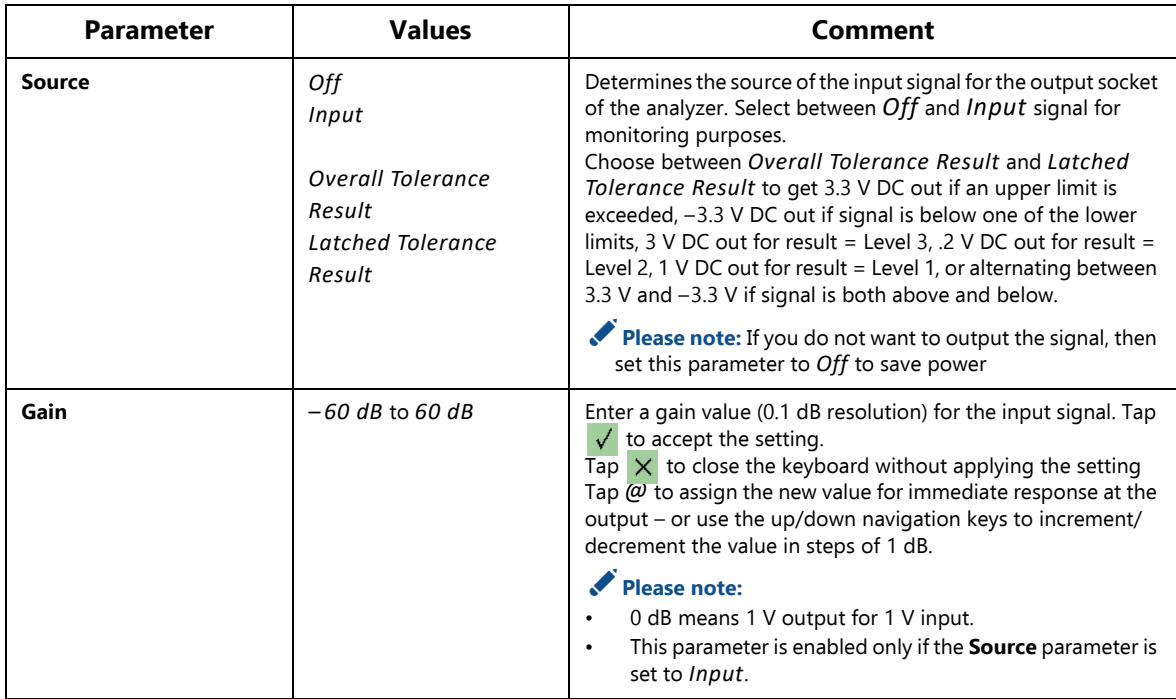

## <span id="page-123-4"></span><span id="page-123-0"></span>**A.9 Tone Assessment Parameters**

<span id="page-123-6"></span><span id="page-123-5"></span><span id="page-123-3"></span>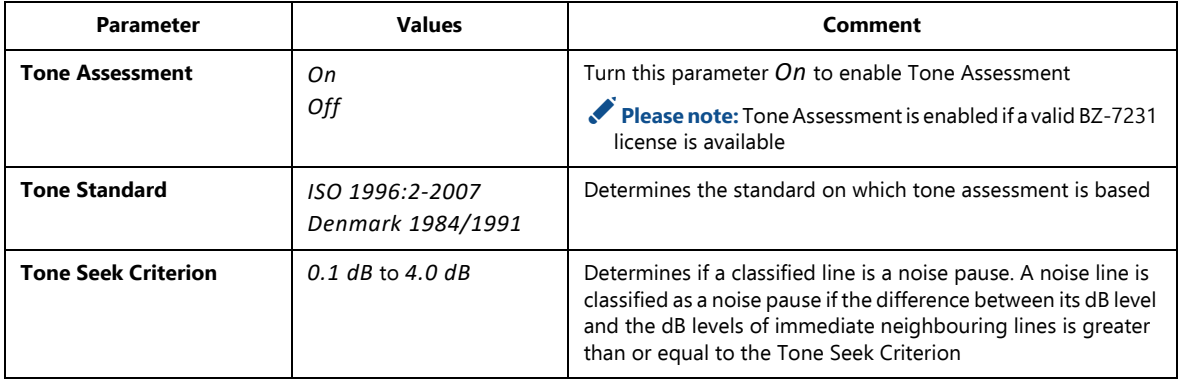

## <span id="page-124-1"></span>**A.10 Tone at Cursor Parameters**

<span id="page-124-0"></span>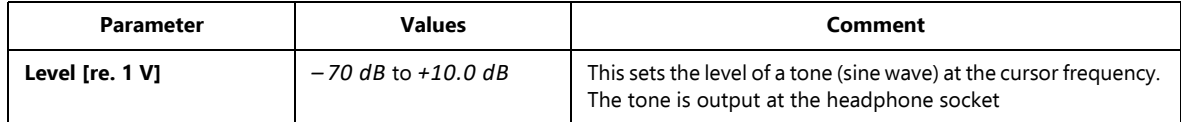

# **Appendix B**

## <span id="page-126-0"></span>**Measurement Parameters**

This appendix describes the measurement parameters. They are measured in accordance with the setup parameters.

- Please refer to the Glossary in Appendix E of Hand-held Analyzer Types 2250 and 2270 user manual (BE 1713), and the Glossary in [Appendix C](#page-132-0) of this manual for a description of the parameters.
- The following letters are substituted in the parameters that follow to represent the wide range of frequency weightings, time weightings and percentile levels available:

*V* = frequency weightings A, B, C or Z (controlled by **Setup** > **Frequency Settings** > **Broadband Peak Weighting** parameter)

*X* = frequency weightings A or B (controlled by **Setup** > **Frequency Settings** > **Broadband Weight. (ex. Peak)** parameter)

*Y* = frequency weightings C or Z (controlled by **Setup** > **Frequency Settings** > **Broadband Weight. (ex. Peak)** parameter)

## **B.1 Total Measurement**

### **B.1.1 For FFT Analysis Software BZ‐7230**

#### <span id="page-126-1"></span>**FFT Parameters**

Spectrum Parameters

- FFT Spectrum
- MAX Spectrum

#### FFT Parameters

- Current Average Number
- Current Average Time
- Total Averaging Time
- Total of FFT Spectrum
- Total of MAX Spectrum
- Total of Ref Spectrum
- Instantaneous RPM

• Average RPM

#### **Broadband Parameters**

The following parameters are measured within the Elapsed Time:

Equivalent Continuous Sound Levels

- $L_{Xeq}$
- $L_{Yeq}$
- $Linear<sup>†</sup>$

#### Peak Sound Level

- $L_{Vpeak}$
- $Peak^{\dagger}$

Maximum Time-weighted Sound Levels

- *LXFmax*\*
- *LYFmax*\*
- Fast $_{\text{max}}$

Minimum Time-weighted Sound Levels

- *LXFmin*\*
- *LYFmin*\*
- Fast $_{\sf min}^+$

General Parameters

- Overload in %
- Start time
- Stop Time
- Elapsed Time (excl. pauses)

### Special Parameters<sup>#</sup>

- *LXIeq*
- *LYIeq*
- *LAFTeq* (also called *LAFTm5*)
- Crest Factor

Weather Data (Requires connection to a weather station)<sup>\*</sup>

- Wind Dir. avg.
- Wind Dir. min.
- \* Microphone input only.
- † Accelerometer and Direct input only.
- ‡ Microphone input only.
- Wind Dir. max.
- Wind Speed avg.
- Wind Speed min.
- Wind Speed max.
- Amb. Temperature
- Amb. Humidity
- Amb. Pressure
- Amb. Rain Gauge

### <span id="page-128-1"></span>**Tolerance Results**

- Tolerance Window 1
- Tolerance Window 2
- Tolerance Window 3
- Tolerance Window 4
- Tolerance Window 5
- Tolerance Window 6
- Tolerance Window 7
- Tolerance Window 8
- Tolerance Window 9
- Tolerance Window 10
- Tolerance  $L_{AF}^*$
- Tolerance  $L_{Aea}^{\prime}$
- Tolerance Lin<sup>\*</sup>
- Tolerance Fast†
- Tolerance Instantaneous RPM
- Tolerance Average RPM
- Overall Tolerance Result
- Latched Tolerance Result

### **B.1.2 Parameters for Tolerance Windows with Check on Delta Sum**

#### <span id="page-128-0"></span>**Delta Sum Parameters**

- Delta Sum for Tolerance Window 1
- Delta Sum for Tolerance Window 2
- Delta Sum for Tolerance Window 3
- Delta Sum for Tolerance Window 4
- \* Accelerometer and Direct input only.
- Delta Sum for Tolerance Window 5
- Delta Sum for Tolerance Window 6
- Delta Sum for Tolerance Window 7
- Delta Sum for Tolerance Window 8
- Delta Sum for Tolerance Window 9
- Delta Sum for Tolerance Window 10

#### <span id="page-129-0"></span>**Max Delta Sum Parameters (Exponential Averaging Only)**

- Max Delta Sum for Tolerance Window 1
- Max Delta Sum for Tolerance Window 2
- Max Delta Sum for Tolerance Window 3
- Max Delta Sum for Tolerance Window 4
- Max Delta Sum for Tolerance Window 5
- Max Delta Sum for Tolerance Window 6
- Max Delta Sum for Tolerance Window 7
- Max Delta Sum for Tolerance Window 8
- Max Delta Sum for Tolerance Window 9
- Max Delta Sum for Tolerance Window 10

### <span id="page-129-2"></span>**Tolerance RPM Parameters (Exponential Averaging Only)**

- RPM at time for Max Delta Sum for Tolerance Window 1
- RPM at time for Max Delta Sum for Tolerance Window 2
- RPM at time for Max Delta Sum for Tolerance Window 3
- RPM at time for Max Delta Sum for Tolerance Window 4
- RPM at time for Max Delta Sum for Tolerance Window 5
- RPM at time for Max Delta Sum for Tolerance Window 6
- RPM at time for Max Delta Sum for Tolerance Window 7
- RPM at time for Max Delta Sum for Tolerance Window 8
- RPM at time for Max Delta Sum for Tolerance Window 9
- RPM at time for Max Delta Sum for Tolerance Window 10

### <span id="page-129-1"></span>**Tolerance LAF Parameters (Exponential Averaging Only)\***

- LXF at time for Max Delta Sum for Tolerance Window 1
- LXF at time for Max Delta Sum for Tolerance Window 2
- LXF at time for Max Delta Sum for Tolerance Window 3
- LXF at time for Max Delta Sum for Tolerance Window 4

<sup>\*</sup> Microphone input only.

- LXF at time for Max Delta Sum for Tolerance Window 5
- LXF at time for Max Delta Sum for Tolerance Window 6
- LXF at time for Max Delta Sum for Tolerance Window 7
- LXF at time for Max Delta Sum for Tolerance Window 8
- LXF at time for Max Delta Sum for Tolerance Window 9
- LXF at time for Max Delta Sum for Tolerance Window 10

### **Tolerance Inst Parameters (Exponential Averaging Only)\***

- Inst at time for Max Delta Sum for Tolerance Window 1
- Inst at time for Max Delta Sum for Tolerance Window 2
- Inst at time for Max Delta Sum for Tolerance Window 3
- Inst at time for Max Delta Sum for Tolerance Window 4
- Inst at time for Max Delta Sum for Tolerance Window 5
- Inst at time for Max Delta Sum for Tolerance Window 6
- Inst at time for Max Delta Sum for Tolerance Window 7
- Inst at time for Max Delta Sum for Tolerance Window 8
- Inst at time for Max Delta Sum for Tolerance Window 9
- Inst at time for Max Delta Sum for Tolerance Window 10

### <span id="page-130-0"></span>**Spectra at Time for Max Delta Sum (Exponential Averaging Only)**

- FFT Spectrum at time for Max Delta Sum for Tolerance Window 1
- FFT Spectrum at time for Max Delta Sum for Tolerance Window 2
- FFT Spectrum at time for Max Delta Sum for Tolerance Window 3
- FFT Spectrum at time for Max Delta Sum for Tolerance Window 4
- FFT Spectrum at time for Max Delta Sum for Tolerance Window 5
- FFT Spectrum at time for Max Delta Sum for Tolerance Window 6
- FFT Spectrum at time for Max Delta Sum for Tolerance Window 7
- FFT Spectrum at time for Max Delta Sum for Tolerance Window 8
- FFT Spectrum at time for Max Delta Sum for Tolerance Window 9
- FFT Spectrum at time for Max Delta Sum for Tolerance Window 10

### **B.1.3 For Tone Assessment Option BZ‐7231†**

#### <span id="page-130-1"></span>Parameters for **Tone Standard** = *ISO 1996-2:2007*

- $K_t$
- $\Delta L_{ta}$

† Microphone input only.

Accelerometer and Direct input only.

- *Lpn*
- *Lpti*
- $L_{pt}$
- Critical Band
- *fc(Crit.band)*

## **B.1.4 For Tone Assessment Option BZ‐7231\***

<span id="page-131-1"></span>Parameters for **Tone Standard** = *Denmark 1984/1991*

- *K*
- *ΔLta*
- *Lp,crit.band*
- *Lp,tone(i)*
- *Lp,tone*
- $\Delta L_{ts}$
- $\cdot$  *ΔL<sub>ts,crit.*</sub>
- Critical Band
- $\bullet$   $f_{c,crit.}$

## **B.1.5 Instantaneous Measured Parameters (Not Stored with Measurement)**

<span id="page-131-0"></span>Instantaneous Time-weighted Sound Levels

- *LXF*\*
- $L_{YF}$ <sup>\*</sup>
- Fas $\mathrm{t_{Inst}}^{\dagger}$

Instantaneous Weather Data<sup>\*</sup>

- Wind Dir.
- Wind Speed

Instantaneous GPS Data

- Latitude
- Longitude

<sup>\*</sup> Accelerometer and Direct input only.

# **Appendix C**

## <span id="page-132-1"></span><span id="page-132-0"></span>**Glossary**

This Appendix is a continuation of the Glossary in Appendix E of Hand-held Analyzer Types 2250 and 2270 user manual (BE 1713).

## <span id="page-133-3"></span>**C.1 FFT Parameters**

<span id="page-133-8"></span><span id="page-133-7"></span><span id="page-133-6"></span><span id="page-133-5"></span><span id="page-133-4"></span><span id="page-133-2"></span><span id="page-133-1"></span><span id="page-133-0"></span>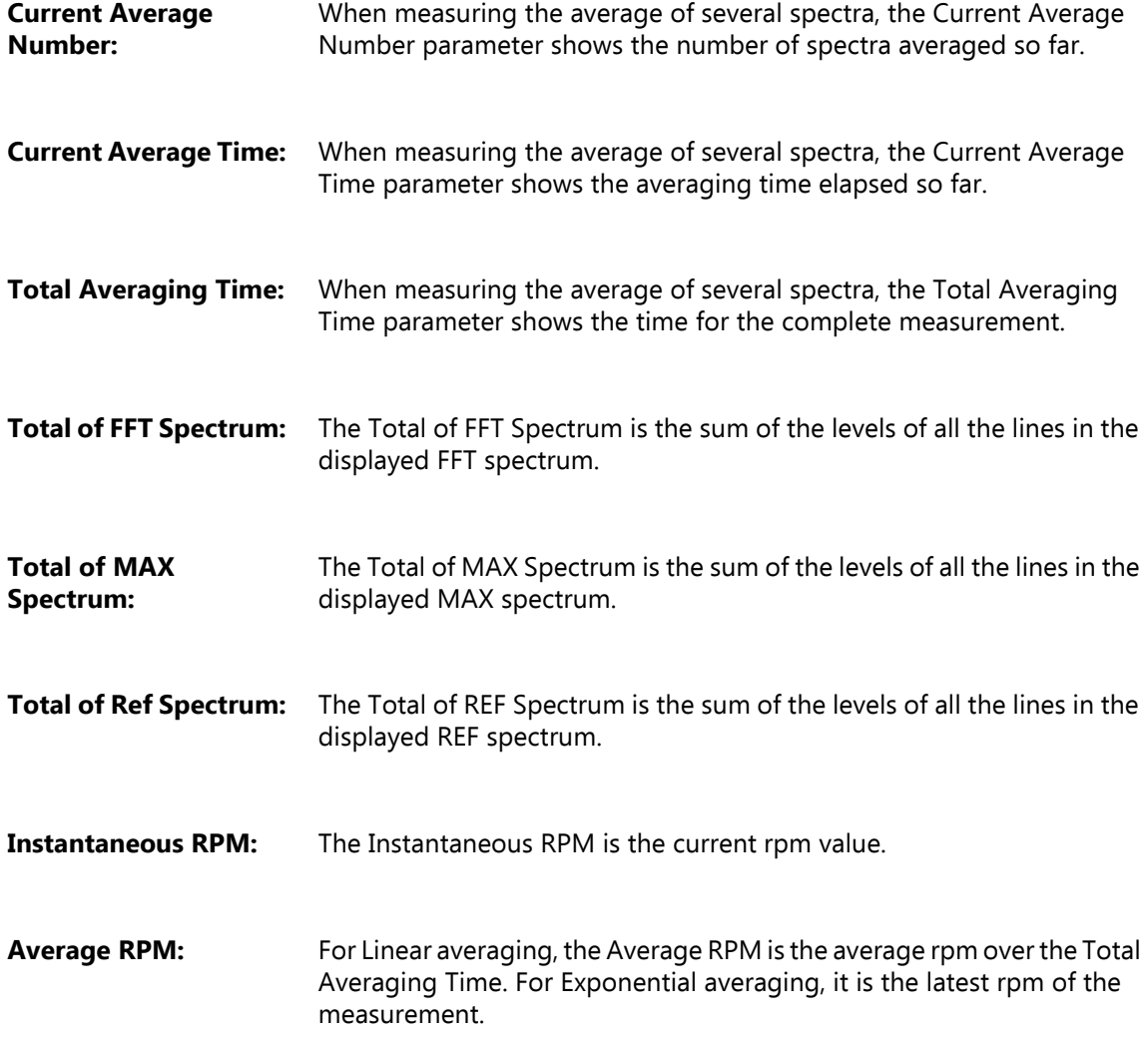

## <span id="page-134-0"></span>**C.2 Broadband Parameters**

<span id="page-134-7"></span><span id="page-134-1"></span>**F, S or I Time Weighting:** A time weighting (sometimes called a time constant) defines how the exponential averaging in root mean square (RMS) measurement is done. It defines how heavily fluctuating sound pressure variations are smoothed or averaged to allow useful readings. The standards define three time weightings: F (Fast), S (Slow) and I (Impulse). Most measurements are carried out using the F time weighting, which uses a 125 ms time constant.

#### **With Microphone selected as Input**

<span id="page-134-6"></span><span id="page-134-5"></span><span id="page-134-4"></span><span id="page-134-3"></span><span id="page-134-2"></span>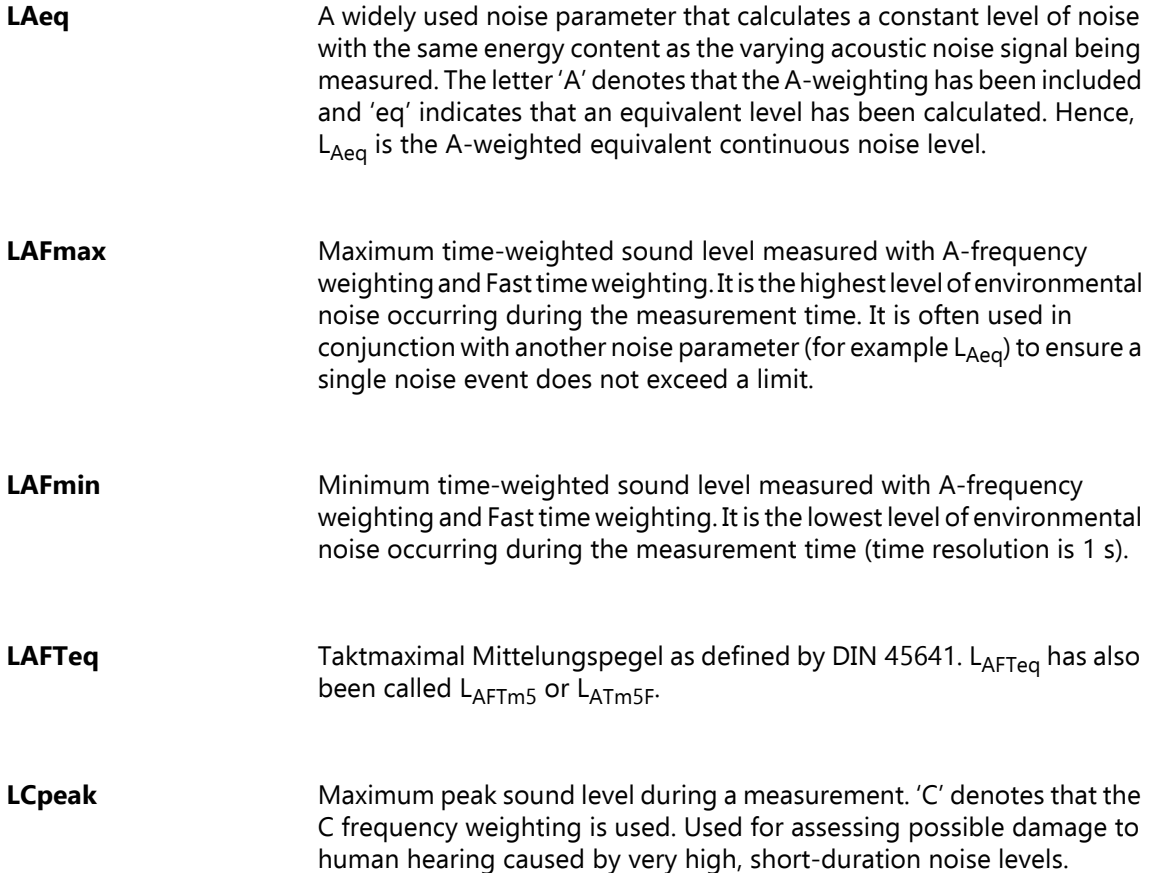

<span id="page-135-6"></span>**LAF** The instantaneous time-weighted sound level, L<sub>p</sub>, is available at any time. 'A' denotes that the A-frequency weighting is used. 'F' denotes that the Fast time-weighting is used.

#### **With Accelerometer or Direct selected as Input**

- <span id="page-135-3"></span>**aLinear/Linear** Time-averaged (rms) weighted acceleration (or voltage) value, averaged over the entire measurement period with frequency weighting Linear.
- <span id="page-135-1"></span>**aFast max/Fast max** Maximum time-weighted acceleration or voltage level measured with Linear frequency weighting and Fast time weighting. It is the highest level occurring during the measurement time.
- <span id="page-135-2"></span>**aFast min/Fast min** Minimum time-weighted acceleration or voltage level measured with Linear frequency weighting and Fast time weighting. It is the lowest level occurring during the measurement time.
- <span id="page-135-4"></span>**aPeak/Peak** Maximum peak of the acceleration signal or voltage input with frequency weighting Linear.
- <span id="page-135-5"></span>**Crest Factor** Crest Factor given by aPeak/aLinear (based on absolute acceleration values) over the entire measurement period.
- <span id="page-135-0"></span>**aFast Inst/Fast Inst** The instantaneous acceleration or voltage level measured with Linear frequency weighting and Fast time weighting. The parameter is available at any time.

#### <span id="page-135-8"></span>**C.3 Tone Assessment Parameters**

- <span id="page-135-9"></span>**Tone Level (L<sub>pt</sub>):** Level of all tones in the critical band containing the selected tone (L<sub>p,tone</sub> for **Tone Standard** = *Denmark 1984/1991*).
- <span id="page-135-7"></span>**Level (L<sub>pti</sub>):** Level of the selected tone (L<sub>p,tone(i)</sub> for **Tone Standard** = *Denmark 1984/ 1991*).

<span id="page-136-4"></span><span id="page-136-3"></span><span id="page-136-2"></span><span id="page-136-1"></span><span id="page-136-0"></span>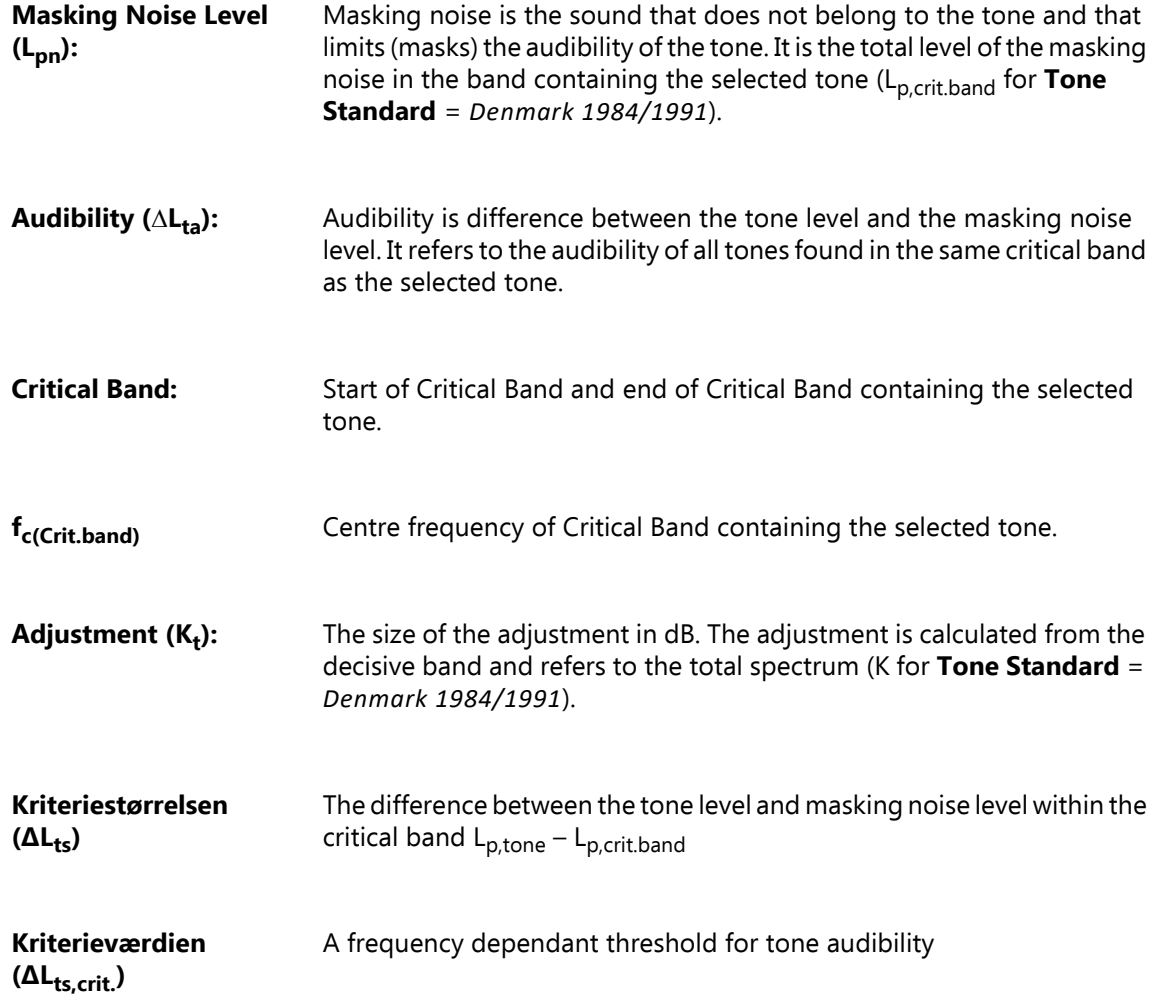

# **Index**

## Symbols

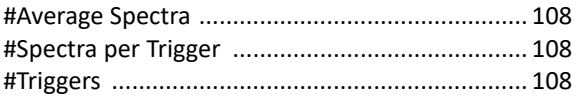

## **Numerics**

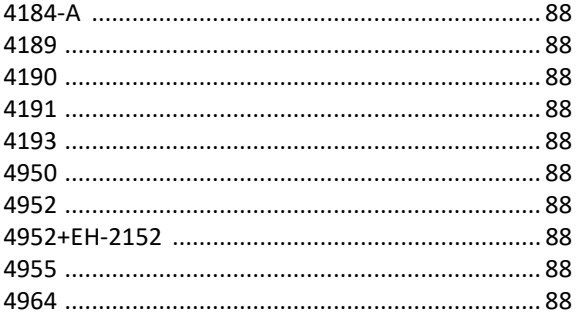

## $\mathbf{A}$

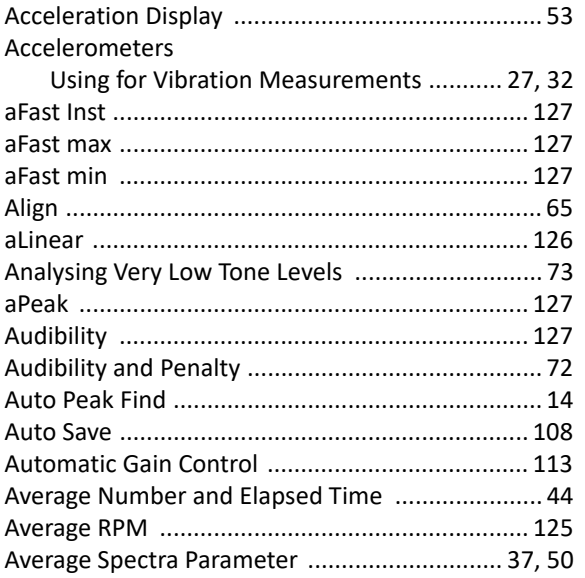

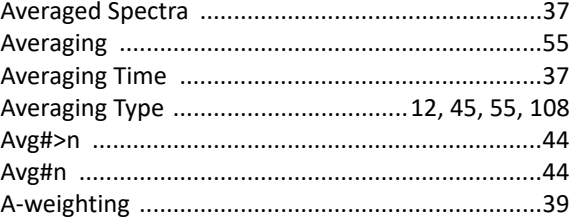

### $\overline{\mathbf{B}}$

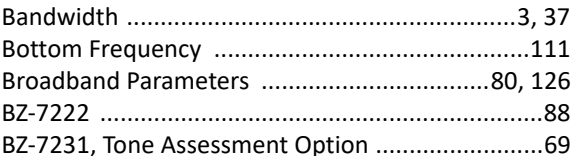

## $\mathbf c$

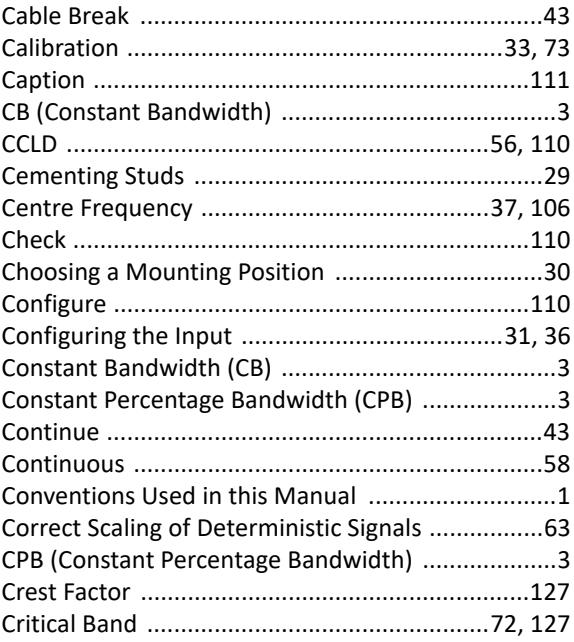

 $\mathbf{I}$ 

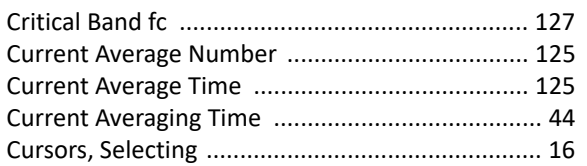

## D

#### Default Parameters

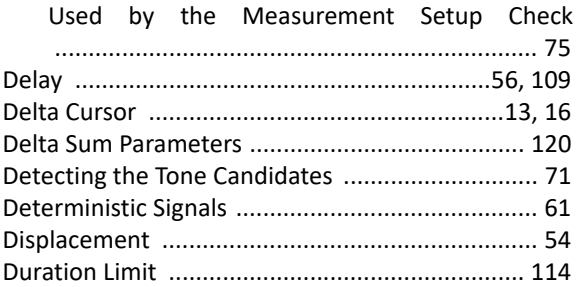

## $\mathsf E$

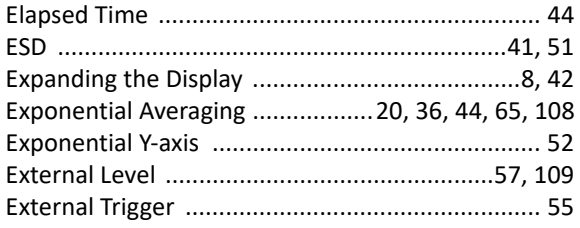

## $\mathsf F$

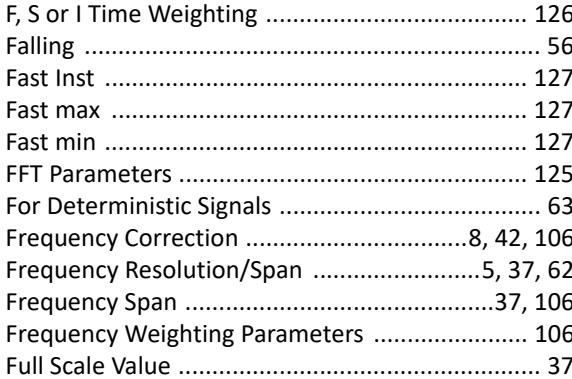

## G

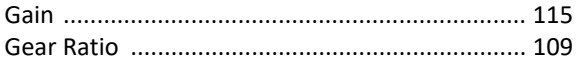

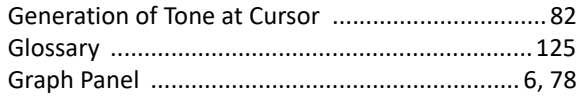

#### $H$

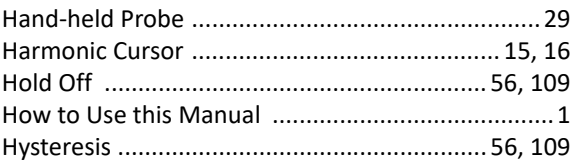

## $\mathbf{I}$

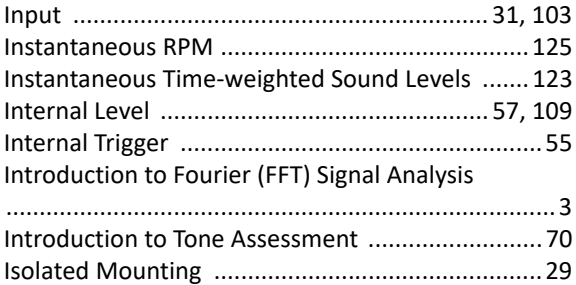

#### $\mathbf L$

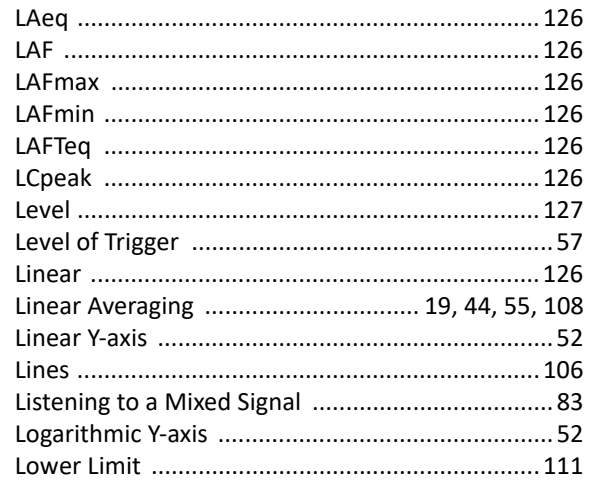

#### $\boldsymbol{\mathsf{M}}$

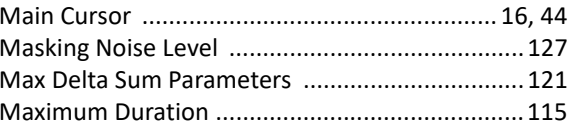

 $\vert$ 

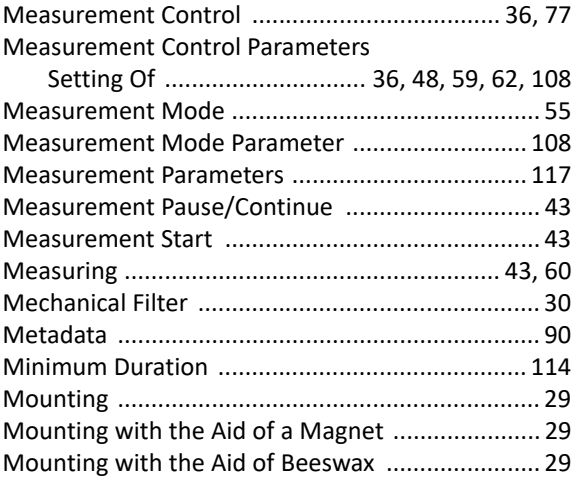

## $\overline{\mathsf{N}}$

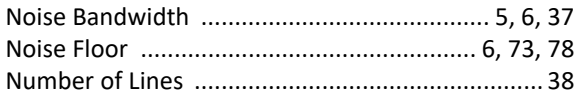

## $\mathbf{o}$

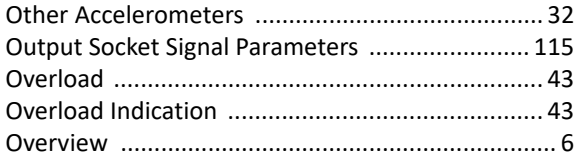

## $\mathsf{P}$

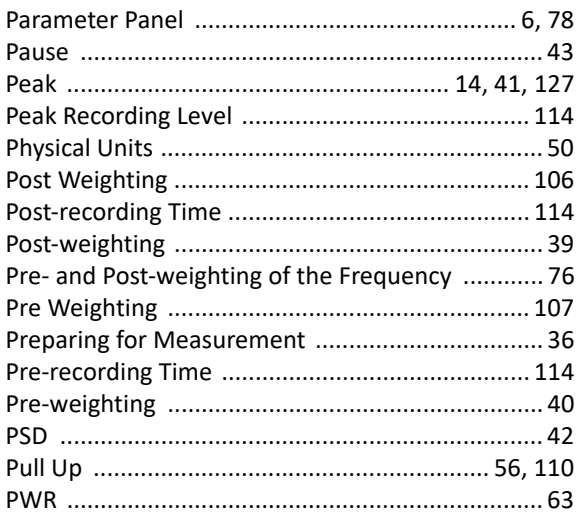

## $\mathbf Q$

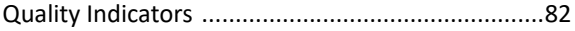

## $\pmb{\mathsf{R}}$

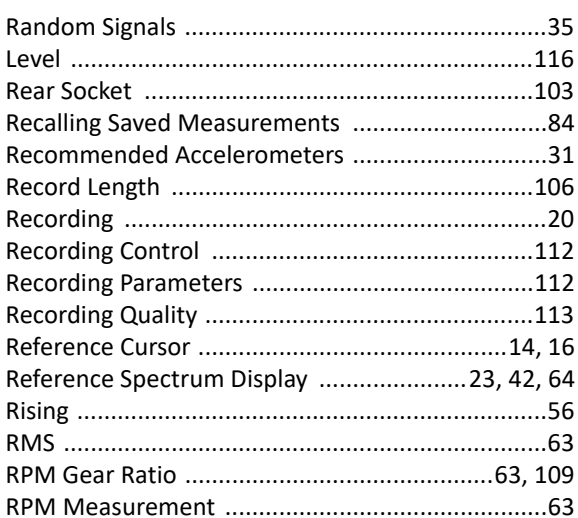

## $\mathsf{s}$

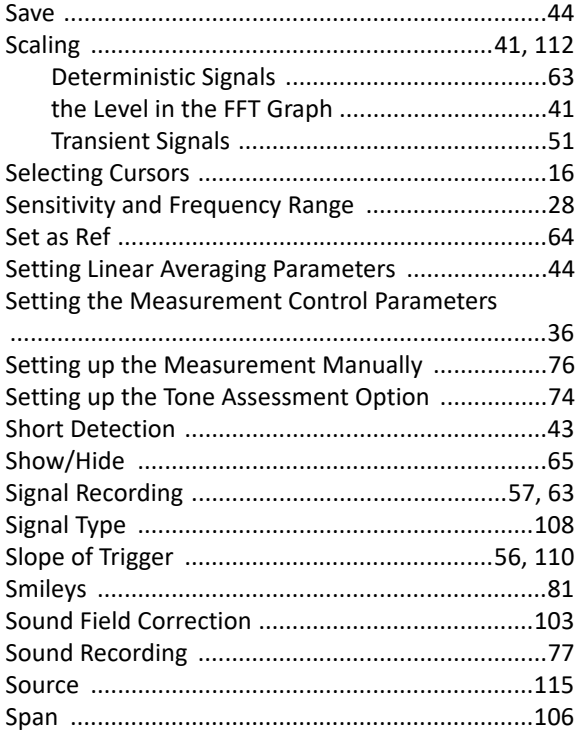

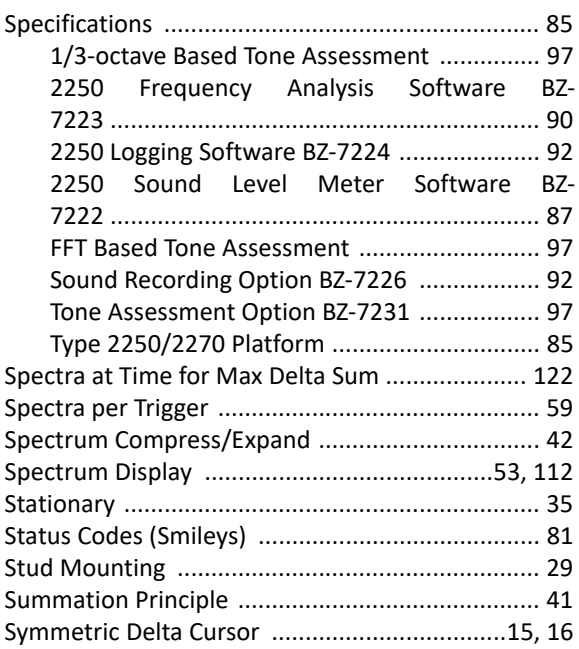

## $\mathbf T$

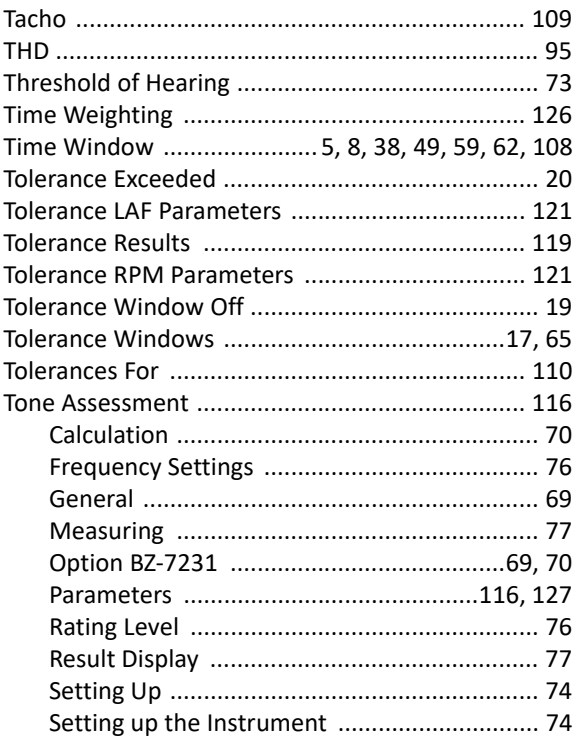

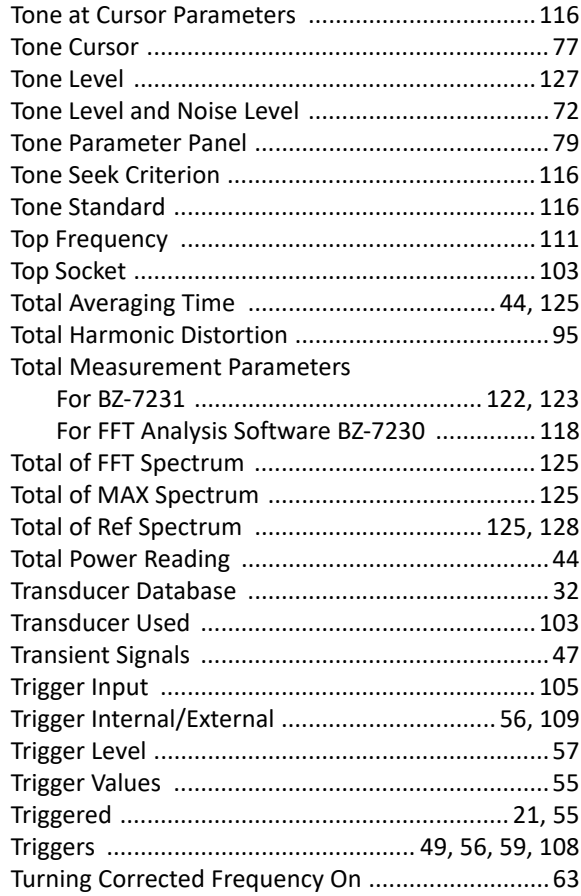

#### $\mathsf{U}$

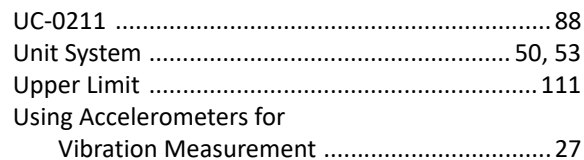

#### $\pmb{\mathsf{V}}$

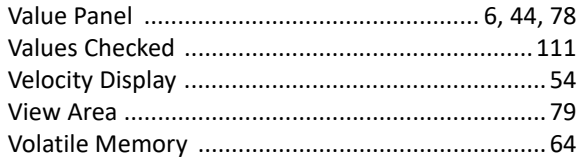

#### W

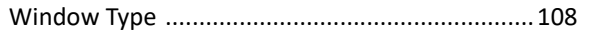

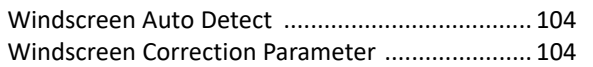

#### $\mathbf{Y}$

## $\mathbf{Z}$

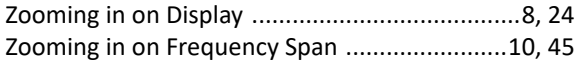

 $\mathsf{I}$
© Brüel & Kjær. All rights reserved.